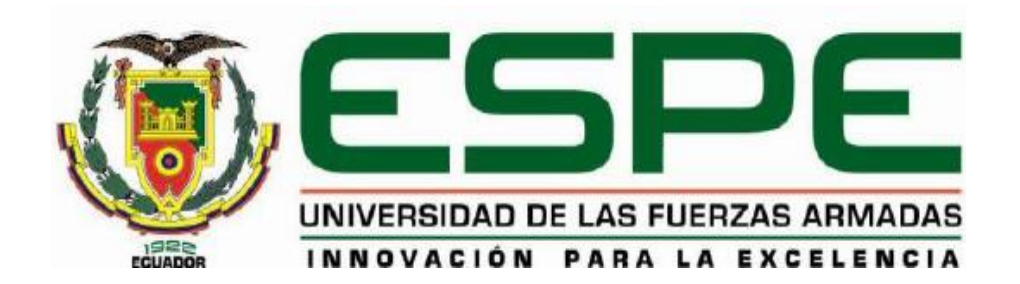

# EXTENSIÓN LATACUNGA

# <span id="page-0-0"></span>DEPARTAMENTO DE ELÉCTRICA Y ELECTRÓNICA

"DISEÑO E IMPLEMENTACIÓN DE UN SISTEMA SCADA UTILIZANDO FACTORYTALK Y ETHERNET INDUSTRIAL CON TECNOLOGÍA ALLEN BRADLEY PARA EL MONITOREO Y CONTROL DE LAS ESTACIONES DE FLUJO, NIVEL Y PRESIÓN EN EL LABORATORIO DE REDES INDUSTRIALES Y CONTROL DE PROCESOS DE LA UNIVERSIDAD DE LAS FUERZAS ARMADAS ESPE EXTENSIÓN LATACUNGA".

# GANCHALA CHUSIN IVÁN DARÍO

PULLUPAXI GALORA JAVIER ISRAEL

Tesis presentada como requisito previo a la obtención del Grado de:

# **INGENIERO EN ELECTRÓNICA E INSTRUMENTACIÓN**

LATACUNGA-ECUADOR

2014

# <span id="page-1-0"></span>UNIVERSIDAD DE LAS FUERZAS ARMADAS – ESPE INGENIERÍA ELECTRÓNICA E INSTRUMENTACIÓN

## *DECLARACIÓN DE RESPONSABILIDAD*

# IVÁN DARÍO GANCHALA CHUSIN JAVIER ISRAEL PULLUPAXI GALORA

## DECLARAMOS QUE:

El proyecto de grado denominado "*DISEÑO E IMPLEMENTACIÓN DE UN SISTEMA SCADA UTILIZANDO FACTORYTALK Y ETHERNET INDUSTRIAL CON TECNOLOGÍA ALLEN BRADLEY PARA EL MONITOREO Y CONTROL DE LAS ESTACIONES DE FLUJO, NIVEL Y PRESIÓN EN EL LABORATORIO DE REDES INDUSTRIALES Y CONTROL DE PROCESOS DE LA UNIVERSIDAD DE LAS FUERZAS ARMADAS ESPE EXTENSIÓN LATACUNGA"*, ha sido desarrollado en base a una investigación exhaustiva, respetando derechos intelectuales de terceros, conforme las citas que constan en el pie de las páginas correspondientes, cuyas fuentes se incorporan en la bibliografía. Consecuentemente este trabajo es de nuestra autoría; en virtud de esta declaración, nos responsabilizamos del contenido, veracidad y alcance científico del proyecto de grado en mención.

Latacunga, Febrero del 2014

Iván Darío Ganchala Chusín Javier Israel Pullupaxi Galora

 **C.I.** 0503352155 **C.I**. 1804613634

# <span id="page-2-0"></span>UNIVERSIDAD DE LAS FUERZAS ARMADAS – ESPE INGENIERÍA ELECTRÓNICA E INSTRUMENTACIÓN

### **CERTIFICADO**

#### *EDWIN PATRICIO PRUNA PANCHI (Director) GALO RAÚL ÁVILA ROSERO (Codirector)*

## **CERTIFICAN**

Que el trabajo titulado "*DISEÑO E IMPLEMENTACIÓN DE UN SISTEMA SCADA UTILIZANDO FACTORYTALK Y ETHERNET INDUSTRIAL CON TECNOLOGÍA ALLEN BRADLEY PARA EL MONITOREO Y CONTROL DE LAS ESTACIONES DE FLUJO, NIVEL Y PRESIÓN EN EL LABORATORIO DE REDES INDUSTRIALES Y CONTROL DE PROCESOS DE LA UNIVERSIDAD DE LAS FUERZAS ARMADAS ESPE EXTENSIÓN LATACUNGA"* realizado por Iván Darío Ganchala Chusin y Javier Israel Pullupaxi Galora, ha sido guiado y revisado periódicamente y cumple normas estatuarias establecidas por la ESPE, en el Reglamento de Estudiantes de la Universidad de las Fuerzas Armadas-ESPE.

Debido a que constituye un trabajo de alto contenido de investigación y que ayuda a la formación profesional y aplicación de conocimientos. Si se recomienda su publicación.

El mencionado trabajo consta de 2 documentos empastados y 2 discos compactos los mismos que contienen los archivos en formato portátil de Acrobat (pdf). Autorizan a Iván Darío Ganchala Chusín y Javier Israel Pullupaxi Galora que lo entregue al Ing. José Bucheli, en su calidad de Director de la Carrera.

Latacunga, Febrero del 2014.

Edwin Patricio Pruna Panchi Galo Raúl Ávila Rosero DIRECTOR CODIRECTOR

# UNIVERSIDAD DE LAS FUERZAS ARMADAS – ESPE INGENIERÍA ELECTRÓNICA E INSTRUMENTACIÓN

## **AUTORIZACIÓN**

#### <span id="page-3-0"></span>Nosotros: *IVÁN DARÍO GANCHALA CHUSÍN. JAVIER ISRAEL PULLUPAXI GALORA.*

Autorizamos a la Universidad de las Fuerzas Armadas ESPE Extensión Latacunga la publicación, en la biblioteca virtual de la Institución del trabajo "*DISEÑO E IMPLEMENTACIÓN DE UN SISTEMA SCADA UTILIZANDO FACTORYTALK Y ETHERNET INDUSTRIAL CON TECNOLOGÍA ALLEN BRADLEY PARA EL MONITOREO Y CONTROL DE LAS ESTACIONES DE FLUJO, NIVEL Y PRESIÓN EN EL LABORATORIO DE REDES INDUSTRIALES Y CONTROL DE PROCESOS DE LA UNIVERSIDAD DE LAS FUERZAS ARMADAS ESPE EXTENSIÓN LATACUNGA"*, cuyo contenido, ideas y criterios son de nuestra exclusiva responsabilidad y autoría.

Latacunga, Febrero del 2014

 **C.I.** 0503352155 **C.I.** 1804613634

Iván Darío Ganchala Chusín Javier Israel Pullupaxi Galora

# **DEDICATORIA**

<span id="page-4-0"></span>Este trabajo está dedicado con profundo amor a Dios por ofrecerme la dicha de vivir, por haberme cobijado de sus bendiciones durante toda mi carrera estudiantil y permitirme llegar con gran fortaleza a mi realización profesional.

A mis padres, Iván e Hilda quienes mediante su trabajo, ejemplo, amor y comprensión han sido mi guía constante a lo largo de toda mi vida.

A mis hermanas Ivonne y Benilda, en especial a Ivonne por ser mi inspiración y mi fortaleza durante mi preparación académica.

A mi abuelita Hortensia esperando que en el cielo sepa que no ha sido en vano tu esfuerzo, porque siempre te llevo en mi corazón y todo lo bueno que tú dejaste en mí hoy está dando muy buenos frutos.

*Darío Ganchala Ch.*

## **AGRADECIMIENTO**

<span id="page-5-0"></span>Primeramente agradezco a Dios por permitir hacer realidad mis sueños respirar cada día sus bendiciones y estar a mi lado siempre.

A mis padres por apoyarme en mi educación y a toda mi familia por estar presente en mi vida.

A los ingenieros Edwin Pruna y Galo Ávila que con su paciencia, comprensión y acertada ayuda permitieron que terminemos con felicidad el proyecto de investigación, a todos los docentes que fueron mis maestros en mi vida estudiantil que de alguna manera supieron formarme como persona y me supieron brindar desinteresadamente sus conocimientos.

*Darío Ganchala Ch.*

## **DEDICATORIA**

Todo lo que he podido conseguir hasta ahora está dedicado a toda mi familia, en especial a mis padres el Sr. Julio Pullupaxi y la Sra. Luisa Galora; gracias a ellos he podido llegar a cumplir una y tal vez la mejor de mis metas hasta el día de hoy, gracias al apoyo incondicional de mis padres es que siempre he podido salir adelante, sus consejos, sus buenos deseos el apoyo incondicional han hecho que mi gran anhelo de tener una profesión un título se haga realidad, por tal razón este logro de llegar a ser un ingeniero se lo dedico a ellos , gracias papi y mami por darme primeramente la vida y hacerme un hombre de bien, de unos buenos principios para Uds. esta meta cumplida.

*Javier Pullupaxi G.*

## **AGRADECIMIENTO**

El agradecimiento más grande y en primer lugar es para Dios y nuestra madrecita, la Virgencita de Las Lajas, que siempre me ha bendecido en todo lugar y momento. A mis padres el Sr. Julio Pullupaxi y la Sra. Luisa Galora por el apoyo en todo el sentido de la palabra, que ha hecho que esta meta se pueda cumplir. El agradecimiento tan sincero para mi abuelita, la Sra. Tránsito Pullupaxi quien siempre me inculcó unos buenos principios y ha sido uno de mis pilares fundamentales en mi vida.

También quiero agradecer a toda mi familia tanto de parte de mi papi como de mi mami, por sus buenos consejos y el apoyo moral que siempre estuvo ahí, dándome ánimos para poder seguir adelante y hacer que este objetivo se pudiera convertir en una realidad.

El agradecimiento tan sincero a los ingenieros Edwin Pruna y Galo Ávila por el apoyo brindado para que este proyecto pueda ser culminado de la mejor manera.

*Javier Pullupaxi G.*

# **ÍNDICE DE CONTENIDOS**

<span id="page-8-0"></span>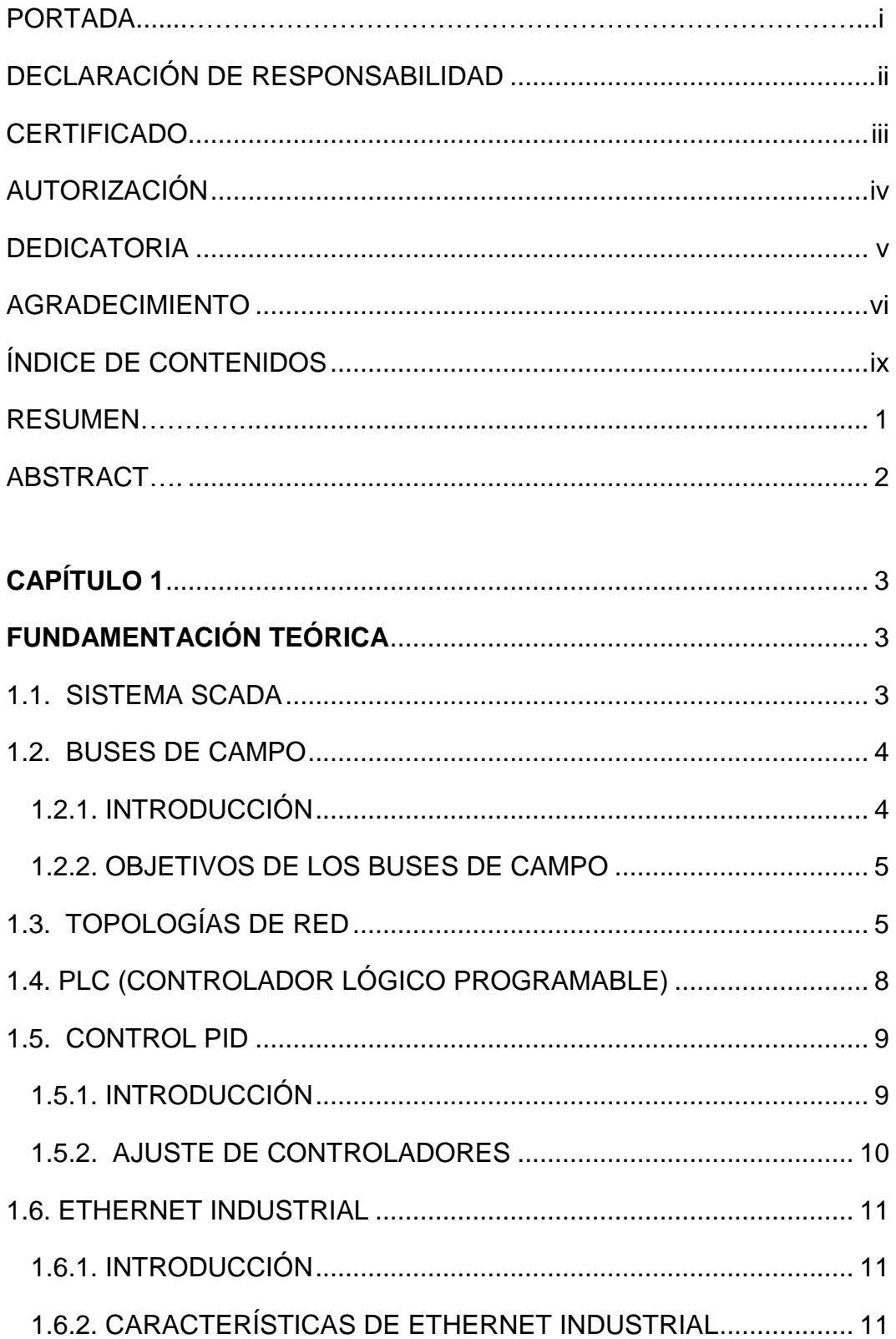

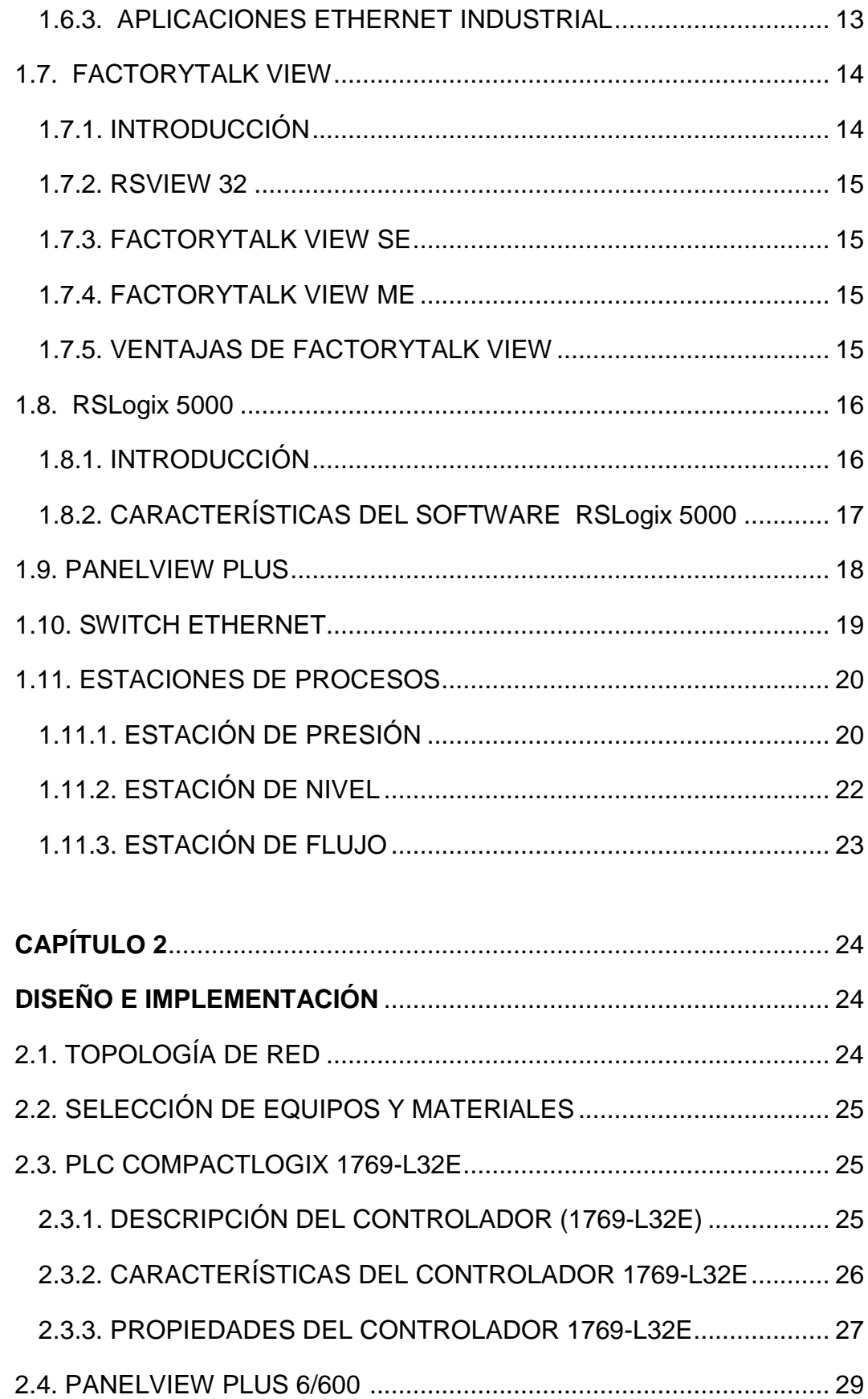

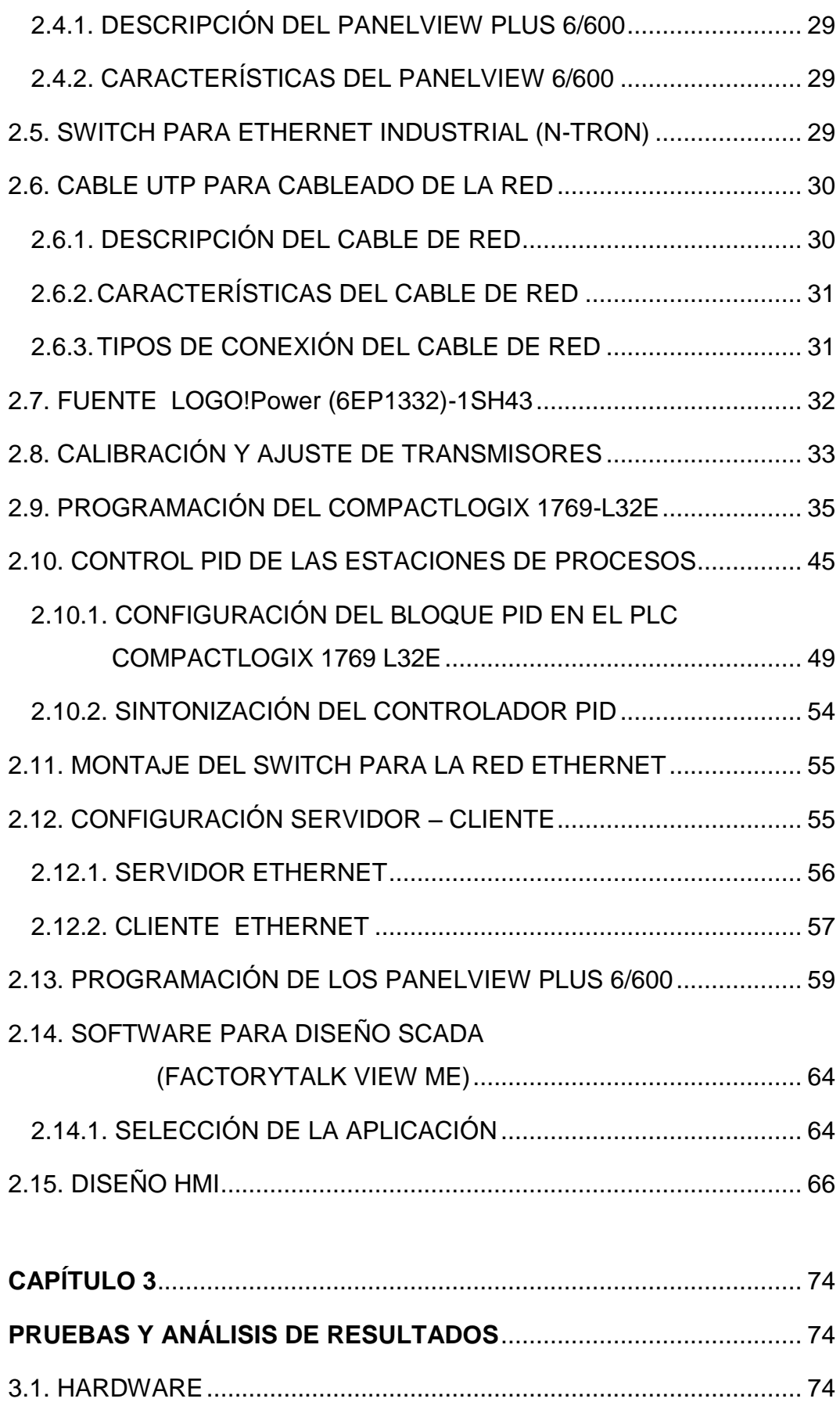

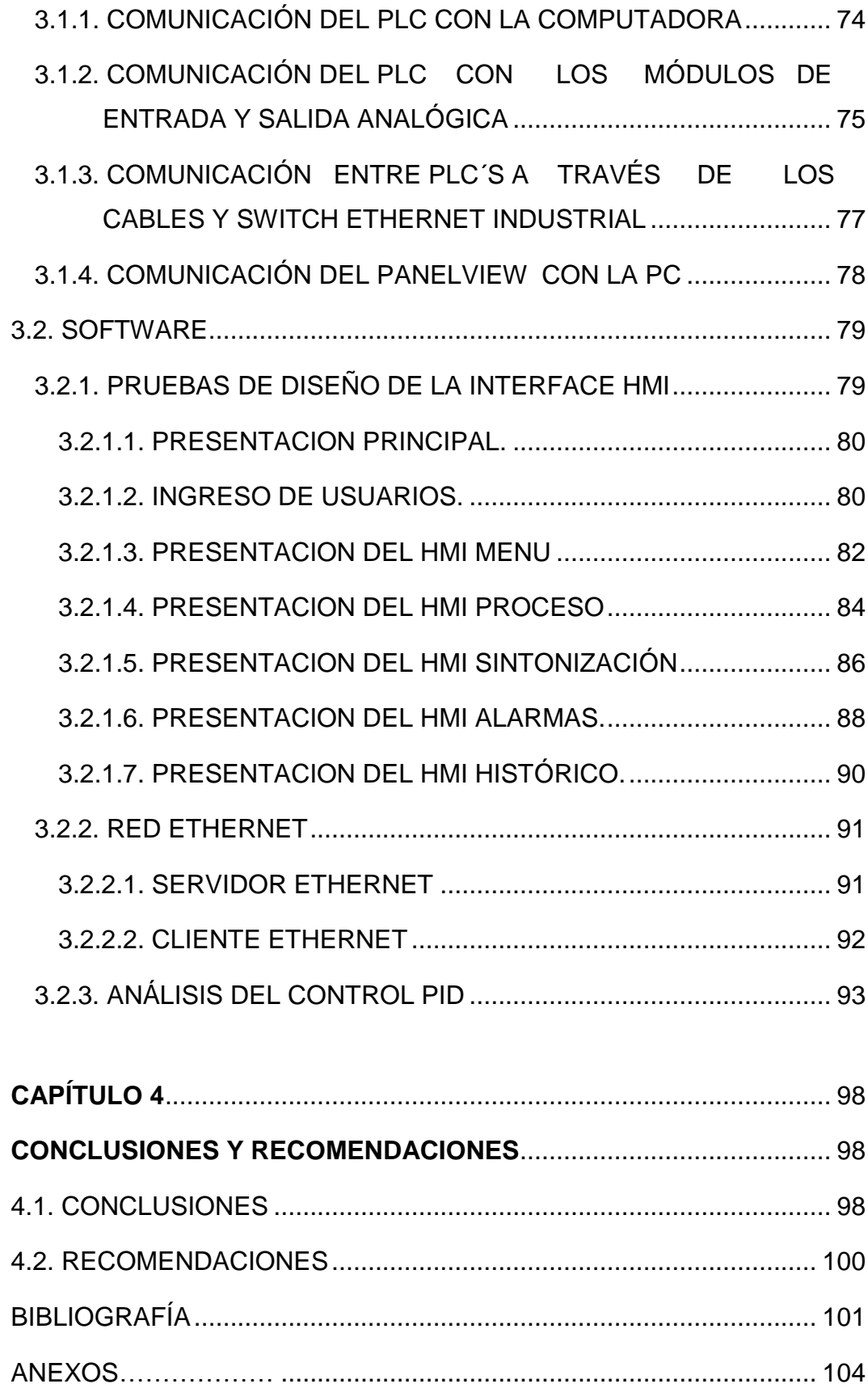

# **ÍNDICE DE FIGURAS**

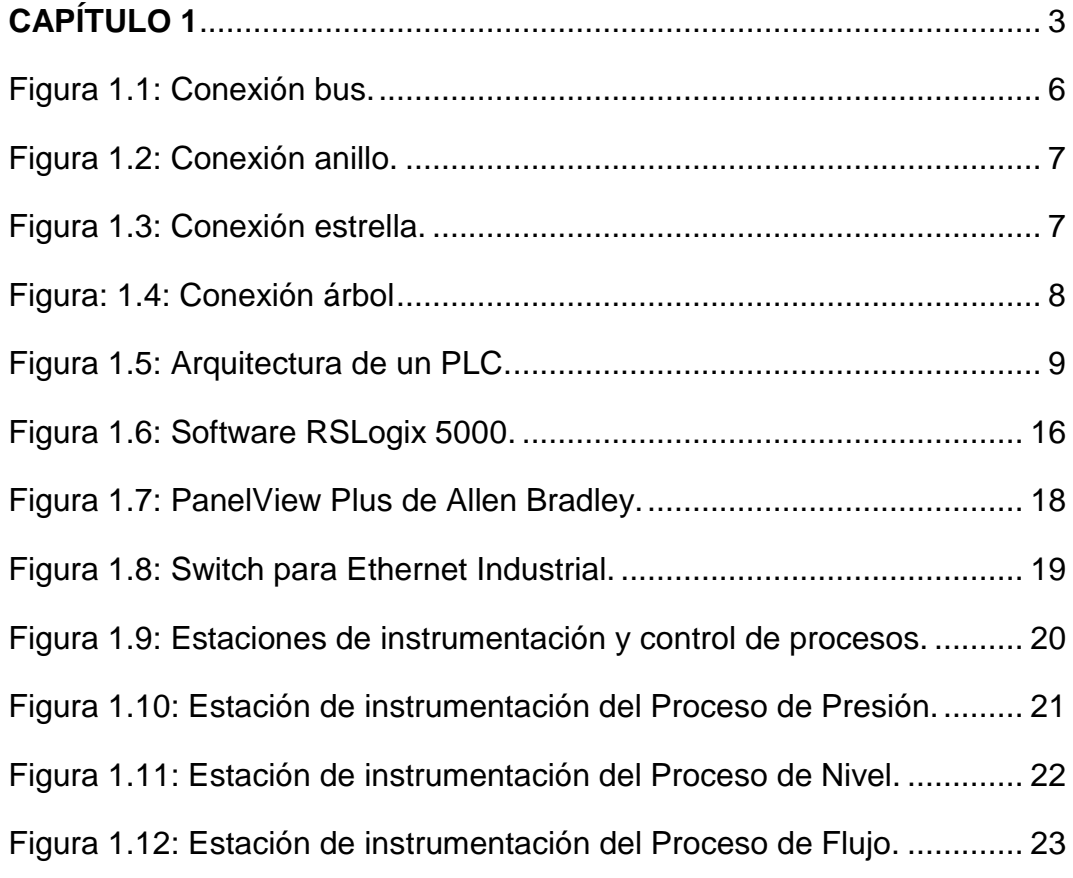

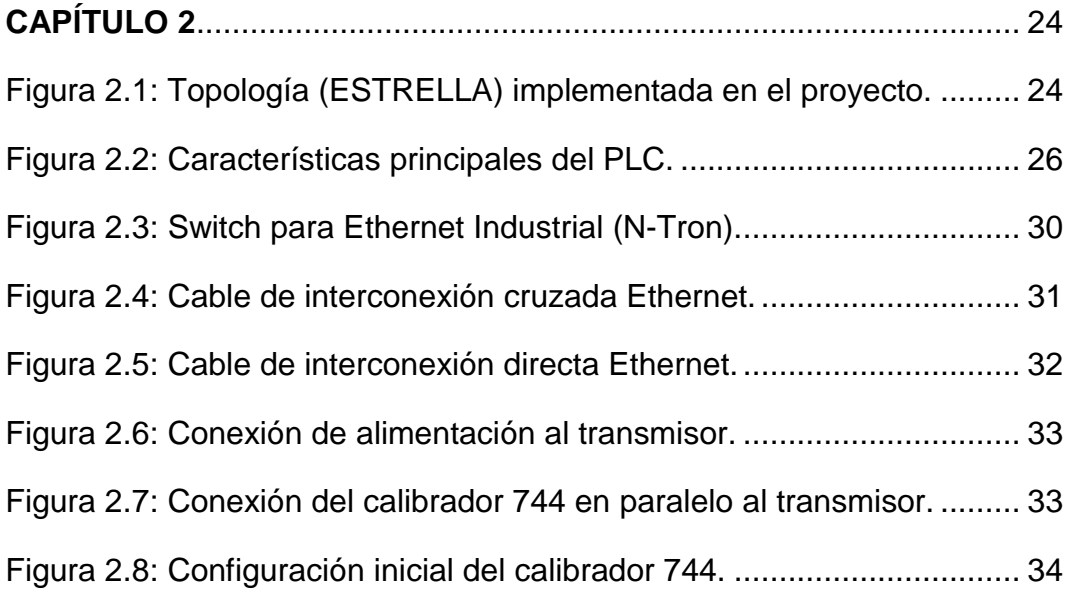

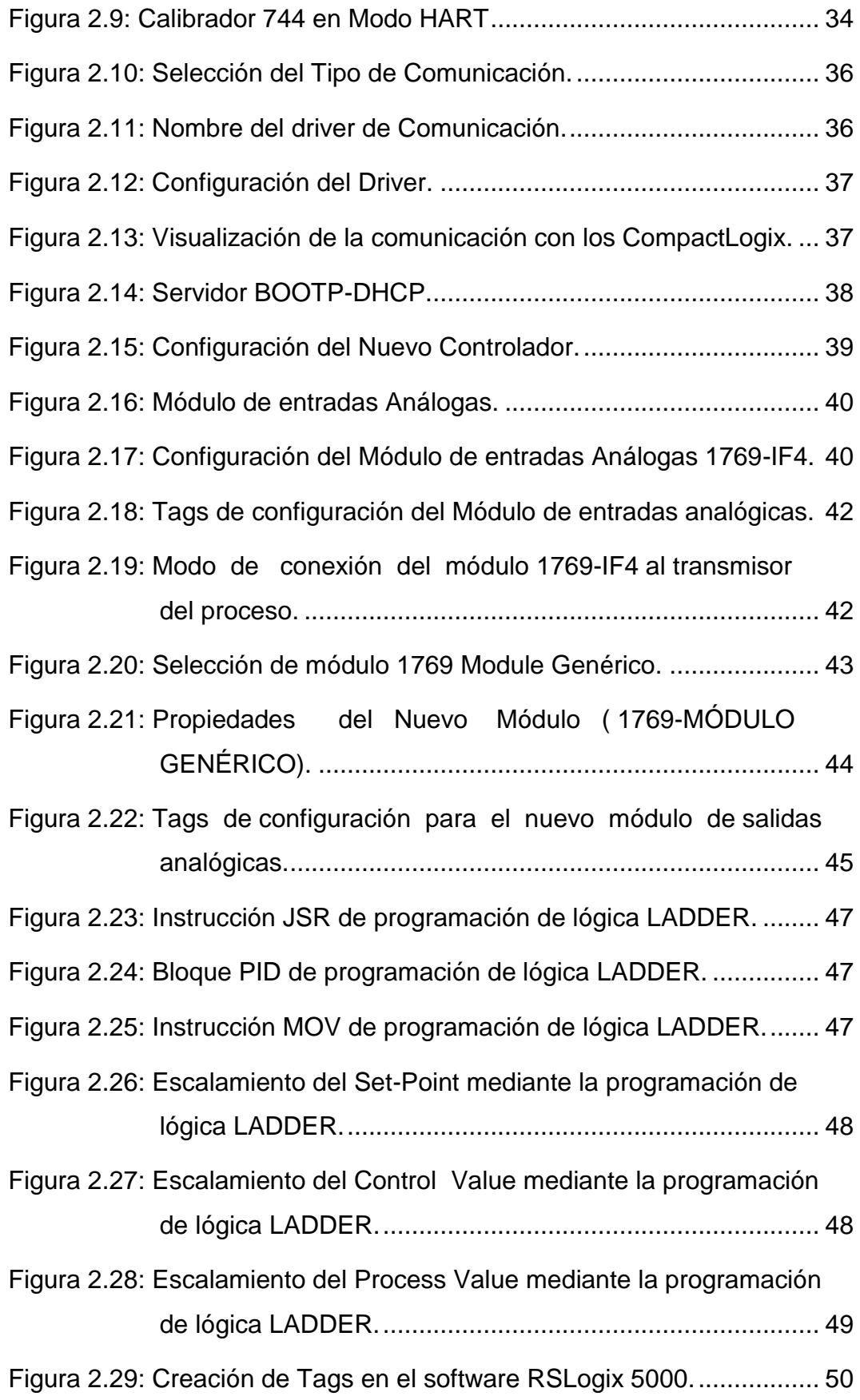

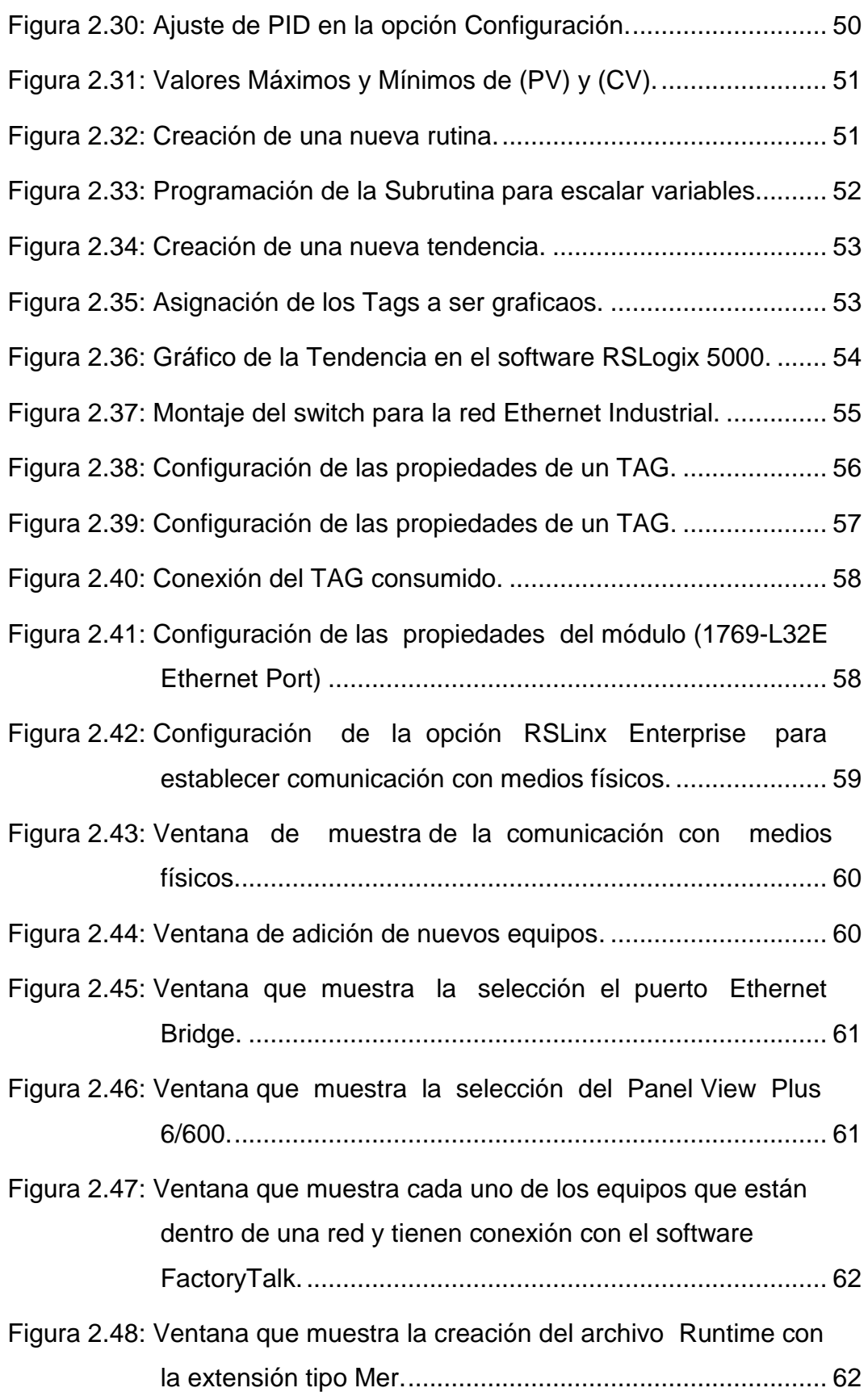

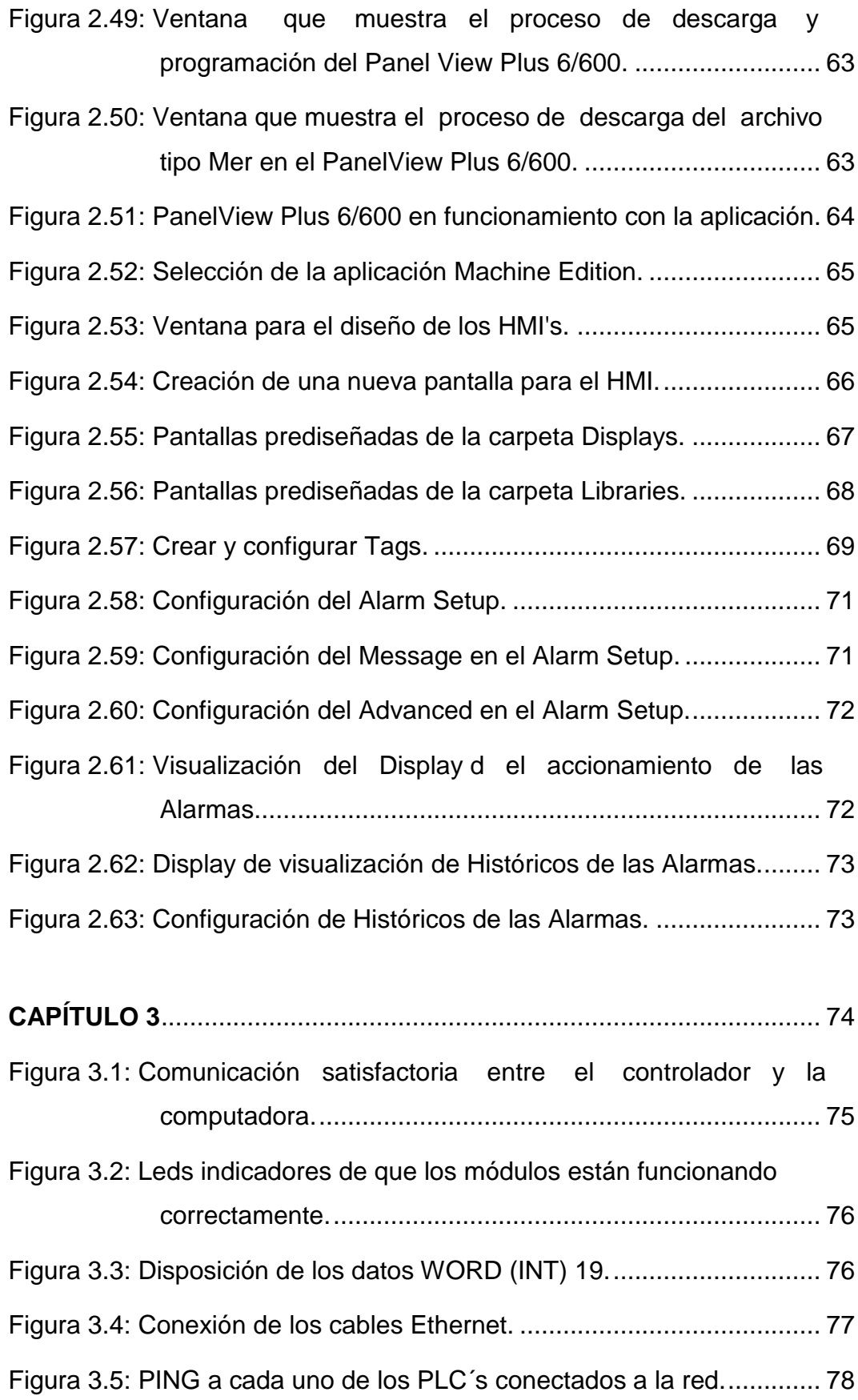

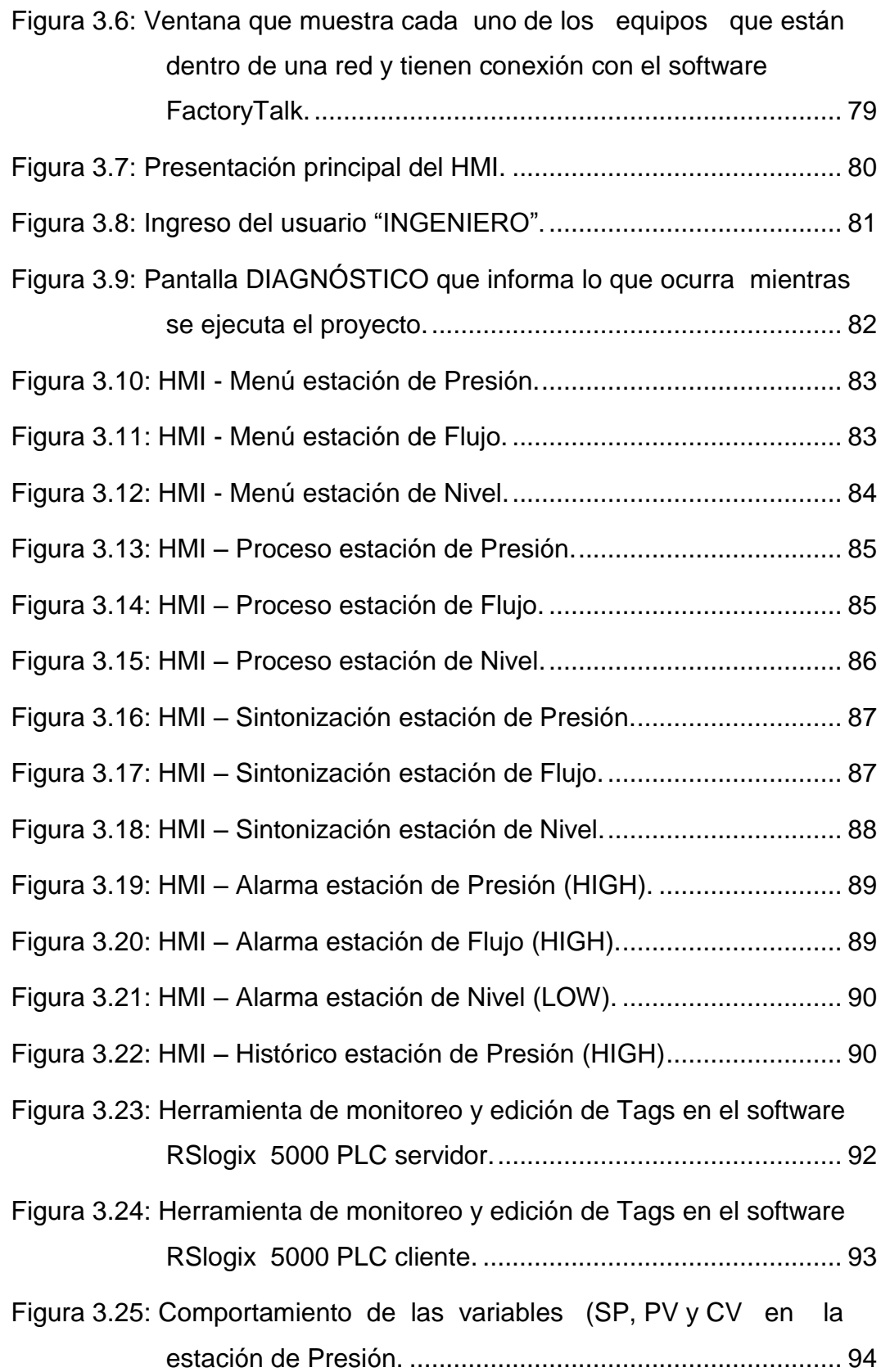

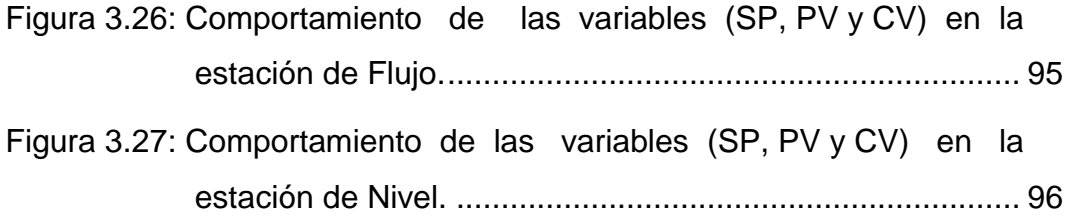

# **ÍNDICE DE TABLAS**

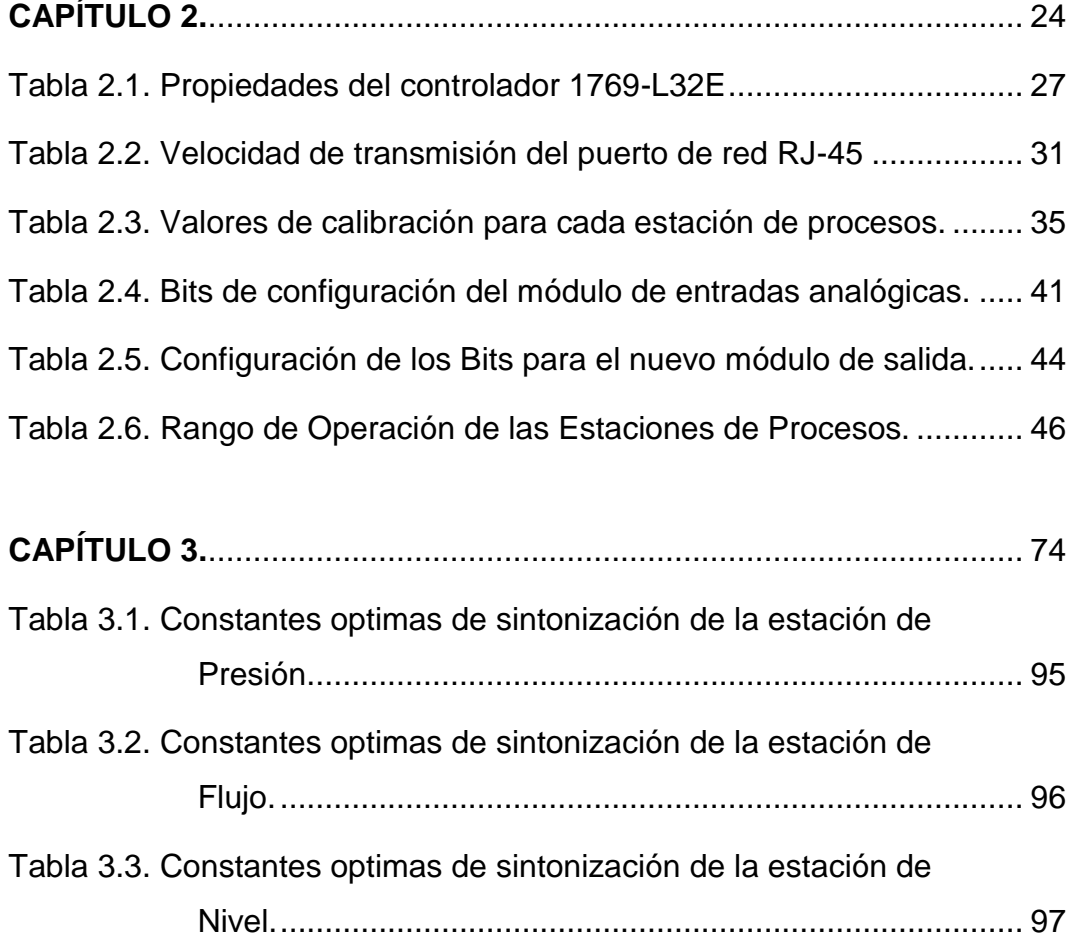

#### **RESUMEN**

<span id="page-19-0"></span>En el presente proyecto se realizó el diseño e implementación de un sistema SCADA, mediante una RED ETHERNET INDUSTRIAL para obtener datos de las estaciones de control de los procesos: Presión, Flujo y Nivel instituyendo así una red con arquitectura descentralizada de un servidor y tres clientes y el diseño de HMI's tanto en PC's y PanelView's para el control y monitoreo de las estaciones de procesos del laboratorio de Redes Industriales y Control de Procesos de la Universidad de las Fuerzas Armadas ESPE extensión Latacunga.

Para el presente proyecto se utilizó PLCs COMPACT LOGIX 1769-L32E que son equipos que realizan el control PID de cada estación para después mediante la interface Ethernet implementar la RED ETHERNET/IP para llevar los datos hacia el SERVIDOR donde con la ayuda de la configuración de Tags consumidos y producidos permitió de manera remota realizar el control y el monitoreo desde el servidor a través de un HMI diseñado en FACTORYTALK VIEW ME el mismo que fue desarrollado de forma intuitiva a los usuarios.

Además se verificó que el software RSLogix 5000 permite de una manera sencilla diseñar, implementar y programar los controladores ALLEN BRADLEY, y la RED ETHERNET/IP. De igual manera FACTORYTALK VIEW ME para la programación de PanelView's.

Para la realización del proyecto se seleccionó equipos de altas prestaciones vinculadas a nuestras necesidades al momento del diseño e implementación del proyecto de investigación.

## **ABSTRACT**

<span id="page-20-0"></span>In this project the design and implementation of a SCADA system was carried out by a RED INDUSTRIAL ETHERNET data for stations process control: Pressure, Flow and Level thus instituting a network with distributed architecture of a server and three clients and design of HMI's both PC's and PanelView 's control and monitoring stations laboratory processes Industrial process Control Networks and the University of the Armed Forces ESPE Latacunga extension .

For this project COMPACT LOGIX PLC 1769- L32E teams that are doing the PID control for each station by Ethernet interface after implementing ETHERNET / IP to carry data to the SERVER was used where with the help of configuration Tags consumed and produced allowed remotely perform control and monitoring from the server via an HMI designed FACTORYTALK VIEW ME the same that was developed intuitive to users.

In addition it was found that the RSLogix 5000 software allows a simple way to design, implement and schedule ALLEN BRADLEY drivers, and ETHERNET / IP. Similarly FACTORYTALK VIEW ME for PanelView's programming.

For the realization of high performance project teams related to our needs at the time of design and implementation of the research project was selected.

# **CAPÍTULO 1**

## **FUNDAMENTACIÓN TEÓRICA**

#### <span id="page-21-2"></span><span id="page-21-1"></span><span id="page-21-0"></span>**1.1. SISTEMA SCADA<sup>1</sup>**

SCADA proviene de las siglas Supervisory Control and Data Adquisition (Supervisión, Control y Adquisición de Datos)

Los sistemas SCADA son aplicaciones de software diseñadas con la finalidad de controlar y supervisar procesos a distancia. Se basan en la adquisición de datos de procesos remotos.

Este tipo de sistema es diseñado para funcionar sobre ordenadores en el control de producción, proporcionando comunicación con los dispositivos de campo (controladores autónomos, autómatas programables, etc.) y controlando el proceso de forma automática desde una computadora. Además, envía la información generada en el proceso productivo a diversos usuarios, tanto del mismo nivel como hacia otros supervisores dentro de la empresa, que permite la participación de otras áreas, como por ejemplo: control de calidad, supervisión, mantenimiento, etc. Es decir se le puede considerar a un sistema SCADA como un diseño que permite satisfacer las necesidades, de un sistema de control centralizado sobre procesos industriales distribuidos sobre áreas geográficas muy extensas, por medio de una estación central que hace de maestro y una o varias unidades remotas por medio de las cuales se hace el control, adquisición de datos hacia y desde el campo.

Las tareas de supervisión y control generalmente están más relacionadas con el software SCADA, en él, el operador puede visualizar en la pantalla del computador cada una de las estaciones remotas que conforman el

 $\overline{a}$ 

<sup>&</sup>lt;sup>1</sup>Tomado de libro: RODRÍGUEZ Penin Aquilino, Sistema SCADA, Pág. 68 (2008)

sistema, los estados de éstas, las situaciones de alarma y tomar acciones físicas sobre algún equipo lejano.

Todo esto se ejecuta normalmente en tiempo real, y están diseñados para dar al operador de planta la posibilidad de supervisar y controlar dichos procesos.

Un término clave en la definición, al que muchas veces no se le da adecuada atención, es el de supervisión, que significa que un operador humano es el que al final tiene la última decisión sobre operaciones, usualmente críticas de una planta industrial.

## <span id="page-22-0"></span>**1.2. BUSES DE CAMPO<sup>2</sup>**

### <span id="page-22-1"></span>**1.2.1 INTRODUCCIÓN**

 $\overline{\phantom{a}}$ 

Un bus de campo es un sistema full dúplex digital de transmisión de datos, que conecta dispositivos de campo y sistemas de automatización inteligentes con la red de una planta industrial.

Típicamente son redes digitales bidireccionales, multipunto, montadas sobre un bus serie, que conectan dispositivos de campo como PLCs, transductores, actuadores y sensores.

Cada dispositivo de campo incorpora cierta capacidad de proceso, que lo convierte en un dispositivo inteligente, manteniendo siempre un costo bajo.

Cada uno de estos elementos será capaz de ejecutar funciones simples de diagnóstico, control o mantenimiento, así como de comunicarse de forma bidireccional a través del bus.

<sup>&</sup>lt;sup>2</sup> Tomado del libro: Análisis Del Estado Del Arte De Los Buses De Campo Aplicados Al Control De Procesos Industriales, H. Kaschel y E. Pinto, Chile.

#### <span id="page-23-0"></span>**1.2.2 OBJETIVOS DE LOS BUSES DE CAMPO**

El objetivo es reemplazar los sistemas de control centralizados por redes de control distribuido mediante el cual permita mejorar la calidad del producto, reducir los costos y mejorar la eficiencia. Para ello se basa en que la información que envían y/o reciben los dispositivos de campo es digital, lo que resulta mucho más preciso que si se recurre a métodos analógicos. Además, cada dispositivo de campo es un dispositivo inteligente y puede llevar a cabo funciones propias de control, mantenimiento y diagnóstico.

Esta monitorización permite aumentar la eficiencia del sistema y reducir la cantidad de horas de mantenimiento necesarias, efectivamente los buses de comunicación permiten una comunicación firme, lógica, robusta y económica incorporando nuevas funciones como ajuste remoto de rangos, test y documentación referentes a los procesos industriales dando como resultado nuevas arquitecturas de control y nuevos protocolos.

Otro de los objetivos de un bus de campo es sustituir las conexiones punto a punto entre los elementos de campo y el equipo de control a través del tradicional bucle de corriente de 4-20 mA.

Cada vez más la instrumentación está siendo implementada a través de lo que se conoce como buses de campo. Estas son verdaderas redes de comunicación, que comunican digitalmente los instrumentos, y que transportan las señales en forma de mensajes digitales.

#### <span id="page-23-1"></span>**1.3.TOPOLOGÍAS DE RED**

La estructura física de la red es importante a la hora de determinar su robustez frente a posibles fallos.

#### **Conexión BUS**

**Bus:** Un único cable interconecta todos los equipos.

Ventajas: Barato, flexible, fácil de cablear, el fallo de una estación no provoca fallos en la red.

Desventajas: La rotura del cable afecta a todos los usuarios, límites de longitud del cable, y del número de usuarios, difícil de localizar fallas, al añadir usuarios baja considerablemente el rendimiento de la red.

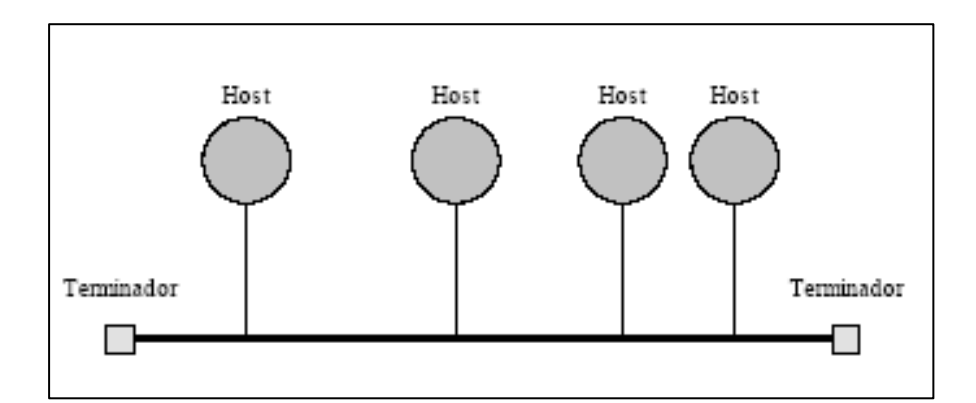

**Figura 1.1:** Conexión bus.

#### <span id="page-24-0"></span>**Conexión Anillo**

**Anillo:** Cada equipo se conecta con otros dos.

Ventajas: Igual acceso para todos los equipos, al añadir usuarios no afecta excesivamente.

Desventajas: Un fallo del cable afecta a muchos usuarios, conexionado y cableado costoso, difícil añadir equipos.

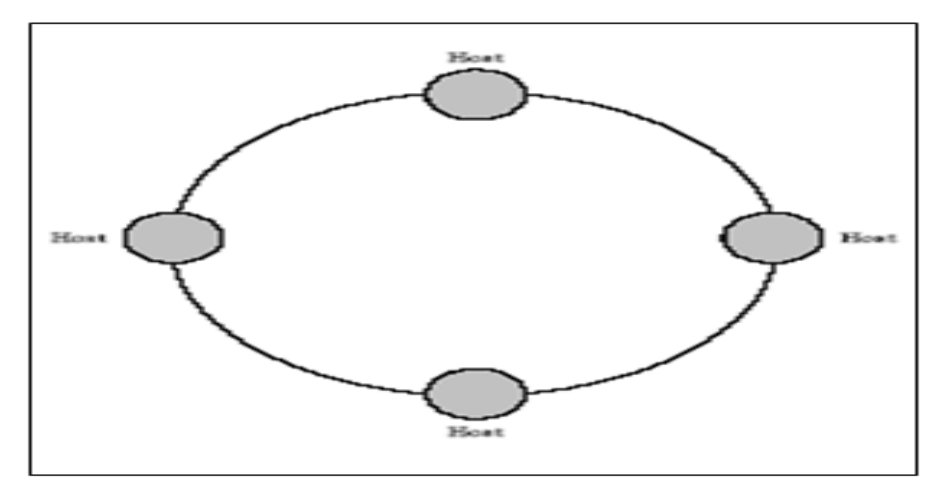

**Figura 1.2:** Conexión anillo.

## <span id="page-25-0"></span>**Conexión Estrella**

**Estrella**: Todos los nodos están conectados a un nodo central.

Ventajas: Fácil añadir nuevas estaciones, el manejo y monitorización de la red está centralizado, la rotura de un cable solo afecta a un usuario.

Desventajas: Mucho cableado, si falla el computador central se inutiliza la red.

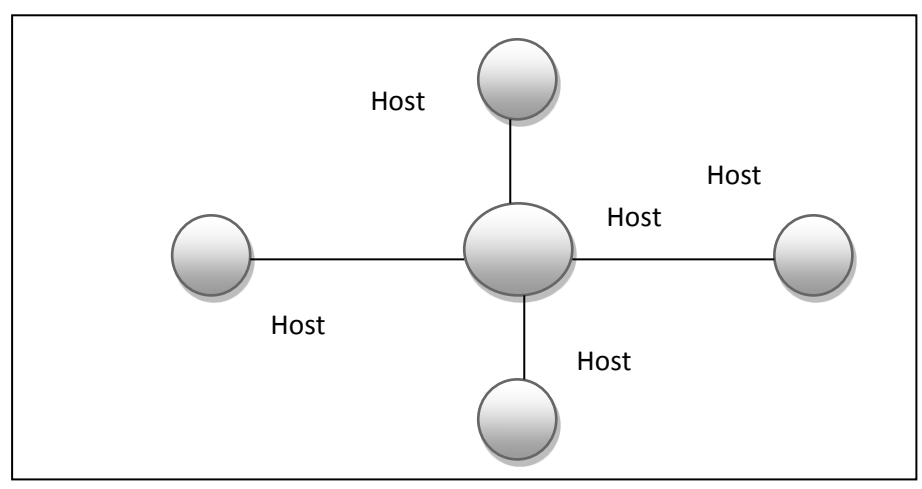

<span id="page-25-1"></span>**Figura 1.3:** Conexión estrella.

# **Conexión Árbol**

**Árbol:** Sucesiones de estrellas, disminuyendo la longitud del cableado.

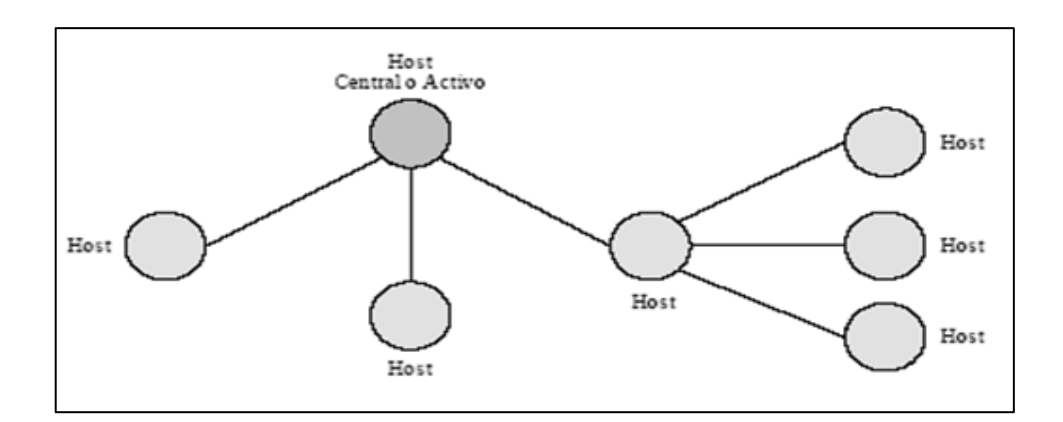

<span id="page-26-1"></span>**Figura: 1.4:** Conexión árbol

# <span id="page-26-0"></span>**1.4. PLC (CONTROLADOR LÓGICO PROGRAMABLE)<sup>3</sup>**

El PLC es un dispositivo electrónico que puede ser programado por el usuario, de gran utilidad en la industria para resolver problemas de secuencias en la maquinaria o procesos, ahorrando costos en mantenimiento y aumentando la confiabilidad de los equipos.

Ventajas:

 $\overline{\phantom{a}}$ 

- Flexibilidad en la implementación (ampliación, modificación y depuración).
- Comunicación con otros PLCs y con computadoras de procesos.
- Mínimo espacio de aplicación.
- Gran robustez para uso industrial (polvo, temperatura, humedad, vibraciones, ruido, etc).
- Mantenimiento económico por tiempos de paro reducidos.

 $3$  Tomado de internet: Controladores lógico programables industriales de automatización URL: http://www.abcinnova.com/mantenimiento-y-equipo/equipo-electronico.html

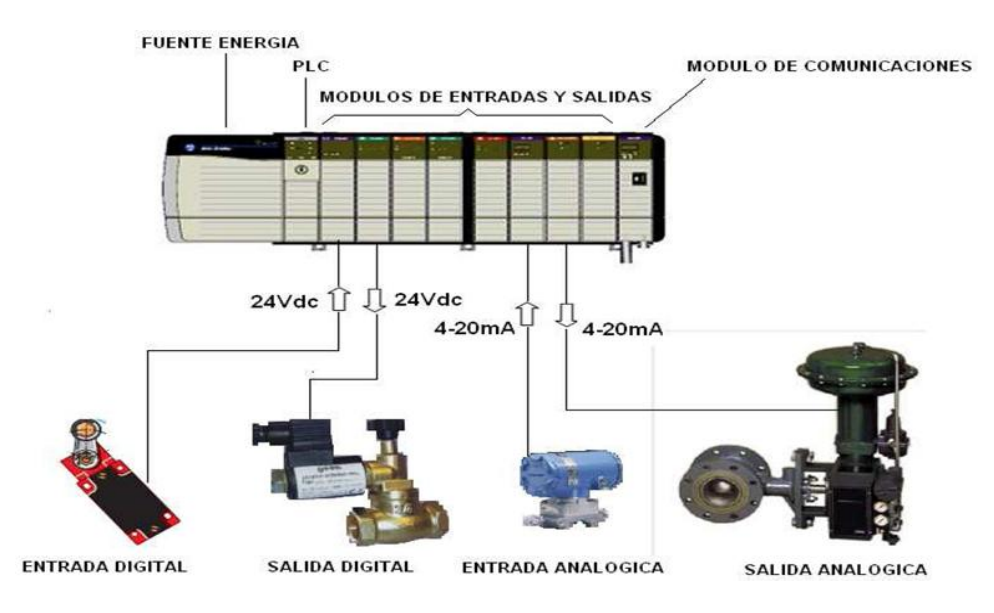

**Figura 1.5:** Arquitectura de un PLC.

# <span id="page-27-2"></span><span id="page-27-0"></span>**1.5. CONTROL PID<sup>4</sup>**

# <span id="page-27-1"></span>**1.5.1 INTRODUCCIÓN**

 $\overline{\phantom{a}}$ 

Es un mecanismo de control por [realimentación](http://es.wikipedia.org/wiki/Realimentaci%C3%B3n) que calcula la desviación o error entre un valor medido y el valor que se quiere obtener, para aplicar una acción correctora que ajuste el proceso. El [algoritmo](http://es.wikipedia.org/wiki/Algoritmo) de cálculo del control PID se da en tres parámetros distintos: el proporcional, el integral, y el derivativo. El valor Proporcional determina la reacción del error actual.

El Integral genera una corrección proporcional a la integral del error, esto asegura que aplicando un esfuerzo de control suficiente, el error de seguimiento se reduce a cero.

El Derivativo determina la reacción del tiempo en el que el error se produce. Ajustando estas tres variables en el algoritmo de control del PID, el controlador puede proveer un control diseñado para lo que requiera el proceso.

<sup>4</sup> Tomado de libro: VISIOLI Antonio, Control de Práctica PID, Pág. 98 (2011)

#### <span id="page-28-0"></span>**1.5.2 AJUSTE DE CONTROLADORES**

Para el ajuste de los controladores, el método práctico es obtener una respuesta real del proceso, lo que puede efectuarse de tres maneras principales.

- Método de tanteo (lazo cerrado)
- Método de ganancia límite (lazo cerrado)
- Método de curva de reacción (lazo abierto)  $\bullet$

Para el desarrollo del proyecto, explícitamente para el ajuste de los controladores se empleó el método de Ganancia Límite en lazo cerrado. El mismo que se indica a continuación:

#### **Método de ganancia límite para el ajuste del controlador PID**

Para el ajuste de los controladores PID mediante el método de ganancia límite se inicia:

- 1. Con la banda derivativa en 0 y la integral en minutos/repetición, se aumenta la ganancia proporcional hasta obtener una relación de amortiguamiento de 0,25.
- 2. Se aumenta lentamente la banda integral hasta acercarse al punto de estabilidad.
- 3. Se aumenta la banda derivativa en pequeños incrementos, creando al mismo tiempo desplazamientos en el mismo punto de consigna hasta obtener en el proceso un comportamiento cíclico, reduciendo ligeramente la última banda derivativa. Después de estos ajustes puede aumentarse normalmente la ganancia proporcional con mejores resultados en el control.

### <span id="page-29-0"></span>**1.6 ETHERNET INDUSTRIAL<sup>5</sup>**

### <span id="page-29-1"></span>**1.6.1 INTRODUCCIÓN**

Desde el punto de vista físico, Industrial Ethernet constituye una red eléctrica sobre la base de una línea coaxial apantallada, un cableado TwistedPair o una red óptica sobre la base de un conductor de fibras ópticas.

Industrial Ethernet está definida por el estándar internacional IEEE 802.3 aparece con el objetivo de unificar tanto las comunicaciones entre dispositivos como los perfiles a los que estos debían responder para garantizar el comportamiento estandarizado. Además es un estándar que establece las pautas de cableado, señalización de nivel físico y formatos de tramas de datos del nivel de enlace de datos del modelo OSI en específico. Es decir es un estándar muy robusto de gran utilidad en la comunicación y compartimiento de información más aun en ambientes industriales donde la transmisión de datos es muy compleja.

## <span id="page-29-2"></span>**1.6.2 CARACTERÍSTICAS DE ETHERNET INDUSTRIAL<sup>6</sup>**

#### **Determinismo**

Considerando que el protocolo Ethernet Industrial continúa en la base de fabricación, un elemento clave es el rendimiento de extremo a extremo.

Por esto, el determinismo, es decir, la capacidad de garantizar que un paquete es enviado y recibido en un determinado período de tiempo, es un importante objetivo para el diseño de las redes industriales.

 $\overline{a}$ <sup>5</sup> Tomado de Internet de: ETHERNET INDUSTRIAL URL:http://www.ethernetindustrial.es/

<sup>6</sup> Tomado de Internet de: Análisis Del Estado Del Arte De Los Buses De Campo Aplicados Al Control De Procesos Industriales, H. Kaschel y E. Pinto.

#### **Redundancia**

Las redes Ethernet Industrial deben ser altamente confiables y seguir en funcionamiento durante duras condiciones ambientales, interrupciones accidentales de red y fallas de los equipos. La caída de una red puede ser peligrosa y cara.

La confiabilidad de la red es en gran medida conseguida por el uso de Redundancia para todos los vínculos críticos. Hay cuatro esquemas de redundancia populares para Ethernet: SpanningTreeProtocol (STP), Rapid SpannigTreeProtocol (RSTP), Link Aggregation (Trunking) y topología de anillos propietaria.

#### **Multicasting**

Muchas aplicaciones de Ethernet Industrial dependen de la tecnología IP multicast. IP multicast permite a un host o fuente enviar paquetes a otro grupo de hosts (llamados "receptores") en cualquier lugar dentro de la red IP utilizando una forma especial de dirección IP llamada "dirección IP multicast grupal". Mientras los servicios de multicast tradicionales, como el vídeo o multimedia, tienden a reducir la escala con el número de streams (canales - Flujo), las aplicaciones de Ethernet Industrial multicast no lo hacen.

Los ambientes de Ethernet Industrial utilizan un modelo de productorconsumidor. Los equipos que generan la información son productores y los equipos que reciben la información son consumidores. Multicast es más eficaz que el unicast, debido a que los consumidores buscan a menudo la misma información de un productor particular.

#### **Seguridad.**

Si bien la integración creciente de tecnologías de la información y Ethernet Industrial presenta el potencial para ofrecer nuevos niveles de beneficio en las operaciones industriales, también plantea posibles vulnerabilidades. El acto de monitoreo y el análisis de datos procedentes de sistemas de control en niveles de planta, significa que el equipo también se extiende en la otra dirección. Esto aumenta enormemente la exposición de la ampliación de la red de intrusiones y amenazas. Estas medidas de seguridad de red se pueden agrupar en varias categorías, incluidas las de control de acceso y autenticación, seguridad en la conectividad y administración.

#### **Monitoreo.**

 $\overline{\phantom{a}}$ 

Los puertos espejo (Mirrorport) proporcionan a los ingenieros y técnicos herramientas de monitoreo en tiempo real para el comportamiento del sistema. El uso de puerto espejo en switches Ethernet industrial, las estadísticas y el historial pueden ser usadas para identificar las tendencias de capacidad, otorgando a los usuarios la capacidad para identificar rápidamente los problemas y ver quiénes son los usuarios que utilizan más el ancho de banda de un solo vistazo.

### <span id="page-31-0"></span>**1.6.3 APLICACIONES ETHERNET INDUSTRIAL<sup>7</sup>**

Un proceso industrial no es más que un flujo de materiales, sustancias o fluidos, que se van transformando para conseguir obtener un valor añadido en forma de un nuevo producto. Estos flujos, junto con las transformaciones que el proceso aporta, deben estar optimizados para evitar derroches. Por todo ello, para mejorar la productividad de una

 $^7$ Tomado de Internet de: ETHERNET INDUSTRIAL URL:http://www.ethernetindustrial.es/

planta, lo más importante de todo es tener una información detallada de cómo se están comportando los procesos en cada momento, y cuántos recursos nos están pidiendo para poder producir.

La aplicación de Ethernet en proyectos de automatización industrial es cada vez más común y se debe conocer una serie de consideraciones para actuar con precisión y no caer en sorpresas desagradables. Ethernet es el protocolo por el cual se comunican ordenadores en un entorno de red local, es decir, es el sistema que normalmente se utiliza para comunicar ordenadores entre sí dentro de una industria, y por ello su idoneidad será vital para poder disponer de esos datos que tanto necesitamos.

#### <span id="page-32-0"></span>**1.7 FACTORYTALK VIEW<sup>8</sup>**

#### <span id="page-32-1"></span>**1.7.1 INTRODUCCIÓN**

 $\overline{a}$ 

Es una solución de visualización completa diseñada con la misma apariencia y el mismo modo de navegación con el fin de acelerar el desarrollo de la aplicación HMI y acortar el tiempo de aprendizaje por parte del operador.

En apoyo a la Arquitectura Integrada de Rockwell Automation, FactoryTalk View forma parte del paquete unificado de soluciones de monitoreo y control diseñado para abarcar aplicaciones autónomas, a nivel de máquina e incluso aplicaciones de HMI a nivel de supervisor a través de una red.

<sup>&</sup>lt;sup>8</sup> Tomado de Internet: Integración De Factorytalk View SE En Su Arquitectura, URL: http://www.rockwellautomation.co.uk/applications/gs/emea/GSES.nsf/files/au\_es\_09\_material/ \$file/F\_-\_S2\_-\_FT2ES\_WBK.pdf

#### <span id="page-33-0"></span>**1.7.2 RSVIEW 32**

Se trata de un paquete de software integrado de interfaz de operador basado en componentes para la supervisión y control de máquinas y procesos de automatización. Se compone de un paquete de software con un único servidor y un único cliente que se ejecuta en un solo PC, con posibilidad de ampliación a clientes remotos (máx. 20).

#### <span id="page-33-1"></span>**1.7.3. FACTORYTALK VIEW SE**

FactoryTalk View SE hace referencia a las dos versiones disponibles: Station Edition y Site Edition.

La Station Edition es un sistema autónomo de interfaz de operador para la supervisión y control de procesos o líneas individuales. La Site Edition es una versión distribuida en la que los servidores de interfaz de operador, los servidores de datos, los clientes y los Studio Editors pueden distribuirse en PC independientes. La tecnología de FactoryTalk permite que el software distribuido funcione como una única aplicación perfecta.

#### <span id="page-33-2"></span>**1.7.4. FACTORYTALK VIEW ME**

Machine Edition es un producto de interfaz de operador a nivel de máquina para el desarrollo y soporte de soluciones orientadas y basadas en PC's. Está diseñado como sistema de supervisión y control de máquinas individuales y pequeños procesos.

#### <span id="page-33-3"></span>**1.7.5. VENTAJAS DE FACTORYTALK VIEW**

Reduce el tiempo de diseño y de puesta en marcha con:

Interface de operador-máquina sin tags con FactoryTalk Directory.

- Objetos globales.
- Biblioteca de plantillas incorporadas e instrucciones add-on de Rockwell Automation.
- Ahora compatible con el sistema operativo de 64 bits Windows.

Expande la flexibilidad y capacidad de la máquina mediante:

**Recetas** 

<span id="page-34-2"></span> $\overline{\phantom{a}}$ 

- Configuración de la máquina
- <span id="page-34-0"></span>Registro de datos

### **1.8. RSLogix 5000<sup>9</sup>**

## <span id="page-34-1"></span>**1.8.1. INTRODUCCIÓN**

El software RSLogix 5000 está diseñado para programar controladores de la familia Logix 5000 y para la plataforma Logix de Rockwell Automation.

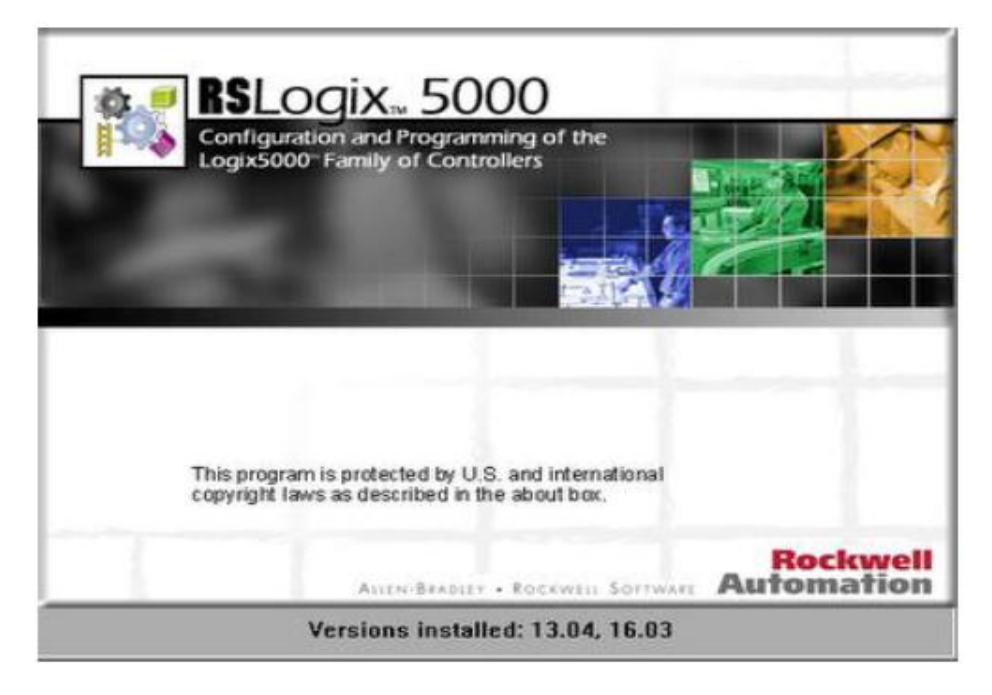

### **Figura 1.6:** Software RSLogix 5000.

<sup>&</sup>lt;sup>9</sup>Tomado de Internet: Introducción software RSlogix5000 URL: http://www.rocatek.com/forum\_rslogix.php.

Utiliza varias tipos de lenguaje de programación como Escalera (Ladder), Bloques de funciones (Functions blocks), texto estructurado (structured text) y esquemas de funciones secuenciales (Sequential Function Chart).

# <span id="page-35-0"></span>**1.8.2 CARACTERÍSTICAS DEL SOFTWARE RSLogix 5000<sup>10</sup>**

- Puede utilizarse para aplicaciones de base discreta, de proceso, de lote, de movimiento, de seguridad y de variadores.
- Es compatible con la familia escalable de controladores programables de automatización (PAC) Logix.
- Permite fragmentar la aplicación en programas más pequeños que pueden volver a utilizarse, rutinas e instrucciones que pueden crearse al utilizar distintos lenguajes de programación: diagrama de lógica de escalera, diagrama de bloque de funciones, texto estructurado y diagrama de funciones secuenciales.
- Incluye un conjunto extenso de instrucciones incorporadas que se  $\bullet$ puede aumentar al crear sus propias instrucciones add-on definidas por el usuario.
- Permite escribir la aplicación sin tener que preocuparse de la configuración de la memoria.
- Proporciona la capacidad de crear tipos de datos definidos por el  $\bullet$ usuario para representar fácilmente componentes específicos de la aplicación en una estructura.

 $10$ Tomado de Internet: Características del software RSlogix5000 URL: http://literature.rockwellautomation.com/idc/groups/literature/documents/pp/9324-pp001\_-esp.pdf
Incorpora datos y los comparte con otros productos de software de Rockwell Automation para reducir drásticamente el tiempo de entrada de datos, proporcionar auditorías y facilitar el manejo de códigos y su uso repetido.

## **1.9. PANELVIEW PLUS<sup>11</sup>**

 $\overline{\phantom{a}}$ 

Los terminales gráficos PanelView™ Plus permiten monitorear, controlar y mostrar información de estado de la aplicación de manera gráfica. Estos terminales ofrecen la flexibilidad de plataforma abierta del sistema operativo Windows® CE.

Están disponibles en tamaños de pantalla de 6 a 15 pulg. (15.24 a 38.1 cm). El software FactoryTalk® View Studio Machine Edition permite programar todos los terminales gráficos PanelView Plus.

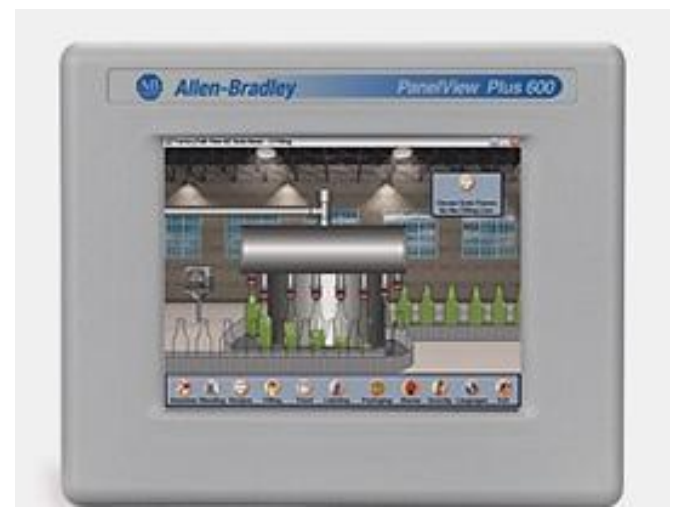

**Figura 1.7:** PanelView Plus de Allen Bradley.

<sup>&</sup>lt;sup>11</sup>Tomado de Internet: PanelView 6 600 URL: http://ab.rockwellautomation.com/es/Graphic-Terminals/2711P-PanelView-Plus-6-600-Terminals#/tab5

#### **1.10. SWITCH ETHERNET<sup>12</sup>**

Un conmutador o switch es un dispositivo digital lógico de interconexión de equipos que opera en la [capa de enlace de datos](http://es.wikipedia.org/wiki/Capa_de_enlace_de_datos) del [modelo OSI.](http://es.wikipedia.org/wiki/Modelo_OSI) Su función es interconectar dos o más [segmentos de red,](http://es.wikipedia.org/w/index.php?title=Segmento_de_red&action=edit&redlink=1) de manera similar a los [puentes de red,](http://es.wikipedia.org/wiki/Puente_de_red) pasando datos de un segmento a otro de acuerdo con la [dirección MAC](http://es.wikipedia.org/wiki/Direcci%C3%B3n_MAC) de destino de las [tramas](http://es.wikipedia.org/wiki/Trama_de_red) en la red.

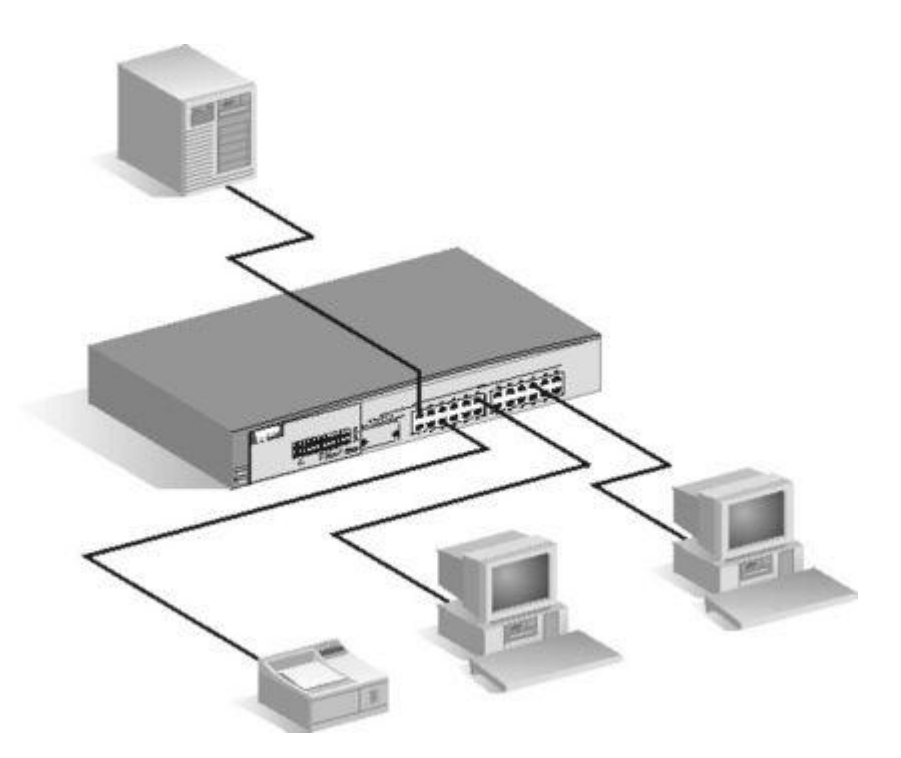

**Figura 1.8:** Switch para Ethernet Industrial.

Los conmutadores se utilizan cuando se desea conectar múltiples redes, fusionándolas en una sola. Al igual que los puentes, dado que funcionan como un filtro en la red, mejoran el rendimiento y la seguridad de las [redes de área local.](http://es.wikipedia.org/wiki/Red_de_%C3%A1rea_local)

 $12$ Tomado  $^{12}$ Tomado de Internet: Switch para Ethernet Industrial URL: http://es.wikipedia.org/wiki/Conmutador\_(dispositivo\_de\_red)

# **1.11. ESTACIONES DE PROCESOS<sup>13</sup>**

Las estaciones de Instrumentación y Control de Procesos fabricados por Lab-Volt que se muestran en la Figura 1.9, son estaciones de trabajo autónomas diseñadas para la capacitación práctica de las medidas, del control y reparaciones de Presión, Flujo y Nivel. Las estaciones pueden funcionar independientemente o en ciertas combinaciones de configuración simulando procesos complejos.

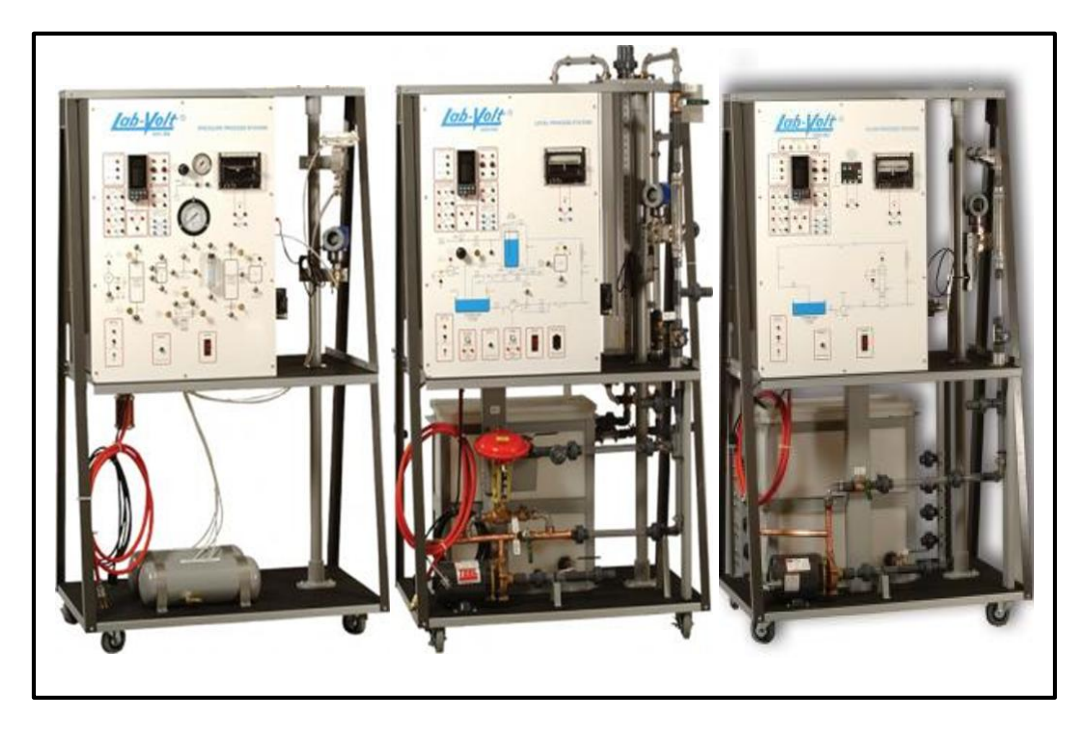

**Figura 1.9:** Estaciones de instrumentación y control de procesos.

#### **1.11.1. ESTACIÓN DE PRESIÓN**

 $\overline{a}$ 

La estación de Procesos de Presión mostrada en la Figura 1.10, tiene un proceso que incluye dos tanques de aire, cada uno con capacidad de dos galones, que se pueden conectar con cordones individualmente, en serie o en paralelo. Cuando se utiliza cualquiera de los dos tanques individualmente, se obtiene un proceso de una sola capacidad con un solo

<sup>&</sup>lt;sup>13</sup> Tomado de la Tesis: ¨MONITOREO DE UN SISTEMA DE CONTROL DE UNA ESTACIÓN DE PROCESOS UTILIZANDO EL PLC SIMATIC S7-200 Y VISUAL BASIC ", F. Caiza, URL: http://repositorio.espe.edu.ec/bitstream/21000/3408/1/T-ESPEL-0142.pdf

volumen y un retraso de respuesta mínima. Conectando dos tanques en paralelo se obtiene un proceso de una capacidad, con volumen doble; cuando se conectan los tanques en serie, el proceso tiene capacidad doble; ambos tienen un retraso de respuesta con efecto recíproco.<sup>14</sup>

La estación de presión también cuenta con válvulas de aguja en las conexiones del tanque y en la carga, permitiendo introducir perturbaciones en la demanda y el suministro de presión de igual forma permite variar el grado de restricciones en todas las configuraciones de circuitos cerrados, proporcionando velocidades y respuestas de proceso diversas.

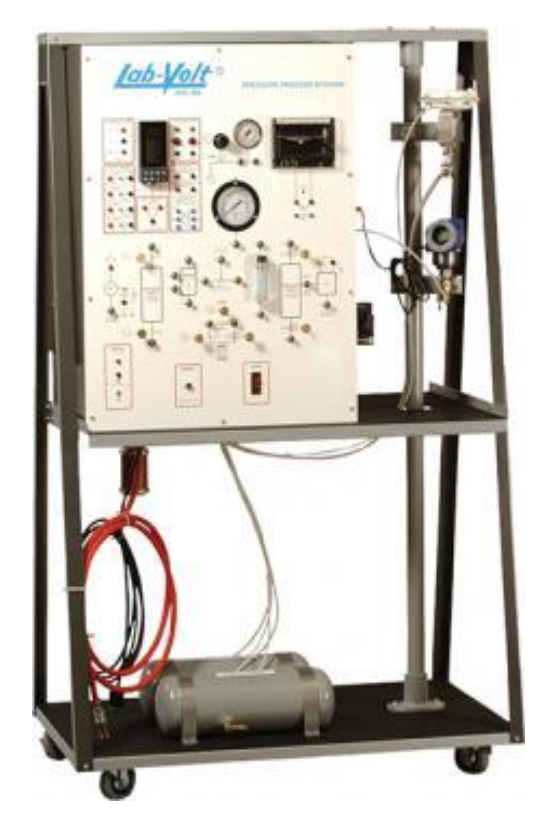

**Figura 1.10:** Estación de instrumentación del Proceso de Presión.

 $\overline{a}$ 

<sup>&</sup>lt;sup>14</sup> Tomado de la Tesis: ¨MONITOREO DE UN SISTEMA DE CONTROL DE UNA ESTACIÓN DE PROCESOS UTILIZANDO EL PLC SIMATIC S7-200 Y VISUAL BASIC ", F. Caiza, URL: http://repositorio.espe.edu.ec/bitstream/21000/3408/1/T-ESPEL-0142.pdf

#### **1.11.2. ESTACIÓN DE NIVEL**

El proceso de la estación de Nivel de Lab-Volt que se muestra en la Figura 1.11, es un cilindro de Plexiglass de 8 pulgadas de diámetro y de 36 pulgadas de alto. Para el control de la estación de nivel se posee de un conversor I/P Watson Smith tipo 100X, que tiene una entrada de alimentación neumática de hasta 20 PSI, que será realmente la presión que se regule al estándar de 3 a 15 PSI para el control de la válvula de posicionamiento; el mismo que toma la señal de 4 a 20 mA proveniente del controlador.

La válvula neumática regula el caudal de entrada de agua al tanque de proceso para aumentar o disminuir el nivel del agua. En la parte inferior del tanque se tiene un transmisor de presión diferencial Foxboro IDP10- T22B21F-L1 quién mide el nivel de agua y envía la señal medida al controlador con un rango estándar de 4 a 20 mA.

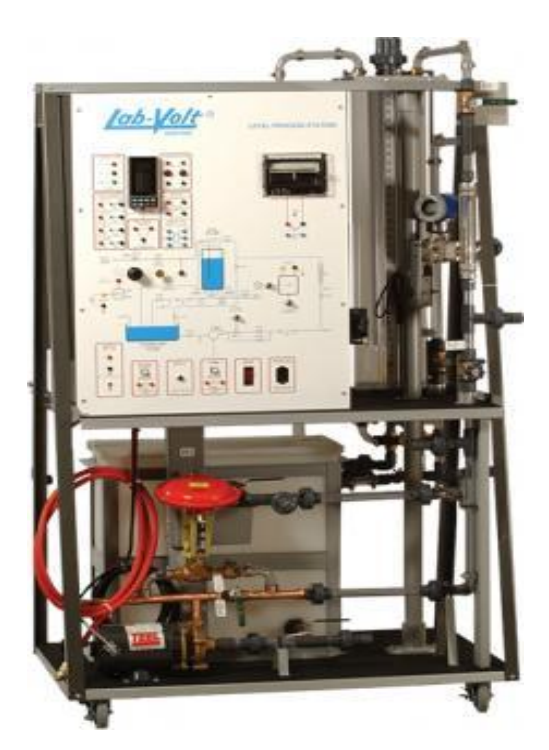

**Figura 1.11:** Estación de instrumentación del Proceso de Nivel.

## **1.11.3. ESTACIÓN DE FLUJO**

La estación de Procesos de Flujo mostrada en la Figura 1.12, simula el control del caudal de un líquido (agua) a través de una tubería. Para el control de la estación de flujo se posee de un variador de frecuencia que maneja una bomba; el mismo que toma la señal de 4 a 20 mA proveniente del controlador.

La bomba aumenta o disminuye el flujo de agua en el sensor tipo placa orificio según sea el caso. En la tubería del proceso se tiene un transmisor de presión diferencial quién mide el flujo de agua y envía la señal medida al controlador con un rango estándar de 4 a 20 mA.

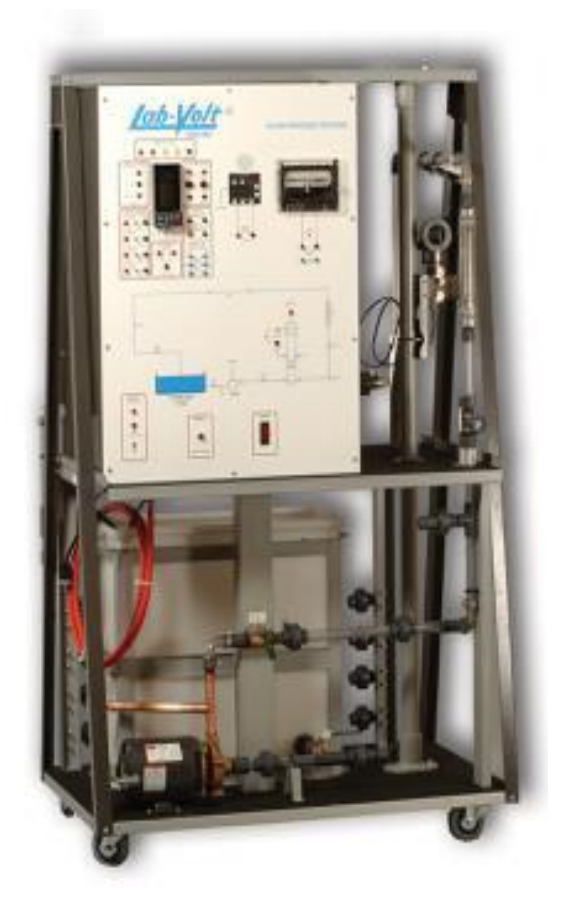

**Figura 1.12:** Estación de instrumentación del Proceso de Flujo.

# **CAPÍTULO 2**

## **DISEÑO E IMPLEMENTACIÓN**

## **2.1 TOPOLOGÍA DE RED**

Hace referencia a la configuración de la red, y recoge tres campos: físico, eléctrico y lógico. Los niveles físicos y eléctricos se pueden entender como la configuración del cableado entre los dispositivos de control y conmutación; mientras que el nivel lógico se entiende como se trata la información dentro de la red, como se dirige de una estación a otra.

De tal modo se decidió implementar una red Ethernet con topología estrella donde todos los elementos de la red se conectan al nodo central de la red mediante un enlace punto a punto. El nodo central se encarga de gestionar las transmisiones de información por toda la red, este tipo de topología se puede observar en la Figura 2.1.

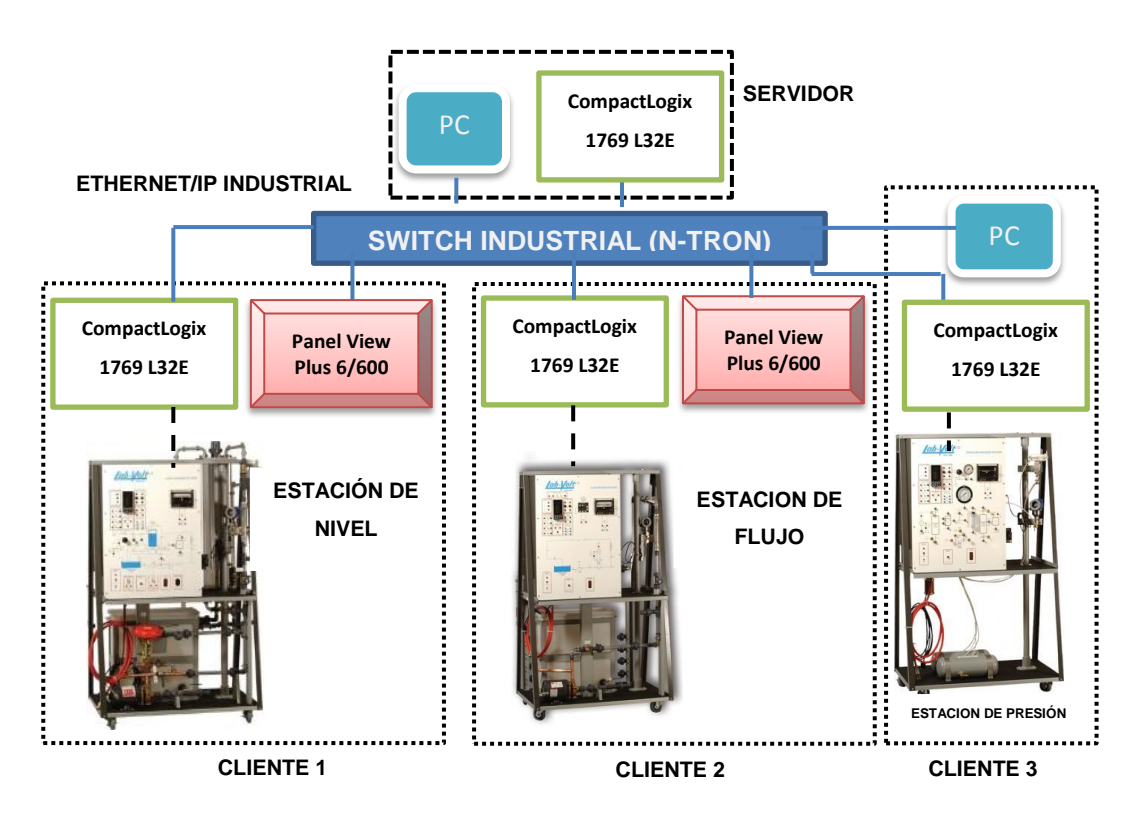

**Figura 2.1:** Topología (ESTRELLA) implementada en el proyecto.

# **2.2. SELECCIÓN DE EQUIPOS Y MATERIALES**

Los equipos y materiales que se utilizan en la realización del proyecto se seleccionaron de acuerdo a la disponibilidad, utilidades y prestaciones que brindan, a continuación se enumera a cada uno de ellos.

- 1. PLC´S COMPACTLOGIX 1769-L32E
- 2. PANELVIEW PLUS 6 600.

 $\overline{a}$ 

- 3. SWITCH PARA ETHERNET INDUSTRIAL (N-TRON)
- 4. CABLE UTP PARA CABLEADO DE LA RED
- 5. FUENTE LOGO!Power (6EP1332)-1SH43

## **2.3. PLC COMPACTLOGIX 1769-L32E<sup>15</sup>**

#### **2.3.1 DESCRIPCIÓN DEL CONTROLADOR (1769-L32E)**

Un controlador CompactLogix ofrece los elementos más avanzados de control, comunicaciones de Entrada y Salida (E/S) en un paquete de control distribuido.

Específicamente los CompactLogix de la familia Allen Bradley son modulares y además, usan un control común con un ambiente de desarrollo óptimo para proporcionar control de aplicaciones de rango medio en un ambiente fácil de usar.

La estrecha integración entre el software de programación, el controlador y los módulos de E/S reduce en este tipo de controlador, el tiempo de desarrollo y el costo en la puesta en marcha durante la operación normal.

Esta homogeneidad proporciona una integración rentable de una máquina o aplicación de seguridad en un sistema de control a nivel de toda la planta, esto, integra capacidades de seguridad y movimiento.

<sup>&</sup>lt;sup>15</sup>Tomado de Internet: Tutoriales de Rockwellautomation URL: http ://literature. rockwellautomation.com/idc/groups/literature/documents/um/1769-um011\_-es-p.pdf

# **2.3.2 CARACTERÍSTICAS DEL CONTROLADOR 1769-L32E**

- Alta funcionalidad en una plataforma económica.  $\bullet$
- Riel DIN o montaje en panel para una instalación flexible.
- Los controladores compactos ofrecen E/S incorporadas para reducir los costos y a simplificar la configuración.
- Los módulos analógicos, digitales y especiales cubren un amplio rango de aplicaciones.
- Avanzada conectividad del sistema a redes EtherNet/IP para las plataformas CompactLogix 5370.
- Completa compatibilidad con redes EtherNet/IP estándar y  $\bullet$ compatibilidad limitada con redes ControlNet™ y DeviceNet™ en todas las plataformas CompactLogix.
- Capacidades de seguridad y movimiento integradas en un solo controlador.

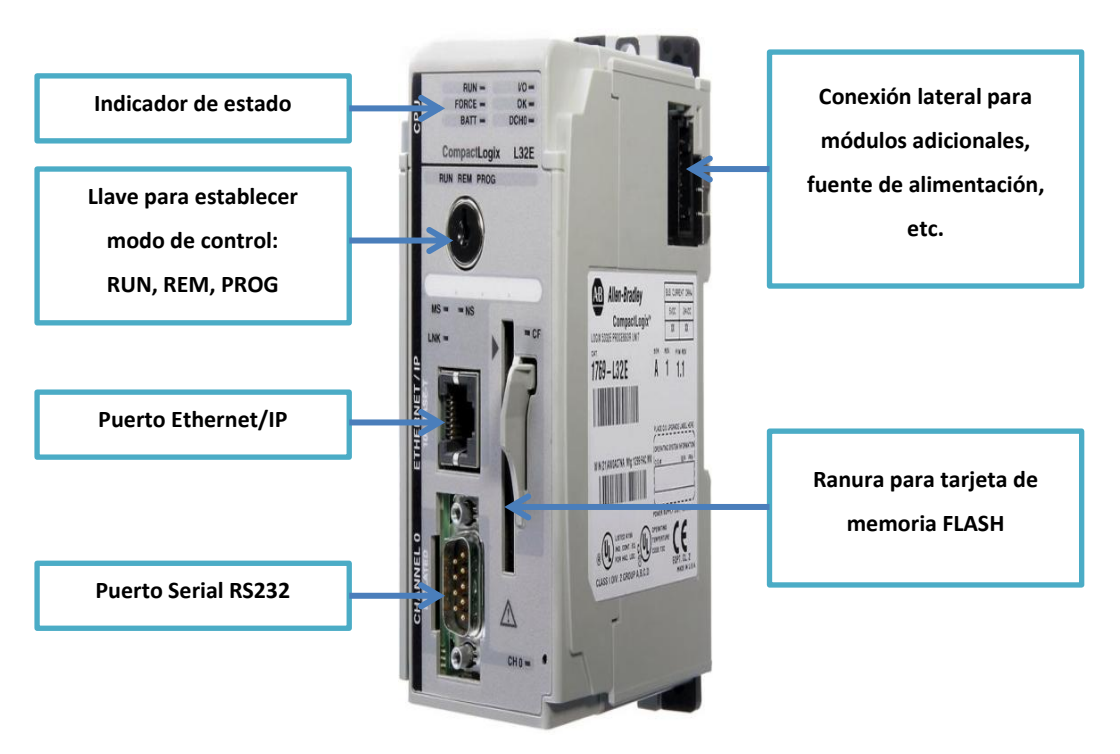

**Figura 2.2:** Características principales del PLC.

## **2.3.3 PROPIEDADES DEL CONTROLADOR 1769-L32E**

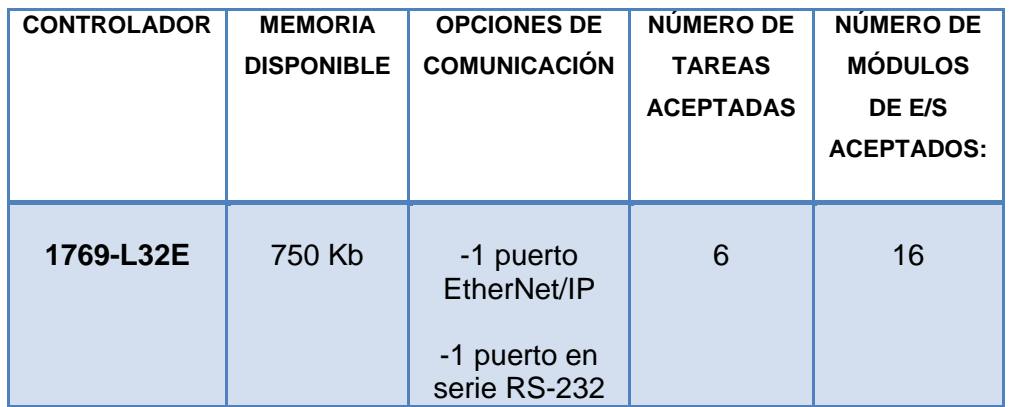

**Tabla 2.1.** Propiedades del controlador 1769-L32E

#### **a.- Puerto Ethernet**

El PLC cuenta con un puerto ETHERNET que sirve como puerto de programación y monitoreo, para poder asignar una dirección IP al puerto ETHERNET (Canal 1) se lo realiza mediante la aplicación BOOTP-DHCP para que el controlador se pueda comunicar con la computadora a través de una RED ETHERNET y poder reconocer con RSLinx al PLC COMPACTLOGIX L32E.

A través de este puerto el controlador soporta:

- Control de I/O.
- Comunicación mediante Tags producidos/consumidos y mensajes de instrucción.
- Comunicación con un HMI.  $\bullet$
- Configuración, programación, carga y descarga de programas.

#### **b. Puerto serial RS232**

El controlador posee un puerto serial RS232 macho de 9 pines denominado "Canal 0", que se puede utilizar para conectar un PanelView para el monitoreo y control de procesos.

Además por este puerto se puede configurar la dirección IP del PLC por medio del software RSLinx Classic instalado en la computadora.

## **c. Módulos de Entrada/Salida CompactLogix**

Los Módulos de E/S Compact 1769 pueden ser usados como E/S locales y distribuidas para un controlador COMPACTLOGIX.

## **c.1. Módulos de E/S Digitales CompactLogix.**

- Módulos de entrada digital AC.  $\bullet$
- Módulos de salida digital AC.
- Módulos de entrada digital DC.
- Módulos de salida digital DC.
- Módulos de salida de contacto digital.  $\bullet$

## **c.2. Módulos de E/S Analógicos CompactLogix.**

- Los módulos analógicos son de termopares o RTD.  $\bullet$
- La mayoría de módulos análogos son de entrada, sólo algunos vienen  $\bullet$ con entrada y salida integrada.

## **2.4. PanelView PLUS 6/600 <sup>16</sup>**

#### **2.4.1 DESCRIPCIÓN DEL PanelView Plus 6/600**

El terminal gráfico PanelView Plus 6/600 se compone de una pantalla plana a colores de 6 pulg. (15.24 cm) con una resolución de 320 x 240 (mínima) y gráficos de 18 bits.

Este terminal admite y facilita que el operador realice entradas a través de un teclado (22 teclas de función), una pantalla táctil o un teclado.

#### **2.4.2 CARACTERÍSTICAS DEL PanelView 6/600**

Este terminal grafico brinda mejoras prestaciones a las versiones anteriores como son:

- Velocidad del procesador es aumentada de 350 MHz a 1 GHz.  $\bullet$
- La velocidad de transición de la pantalla es hasta un 70% más rápida.
- Memoria del sistema aumentada de 64 MB de RAM a 256 MB de RAM.
- Espacio de almacenamiento flash aumentado de 64 MB a 512 MB.  $\bullet$
- Iluminación aumentada en pantalla de luz de retroiluminación LED.
- Mayor conectividad a una variedad de accesorios como impresoras, mouse y teclados.

#### **2.5. SWITCH PARA ETHERNET INDUSTRIAL (N-TRON)**

Los sistemas SCADA son conocidos como herramientas de administración utilizados principalmente para el monitoreo remoto, control y diagnóstico y el HMI es utilizado para el control y vigilancia. Uno de los

 $1616$ Tomado de Internet: Tutoriales de Rockwellautomation URL: http://ab.rockwellautomation.com/es/Graphic-Terminals/2711P-PanelView-Plus-6-600- Terminals#/tab5.

componentes de red es el switch Ethernet/IP que se muestra en la Figura 2.3, ofrece transmisiones de datos rápidas y seguras, de esta forma proporcionan información confiable sobre el estado real de red para el diagnóstico a distancia.

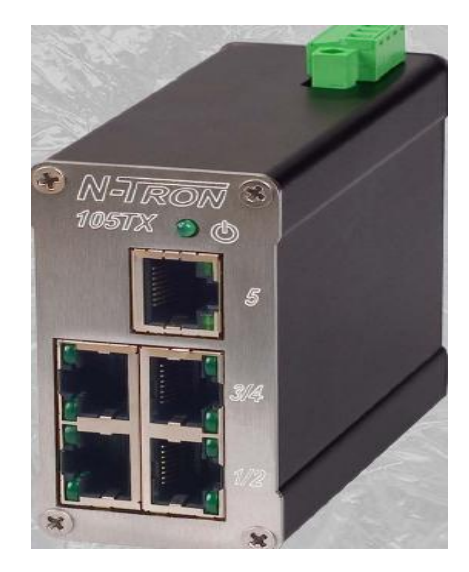

**Figura 2.3:** Switch para Ethernet Industrial (N-Tron).

# **2.6. CABLE UTP PARA CABLEADO DE LA RED**

## **2.6.1 DESCRIPCIÓN DEL CABLE DE RED**

El significado de las siglas RJ-45 es: Conector 45 registrado o ("Registred Jack 45"). Este conector se conforma de forma especial por 8 terminales, estos se utilizan para interconectar computadoras y conformar redes de datos de área local (LAN - red de computadoras cercanas interconectadas entre sí). Les llaman puertos porque permiten la transmisión de datos entre una red (periférico), con las computadoras.

El puerto RJ-45 ha remplazado en gran medida al puerto de red BNC y al puerto de red DB15.

# **2.6.2 CARACTERÍSTICAS DEL CABLE DE RED**

Se puede argumentar que es un puerto que viene integrado en la tarjeta principal (Motherboard), y en otros casos en una tarjeta de red. Este se utiliza para interconectar computadoras a una red local o redes locales (LAN). Una de las características de este puerto es que permite la introducción de conectores RJ-11 (telefónico) y transmitir la señales a muy altas velocidades como se muestra en la tabla 2.2.

**Tabla 2.2.** Velocidad de transmisión del puerto de red RJ-45

| <b>Puerto</b> | Velocidad en Megabits por<br>segundo | <b>Velocidad en (Mega Bytes/</b><br>segundo) |
|---------------|--------------------------------------|----------------------------------------------|
|               |                                      | 1.25MB/s - 12.5 MB/s -                       |
| RJ- 45        | 10Mbps/100 Mbps/1000 Mbps            | 125 MB/s                                     |

#### **2.6.3 TIPOS DE CONEXIÓN DEL CABLE DE RED**

Existen dos tipos de conexión que pueden ser utilizadas:

- 1) La conexión directa
- 2) La conexión cruzada

Como se observa en las Figuras 2.4 y 2.5 respectivamente:

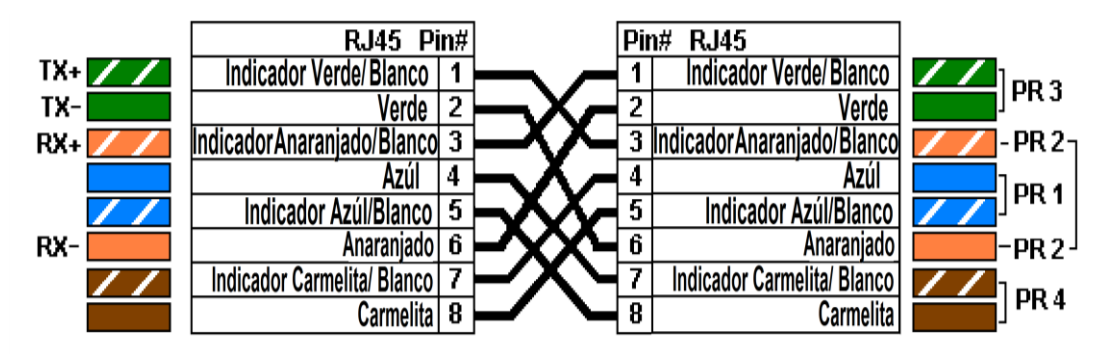

**Figura 2.4:** Cable de interconexión cruzada Ethernet.

|          | <b>RJ45 Pin#</b>              |   | Pin# | <b>RJ45</b>                 |                    |
|----------|-------------------------------|---|------|-----------------------------|--------------------|
| $IX + 1$ | ndicador Verde/Blanco         |   |      | Indicador Verde/Blanco      | $P_{\text{PR3}}$   |
| TX-l     | Verde                         | 2 | u    | /erde                       |                    |
| $Rx +$   | 1icadorAnaraniado/Blancol     | 3 | э    | Indicador Anaraniado/Blanco | -PR 2              |
|          | Azúl                          | 4 |      | azui                        | PR 1               |
|          | Indicador Azúl/Blanco         | 5 | 5    | Indicador Azúl/Blanco       |                    |
| RX-      | Anaraniado                    | 6 | 6    | Anaraniado                  | -PR 2 <sup>J</sup> |
|          | Indicador Carmelita/ Blanco I | 7 |      | Indicador Carmelita/ Blanco | PR <sub>4</sub>    |
|          | Carmelita                     | 8 | 8    | Carmelita                   |                    |

**Figura 2.5:** Cable de interconexión directa Ethernet.

Para la conexión y comunicación entre los PLC's CompactLogix 1769 L32E se puede utilizar cables de interconexión Ethernet directa o cruzada ya que una de las características del autómata programable es tipo CROSS OVER, es decir acepta cualquiera de las dos configuraciones como se muestran en las Figuras 2.4 y 2.5.

# **2.7. FUENTE LOGO!Power (6EP1332)-1SH43<sup>17</sup>**

Las nuevas mini fuentes de alimentación ofrecen mucha potencia en un mínimo espacio: el buen rendimiento en todo el rango de carga y la reducida disipación en vacío garantizan un funcionamiento eficiente. La entrada de rango amplio ahora también permite la conexión a corriente continua. Se ha optimizado el comportamiento de conexión para las cargas capacitivas y se ha ampliado el rango de temperatura de servicio a +70 °C. Gracias a su perfil plano y escalonado como el de los módulos LOGO!, las fiables fuentes de alimentación pueden integrarse con gran flexibilidad en numerosas aplicaciones.

 $\overline{\phantom{a}}$ 

<sup>17</sup>Tomado de Internet: Tutoriales de siemens URL: www.siemens.com

#### **2.8. CALIBRACIÓN Y AJUSTE DE TRANSMISORES**

Para la calibración de los transmisores ROSEMOUNT de las estaciones de presión, flujo y nivel mediante el Calibrador de Procesos de Documentación Fluke 744, se debe considerar que los trasmisores necesitan de alimentación externa. Previo esta consideración se ejecuta el siguiente procedimiento.

1. Se realiza la conexión de alimentación al Transmisor Smart Rosemount, con una resistencia de 250Ω en serie al transmisor, como se muestra en a Figura 2.6.

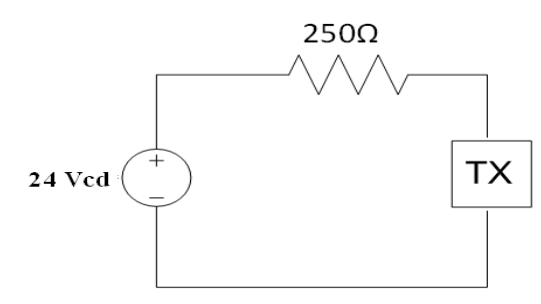

**Figura 2.6:** Conexión de alimentación al transmisor.

2. Luego se conecta el calibrador 744 en paralelo al transmisor como se muestra en la Figura 2.7.

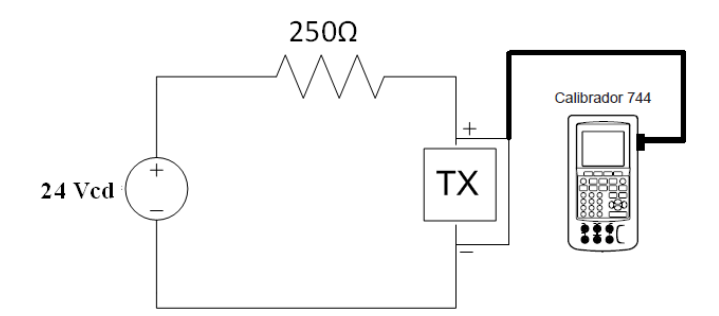

**Figura 2.7:** Conexión del calibrador 744 en paralelo al transmisor.

3. Posteriormente se enciende la estación y el calibrador 744, se observa que el proceso funciona de forma correcta y en la pantalla del calibrador aparece la siguiente configuración como se muestra en la Figura 2.8.

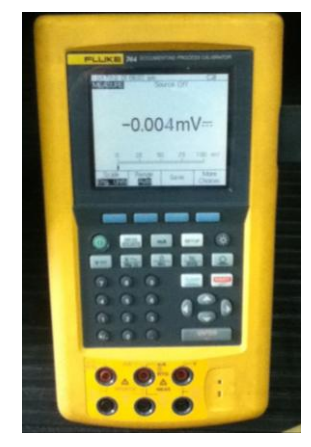

**Figura 2.8:** Configuración inicial del calibrador 744.

4. En el Calibrador 744 se presiona la tecla HART  $\left\| \begin{array}{cc} \text{HAR} \\ \text{HAR} \end{array} \right\|$  para obtener los valores parametrizados en los cuales se encuentra el Transmisor Smart Rosemount. **HAR T**

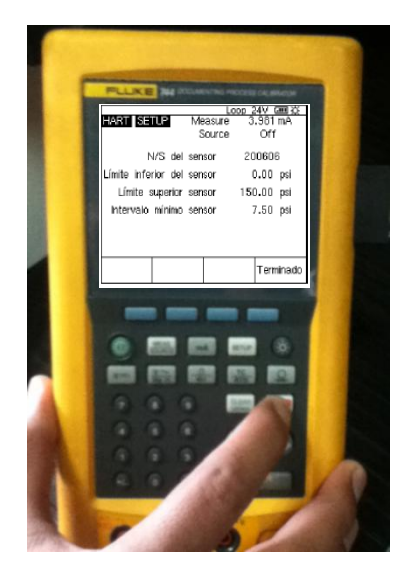

**Figura 2.9:** Calibrador 744 en Modo HART

5. Una vez activo el modo HART observar los rangos en los que se encuentra la variable del proceso.

6. Presionar la tecla SETUP para el reconocimiento del Transmisor.

7. Luego de cambiar los valores **PV LRV y PV URV** se debe presionar la tecla SEND, así se obtienen los nuevos valores límites de calibración para cada una de nuestras estaciones como se muestran en la tabla 2.3.

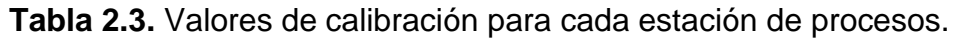

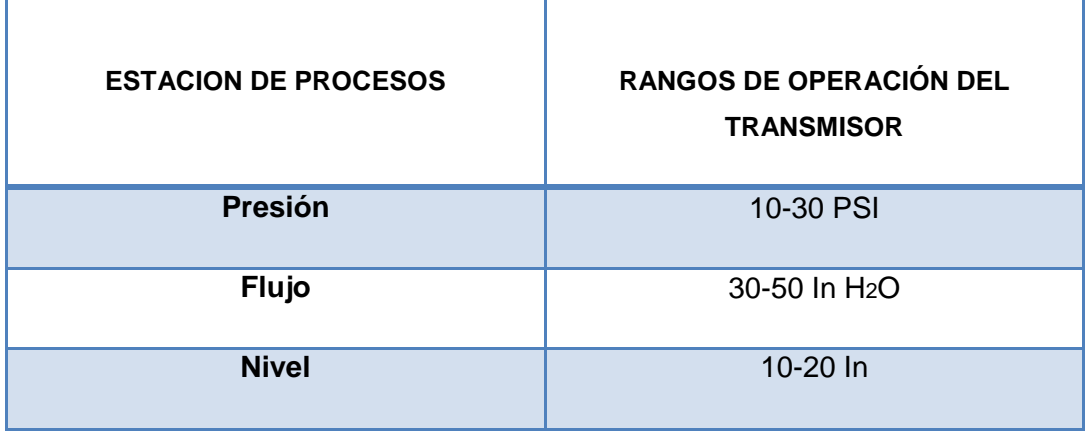

# **2.9 PROGRAMACIÓN DEL COMPACTLOGIX 1769-L32E**

Para la programación de los controladores programables (PLC's) se deben utilizar los software RSLinx Classic y RSLogix 5000 propios de la familia ALLEN BRADLEY.

#### **a. RSLINX CLASSIC**

RSLinx Classic permite que el controlador programable Allen-Bradley acceda a una amplia variedad de aplicaciones de Rockwell Software y Allen-Bradley. Entre estas aplicaciones se incluyen desde aplicaciones de configuración y programación tales como RSLogix y RSNetWorx hasta aplicaciones HMI (interfaz operador-máquina) como RSView32, hasta sus propias aplicaciones de adquisición de datos mediante Microsoft Office, páginas Web. Además, RSLinx Classic utiliza técnicas de optimización de datos avanzadas y dispone de una serie de diagnósticos.

Una vez instalado el software RSLinx Classic en la computadora, se inició con el menú Communications, Configure Drivers, de la lista desplegable se elige EtherNet/IP Driver y dar click en Add New.

| Available Driver Types:                                        |         | Close         |
|----------------------------------------------------------------|---------|---------------|
| EtherNet/IP Driver                                             | Add New |               |
| 1784-U2DHP for DH+ devices                                     |         | <b>Help</b>   |
| <b>BS-232 DF1 devices</b>                                      |         |               |
| <b>ITE</b> thernet devices<br>EtherNet/IP Driver               |         |               |
| 1784-PKTX(D1/PCMK for DH+/DH-485 devices                       | Status  |               |
| DF1 Polling Master Driver                                      |         | Configure     |
| 1784-PCC for ControlNet devices                                |         |               |
| 1784-PCIC(S) for ControlNet devices<br>1747-PIC / AIC+ Driver  |         | Startup       |
| <b>DF1 Slave Driver</b>                                        |         |               |
| DH485 UIC devices                                              |         | Start         |
| Virtual Backplane (SoftLogix58xx, USB).                        |         |               |
| DeviceNet Drivers (1784-PCD/PCIDS, 1770-KFD, SDNPT drivers)    |         | Stop          |
| PLC-5 (DH+) Emulator driver<br>SLC 500 (DH485) Emulator driver |         |               |
| SmartGuard USB Driver                                          |         | <b>Delete</b> |
| Remote Devices via Linx Gateway                                |         |               |
|                                                                |         |               |

**Figura 2.10:** Selección del Tipo de Comunicación.

En la ventana que se muestra a continuación Figura 2.11, se ingresa el nombre para el driver de comunicación, se puede dejar el nombre que aparece automáticamente AB\_ETHP-1 o personalizar de acuerdo a un criterio, y dar click en la opción OK para aceptar.

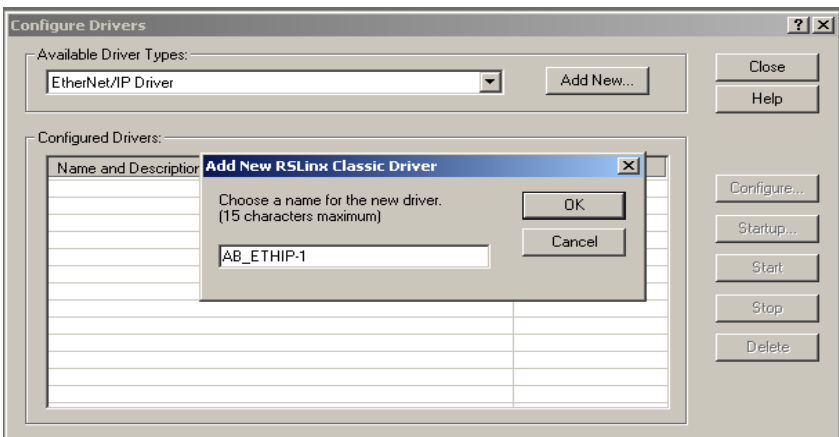

**Figura 2.11:** Nombre del driver de Comunicación.

En la figura 2.12 se muestra la configuración del driver, primero escogiendo la opción Browser Local Subnet y señalando la ruta por la cual se va a comunicar el controlador con el computador mediante la dirección IP respectiva.

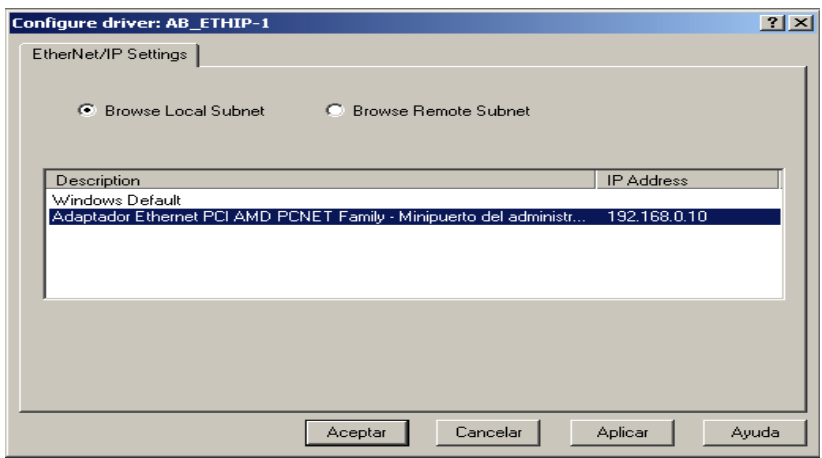

Figura 2.12: **Configuración del Driver.**

Finalmente se ha logrado realizar la comunicación Ethernet con todos los controladores en red, pudiendo ser visualizados como se muestra en la Figura 2.13, cabe recalcar que todos los PLC's que se encuentran conectados en la red utilizan el mismo driver de comunicación ya que este permite asociar las direcciones IP de cada uno de los autómatas programables hacia la misma red.

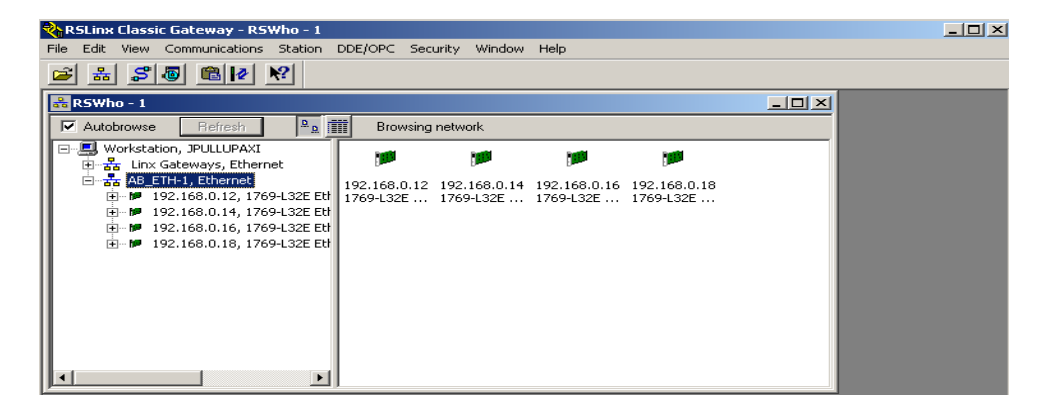

**Figura 2.13:** Visualización de la comunicación con los CompactLogix.

En caso de existir algún problema con el reconocimiento de los controladores se debe dirigir a la opción Rockwell Software, BOOTP-DHCP Server en donde se desplegará la lista de direcciones IP de los controladores conectados, colocar en una de ellas y se escribe la dirección con la que se trabajará.

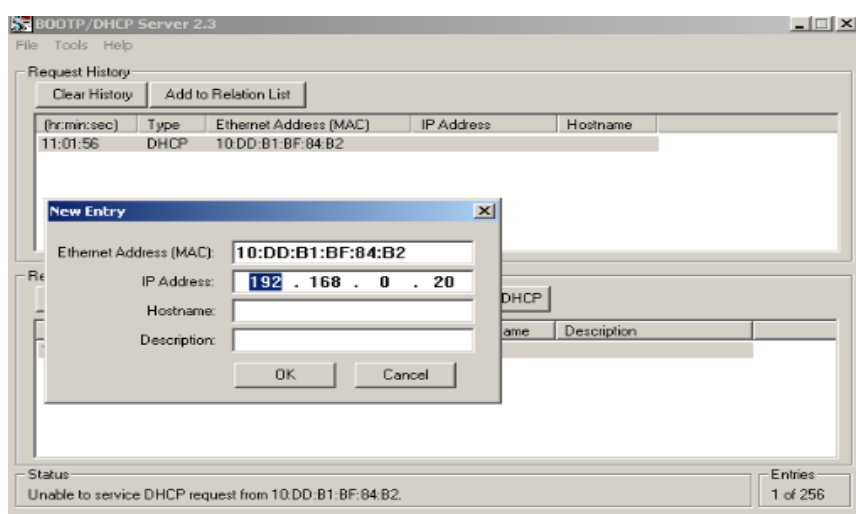

Figura 2.14: **Servidor BOOTP-DHCP.**

## **b. Software RSLogix 5000**

El software RSLogix 5000 está diseñado para programar controladores de la familia Logix 5000 y para la plataforma Logix de Rockwell Automation.

Utiliza varias tipos de lenguaje de programación como Escalera (Ladder), Bloques de funciones (Functions blocks), texto estructurado (structured text) y esquemas de funciones secuenciales (Sequential Function Chart).

Una vez instalado el software RSLogix 5000 en el computador se procede abrir el software, en el menú archivo se selecciona Nuevo, en la pantalla que se muestra en la Figura 2.15, se debe escoger el tipo de controlador

que en este caso será el 1769-L32E Controller CompactLogix5332E y click en Ok.

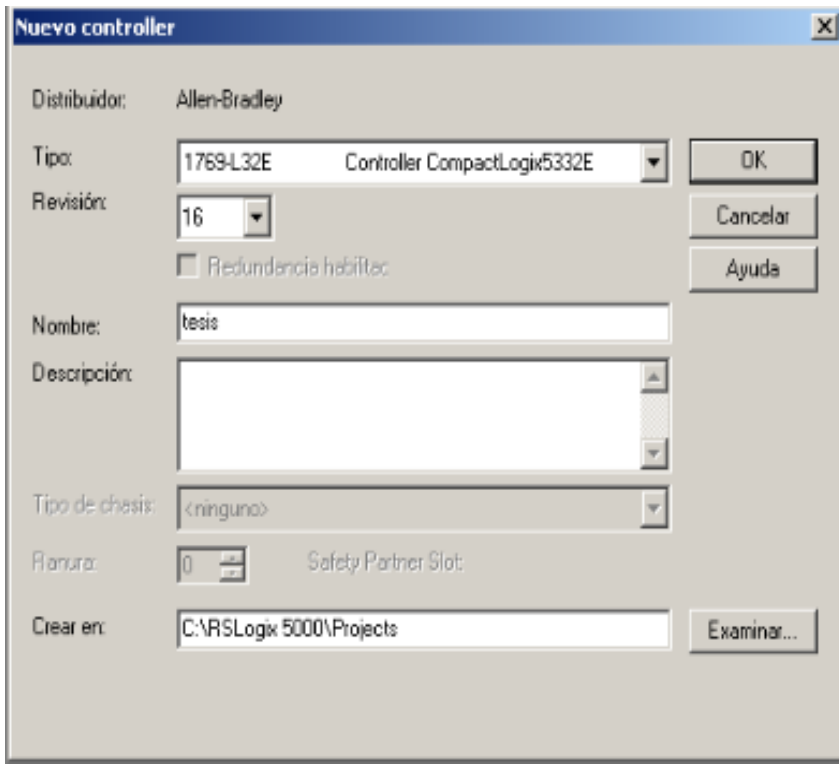

**Figura 2.15:** Configuración del Nuevo Controlador.

## **b.1. Configuración de entradas y salidas analógicas**

El siguiente procedimiento se lo realizará para la configuración de los módulos 1769-IF4 y el módulo 1769-0F4 como dispositivos de entradas y salidas analógicas para la aplicación de la tesis.

En la opción Configuración de I/O se despliega y se busca la opción CompactBus Local en la ventana del proyecto y se selecciona Nuevo Module, buscar el módulo 1769-IF4 en la opción Analógico y click en aceptar.

| <b>MRSLogix 5000 - tesis [1769-L32E]</b>                                                                                                    |                                                                                                    |
|----------------------------------------------------------------------------------------------------|----------------------------------------------------------------------------------------------------|
| Archivo Edición Ver Búsqueda Lógica Comunicaciones Herramientas Ventana Ayuda                                                                                                    |                                                                                                    |
| $\mathbf{B}$ $\mathbf{E}$ $\mathbf{B}$ $\mathbf{B}$<br>$3$ a c<br>$ K\rangle$ $\left \nabla M\right $                                                                                                    | 6 8 8 Full 19 9 9 9 8 Ruta de acceso: <ainguno></ainguno>                                                                                                    |
| Fuera de línea<br>$\square$ RUN<br>$\Box$ $\alpha$<br>Sin forzados<br>$E_{\text{BAT}}$<br>$\overline{a}$<br>Sin ediciones<br>E vo                                                                                                    | $\mathbf{H}$<br>O<br>I > Favoritos A Adicionales<br>Alarmas<br><b>Bit</b><br>Temporizador/contador<br>Entrada/S                                                                                                    |
| Controller tesis<br>日信<br>Tag de controller<br>Administrador de fallos del controller<br>Administrador de encendido<br><b>A</b> Tasks<br><b>B</b> MainTask<br><b>B</b> MainProgram<br>Programs / Phases no programados<br>Grupos de movimiento<br>Axis no agrupados<br><b>Dostrucciones adicionales</b><br>Data Types<br>Definido por el usuario<br>El Lug Cadenas<br>Definición adicional<br><b>E</b> Predefinido<br>Definido por el module<br><b>M</b> Tendencias<br><b>E-Configuración de I/O</b><br>E-FII Backplane, sistema CompactLogix<br>1769-L32E tesis<br>1769-L32E Ethernet Port LocalENB<br><del>术</del> Ethernet<br>CompactBus Local | Seleccionar module<br>$\vert x \vert$<br>Module<br>Descripción<br>Distribuidor<br><b>⊟</b> Analógico<br>Allen-Bradley<br>1769-IF4<br>Entrada analógica de corriente/voltaje de 4 canales<br>Entrada analógica de voltaje/corriente aislada de 4 canal Allen-Bradley<br>$-1769 - IF4I$<br>Allen-Bradlev<br>$-1769$ -IF4XOF2<br>Entrada analógica de 4 canales/salida de 2 canales de ba<br>$-1769 - IF8$<br>Entrada analógica de voltaje/corriente de 8 canales<br>Allen-Bradley<br>$-1769 - IR6$<br>Entrada analógica de resistencia directa/RTD de 6 canales<br>Allen-Bradlev<br>Entrada analógica de termopares/mV de 6 canales<br>$-1769 - 116$<br>Allen-Bradlev<br>$-1769-OF2$<br>Salida analógica de voltaje/corriente, de 2 canales<br>Allen-Bradley<br>$-1769-OF4CI$<br>Salida analógica de corriente aislada de 4 canales<br>Allen-Bradlev<br>Salida analógica de voltaje aislada de 4 canales<br>Allen-Bradley<br>$-1769$ -OF4VI<br>Salida analógica de corriente unipolar de 8 canales<br>Allen-Bradley<br>$-1769$ -OF8C<br>$-1769 - OF8V$<br>Salida analógica de voltate unipolar de 8 canales<br>Allen-Bradley<br>Fi-Comunicaciones<br>$\blacktriangleright$<br>Agregar favorito<br>Buscar<br>Por distribuidor<br>Favoritos<br>Por categoría<br>Avuda<br>Cancelar<br>Aceptar |

**Figura 2.16:** Módulo de entradas Análogas.

A continuación se digitará un nombre, para luego seleccionar el número de la ranura correspondiente y click en Aceptar.

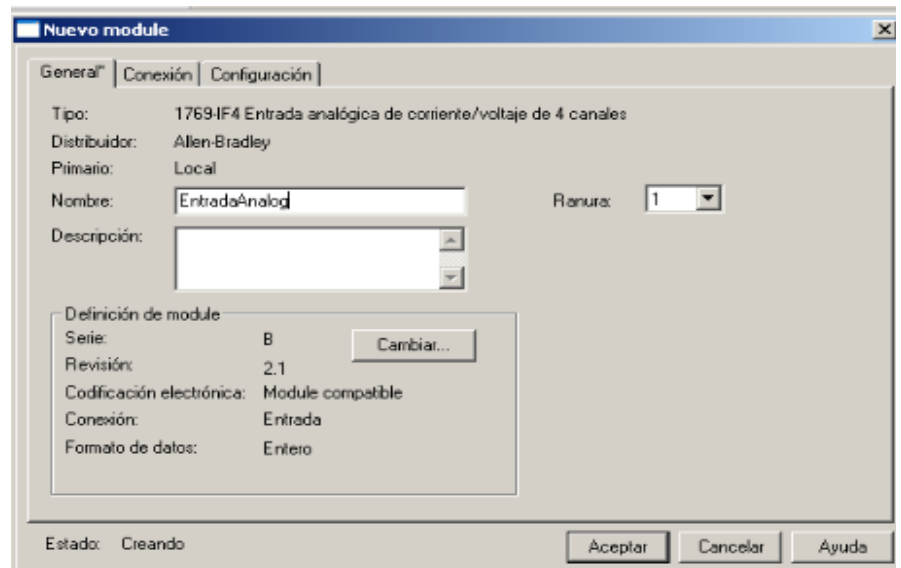

**Figura 2.17:** Configuración del Módulo de entradas Análogas 1769-IF4.

#### **b.2. Habilitación del canal del Módulo 1769-IF4**

Cuando se añade el nuevo módulo de entrada automáticamente se crean los Tags propios del Controlador, para su habilitación se da click en opciones de Tags, **Local:1:C** y **Local:1:I**; que corresponden a los Tags de configuración y los Tags donde se almacenan datos de entrada, para su configuración se basó en la Tabla 2.4 que se muestra a continuación.

| <b>Bit(s)</b> | <b>Define</b>                                  | <b>Estas selecciones de bits</b> |              |          |          |          |              |              |          |           |  |                  | Indican esto |   |   |                 |                                       |                          |
|---------------|------------------------------------------------|----------------------------------|--------------|----------|----------|----------|--------------|--------------|----------|-----------|--|------------------|--------------|---|---|-----------------|---------------------------------------|--------------------------|
|               |                                                | 15                               | 14           | 13       | 12       | 11       | 10           | g            | 8        | 7         |  | $6 \overline{5}$ | 4            | з | 2 | 1               | 0                                     |                          |
| 0a3           | Selección de filtro<br>de entrada              |                                  |              |          |          |          |              |              |          |           |  |                  |              | n | 0 | $\Omega$        | n                                     | 60 Hz                    |
|               |                                                |                                  |              |          |          |          |              |              |          |           |  |                  |              | n | n | $\Omega$        | 1                                     | 50 Hz                    |
|               |                                                |                                  |              |          |          |          |              |              |          |           |  |                  |              | o | O | 1               | o                                     | No se usa                |
|               |                                                |                                  |              |          |          |          |              |              |          |           |  |                  | 0            | n | 1 | 1               | 250 Hz                                |                          |
|               |                                                |                                  |              |          |          |          |              |              |          |           |  |                  | $\mathbf 0$  | 1 | n | $\Omega$        | 500 Hz                                |                          |
|               |                                                |                                  |              |          |          |          |              |              |          |           |  |                  |              |   |   |                 |                                       | No se usa <sup>[1]</sup> |
| 4a7           | <b>Reservado</b>                               |                                  |              |          |          |          |              |              |          |           |  |                  |              |   |   |                 |                                       | Reservado <sup>(2)</sup> |
| <b>8a11</b>   | Selección de tipo de                           |                                  |              |          |          | $\Omega$ | $\Omega$     | $\Omega$     | $\Omega$ |           |  |                  |              |   |   | $-10a + 10$ VCC |                                       |                          |
|               | entrada/rango                                  |                                  |              |          |          | 0        | n            | $\mathbf{u}$ | 1        |           |  |                  |              |   |   |                 | 0 a 5 VCC                             |                          |
|               |                                                |                                  |              |          |          | $\Omega$ | $\mathbf{u}$ | 1            | $\bf{0}$ |           |  |                  |              |   |   |                 | 0 a 10 VCC                            |                          |
|               |                                                |                                  |              |          |          | $\bf{0}$ | $\mathbf{u}$ | 1            | 1        | No se usa |  |                  |              |   |   | 4 a 20 mA       |                                       |                          |
|               |                                                |                                  |              |          |          | $\Omega$ | 1            | $\Omega$     | $\Omega$ |           |  |                  |              |   |   |                 | 1 a 5 VCC                             |                          |
|               |                                                |                                  |              |          |          | 0        | 1            | $\bf{0}$     | 1        |           |  |                  |              |   |   | 0a20mA          |                                       |                          |
|               |                                                |                                  |              |          |          |          |              |              |          |           |  |                  |              |   |   |                 |                                       | No se usa <sup>[1]</sup> |
| 12a<br>14     | Selección de<br>formato de datos<br>de entrada |                                  | 0            | 0        | 0        |          |              |              |          |           |  |                  |              |   |   |                 | Datos sin procesar/<br>proporcionales |                          |
|               |                                                |                                  | $\mathbf{0}$ | $\Omega$ | 1        |          |              |              |          |           |  |                  |              |   |   |                 |                                       | Unidades de ingeniería   |
|               |                                                |                                  | n            | 1        | $\Omega$ |          |              |              |          |           |  |                  |              |   |   |                 |                                       | Escalado para PID(3)     |
|               |                                                |                                  | $\mathbf{0}$ | 1        | 1        |          |              |              |          |           |  |                  |              |   |   |                 |                                       | Rango de porcentaie      |
|               |                                                |                                  |              |          |          |          |              |              |          |           |  |                  |              |   |   |                 |                                       | No se usa <sup>[1]</sup> |
| 15            | Habilitación canal                             | 1                                |              |          |          |          |              |              |          |           |  |                  |              |   |   |                 |                                       | <b>Habilitado</b>        |
|               |                                                | o                                |              |          |          |          |              |              |          |           |  |                  |              |   |   |                 |                                       | Inhabilitado             |

**Tabla 2.4.** Bits de configuración del módulo de entradas analógicas.

Se despliega el Tag *Local:1:C* y de acuerdo a la Tabla 2.4 se realiza la configuración, como se utiliza un filtro de 60 Hz los bits (0, 1, 2, 3) se les pone el valor de cero, también como se va a recibir señales en el estándar de 4 a 20 mA se ubica el valor de uno en los bits (8 y 9) y como se realiza un control PID se habilitó la opción de escalado para PID, por ende se ubica el valor de uno en el bit (13) y finalmente se habilita el canal poniendo el valor de uno en el bit (15) como se muestra en la Figura 2.18.

| Mostrar<br>Alcance: 图 PID presion<br>Mostrar todos |               |                           |         |              |  |  |  |  |  |
|----------------------------------------------------|---------------|---------------------------|---------|--------------|--|--|--|--|--|
| Nombre                                             | Valor<br>٠    | Máscara de forza ← Estilo |         | Data Type    |  |  |  |  |  |
| <b>CCV</b>                                         | 0.0           |                           | Float   | <b>REAL</b>  |  |  |  |  |  |
| <b>CV</b>                                          | 100.0         |                           | Float   | <b>REAL</b>  |  |  |  |  |  |
| CV <sub>p</sub>                                    | 0.0           |                           | Float   | <b>REAL</b>  |  |  |  |  |  |
| <b>CVSCL</b>                                       | 16383.0       |                           | Float   | <b>REAL</b>  |  |  |  |  |  |
| -Local:1:C                                         | $\{\ldots\}$  | $\{\ldots\}$              |         | AB:1769_IF4: |  |  |  |  |  |
| El-Local:1:C.Ch0Config                             | 2#1010 0011 0 |                           | Binary  | <b>INT</b>   |  |  |  |  |  |
| Local:1:C.Ch0Filter_0                              | 0             |                           | Decimal | <b>BOOL</b>  |  |  |  |  |  |
| Local:1:C.Ch0Filter_1                              | 0             |                           | Decimal | <b>BOOL</b>  |  |  |  |  |  |
| Local:1:C.Ch0Filter_2                              | 0             |                           | Decimal | <b>BOOL</b>  |  |  |  |  |  |
| Local:1:C.Ch0Filter_3                              | 0             |                           | Decimal | <b>BOOL</b>  |  |  |  |  |  |
| Local:1:C.Ch0Range_8                               | ı             |                           | Decimal | <b>BOOL</b>  |  |  |  |  |  |
| Local:1:C.ChORange 9                               | ı             |                           | Decimal | <b>BOOL</b>  |  |  |  |  |  |
| Local:1:C.Ch0Range_10                              | 0             |                           | Decimal | <b>BOOL</b>  |  |  |  |  |  |
| Local:1:C.Ch0Range_11                              | 0             |                           | Decimal | <b>BOOL</b>  |  |  |  |  |  |
| Local:1:C.Ch0DataFormat_12                         | 0             |                           | Decimal | <b>BOOL</b>  |  |  |  |  |  |
| Local:1:C.Ch0DataFormat_13                         | ı             |                           | Decimal | <b>BOOL</b>  |  |  |  |  |  |
| Local:1:C.Ch0DataFormat_14                         | 0             |                           | Decimal | <b>BOOL</b>  |  |  |  |  |  |
| Local:1:C.ChOEn                                    |               |                           | Decimal | <b>BOOL</b>  |  |  |  |  |  |

**Figura 2.18:** Tags de configuración del Módulo de entradas analógicas.

Para la conexión del módulo de entradas analógicas con el transmisor del proceso se realiza la siguiente conexión, como se muestra en la Figura 2.19.

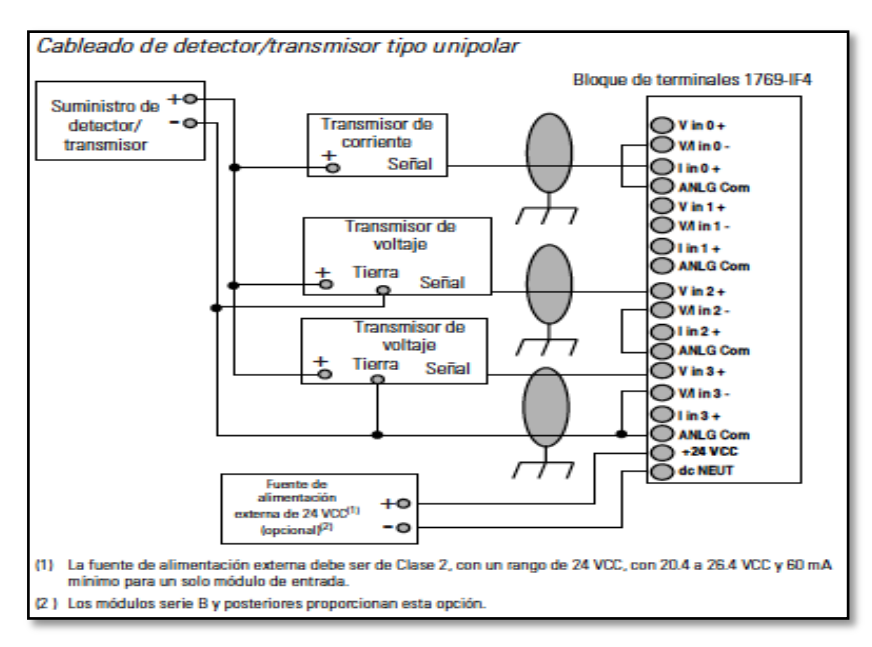

**Figura 2.19:** Modo de conexión del módulo 1769-IF4 al transmisor del proceso.

#### **b.3. Configuración del módulo de salidas analógicas 1769-0F4.**

En la opción Configuración de I/O se despliega y se busca la opción CompactBus Local en la ventana del proyecto y se selecciona Nuevo Module; en la opción otros se escoge 1769-MODULE click en aceptar tal como se muestra en la Figura 2.20.

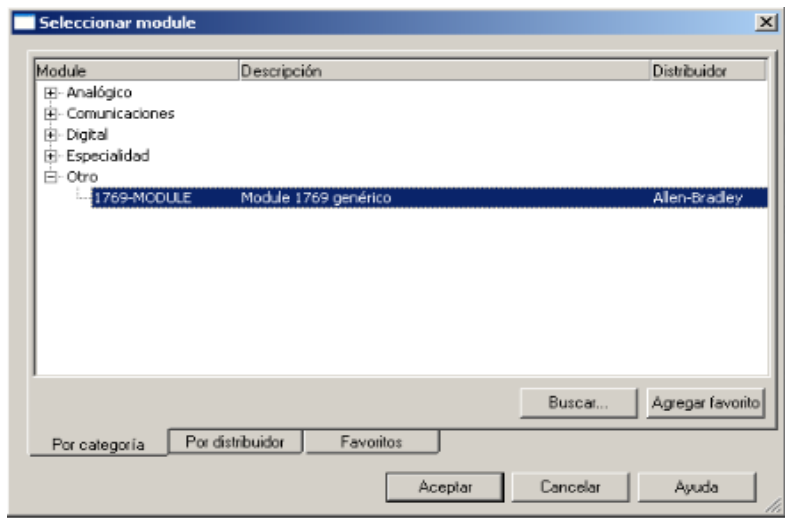

**Figura 2.20:** Selección de módulo 1769 Module Genérico.

Se selecciona el módulo 1769 genérico para las salidas analógicas ya que el software RSLogix 5000 V16.3 no dispone de un módulo propio, por ende dicho módulo se lo configura de forma manual de acuerdo a las necesidades requeridas.

Se digita un nombre, se selecciona el número de ranura correspondiente en este caso 2 y los parámetros de conexión de acuerdo a la Figura 2.21 y click en aceptar.

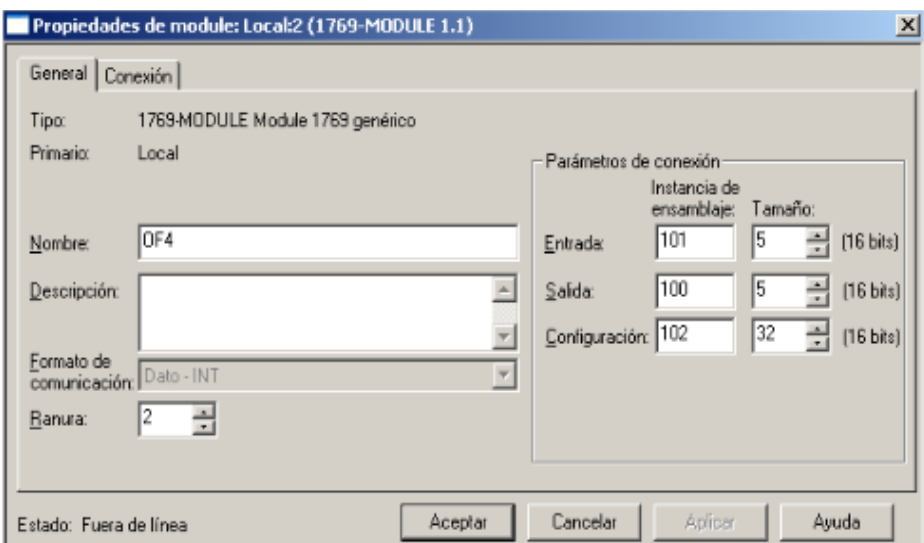

**Figura 2.21:** Propiedades del Nuevo Módulo (1769-MÓDULO GENÉRICO).

#### **b.4. Habilitación del canal del Módulo 1769-OF4**

Al igual que el módulo de entradas analógicas 1769-IF4 al agregar el nuevo módulo 1769-OF4 el autómata crea los **Tag de Controller,** se da click en esta elección y se observan las opciones de Tags, se lo configura de acuerdo a la Tabla 2.5.

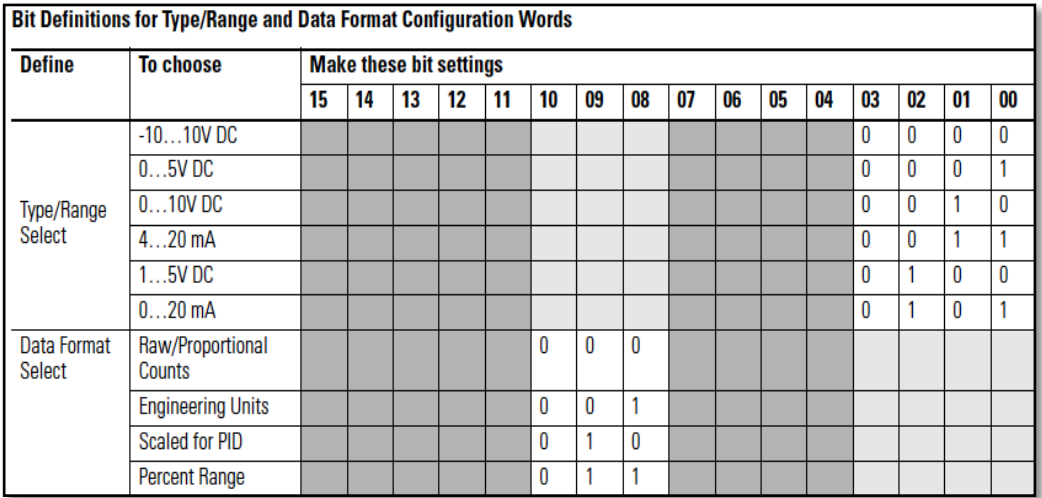

**Tabla 2.5.** Configuración de los Bits para el nuevo módulo de salida.

En la configuración del módulo de salida únicamente se ubica el valor de uno en los bits (0 y 1) ya que se especifica que su salida estará de acorde al estándar de 4 a 20 mA y uno en el bit (9) donde se especifica que se utilizará un escalamiento de PID como se observa en la Figura 2.22.

| Alcance:   Tra PID presion<br>Mostrar<br>Mostrar todos |              |                           |         |                |  |  |  |  |
|--------------------------------------------------------|--------------|---------------------------|---------|----------------|--|--|--|--|
| Nombre                                                 | Valor        | Máscara de forza ← Estilo |         | Data Type      |  |  |  |  |
| 日·Local:2:C                                            | $\{\ldots\}$ | $\{\ldots\}$              |         | AB:1769 MODUL. |  |  |  |  |
| 田-Local:2:C.Reserved                                   | ı            |                           | Decimal | <b>DINT</b>    |  |  |  |  |
| □-Local:2:C.Data                                       | $\{\ldots\}$ | $\{\ldots\}$              | Hex     | INT[198]       |  |  |  |  |
| 田-Local:2:C.Data[0]                                    | 16#8000      |                           | Hex     | <b>INT</b>     |  |  |  |  |
| ⊟-Local:2:C.Data[1]                                    | 16#0203      |                           | Hex     | INT            |  |  |  |  |
| Local:2:C.Data[1].0                                    | 1            |                           | Decimal | <b>BOOL</b>    |  |  |  |  |
| Local:2:C.Data[1].1                                    | ı            |                           | Decimal | <b>BOOL</b>    |  |  |  |  |
| Local:2:C.Data[1].2                                    | 0            |                           | Decimal | <b>BOOL</b>    |  |  |  |  |
| Local:2:C.Data[1].3                                    | 0            |                           | Decimal | <b>BOOL</b>    |  |  |  |  |
| Local:2:C.Data[1].4                                    | 0            |                           | Decimal | <b>BOOL</b>    |  |  |  |  |
| Local:2:C.Data[1].5                                    | 0            |                           | Decimal | <b>BOOL</b>    |  |  |  |  |
| Local:2:C.Data[1].6                                    | 0            |                           | Decimal | <b>BOOL</b>    |  |  |  |  |
| Local:2:C.Data[1].7                                    | 0            |                           | Decimal | <b>BOOL</b>    |  |  |  |  |
| Local:2:C.Data[1].8                                    | 0            |                           | Decimal | <b>BOOL</b>    |  |  |  |  |
| Local:2:C.Data[1].9                                    | l            |                           | Decimal | <b>BOOL</b>    |  |  |  |  |
| Local:2:C.Data[1].10                                   | 0            |                           | Decimal | <b>BOOL</b>    |  |  |  |  |
| Local:2:C.Data[1].11                                   | 0            |                           | Decimal | <b>BOOL</b>    |  |  |  |  |
| Local:2:C.Data[1].12                                   | 0            |                           | Decimal | <b>BOOL</b>    |  |  |  |  |
| Local:2:C.Data[1].13                                   | 0            |                           | Decimal | <b>BOOL</b>    |  |  |  |  |
| Local:2:C.Data[1].14                                   | 0            |                           | Decimal | <b>BOOL</b>    |  |  |  |  |
| Local:2:C.Data[1].15                                   | 0            |                           | Decimal | BOOL           |  |  |  |  |

**Figura 2.22:** Tags de configuración para el nuevo módulo de salidas analógicas.

## **2.10. CONTROL PID DE LAS ESTACIONES DE PROCESOS**

El control PID (Proporcional Integral Derivativo) es un mecanismo de control por [realimentación](http://es.wikipedia.org/wiki/Realimentaci%C3%B3n) que calcula la desviación o error entre un valor medido y el valor que se quiere obtener, para aplicar una acción correctiva que ajuste el proceso.

El controlador PID para este proyecto se sintonizó manualmente mediante el método de ganancia límite, donde se inicia con los valores de KP, TI y TD en cero (0), seguidamente se aumenta la ganancia proporcional hasta obtener una relación de amortiguamiento de 0,25.

Como siguiente paso se incrementa lentamente el tiempo integral (TI) hasta acercarse al punto de estabilidad. Luego se aumenta el tiempo derivativo (TD) en pequeños incrementos, creando al mismo tiempo desplazamientos en el mismo punto de consigna hasta obtener en el proceso un comportamiento cíclico, reduciendo ligeramente la última banda derivativa. Después de estos ajustes puede aumentarse normalmente la ganancia proporcional con mejores resultados en el control.

Con la correcta sintonización del PID a través de la modificación de las variables KP, TI y TD se obtiene un funcionamiento óptimo de los tres procesos industriales (Estaciones de Presión, Flujo y Nivel).

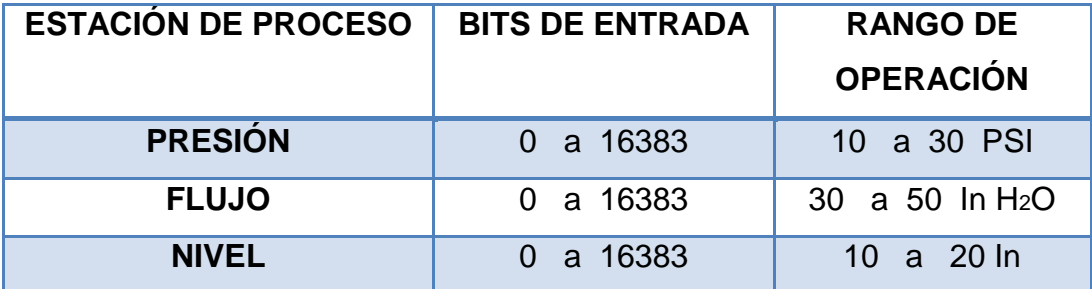

**Tabla 2.6.** Rango de Operación de las Estaciones de Procesos.

Teniendo bien claro los valores con los cuales trabajará cada uno de los transmisores en su estación respectiva se procede a realizar el control PID para cada una de las estaciones de procesos (Presión, Flujo y Nivel) utilizando el software RSLogix5000. El carpeta MainProgram se crea una nueva MainRoutine donde se programa el diagrama Ladder para la ejecución del PID, se selecciona las siguientes funciones y se programa el diagrama ladder como se muestra en las Figura 2.23, 2.24, 2.25, 2.26, 2.27 y 2.28.

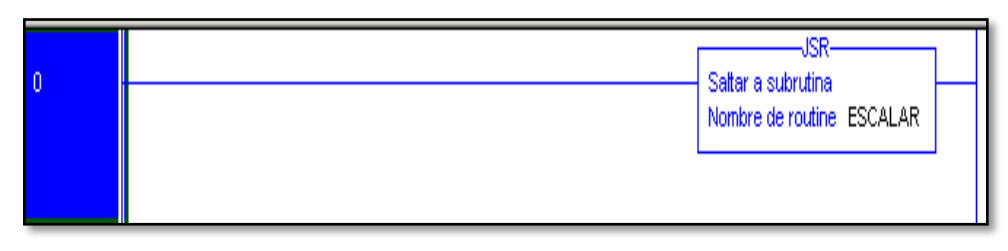

**Figura 2.23:** Instrucción JSR de programación de lógica LADDER.

En el network (0) se ubica la instrucción JSR (Salto a una subrutina) llamada ESCALAR la misma que se explicará posteriormente.

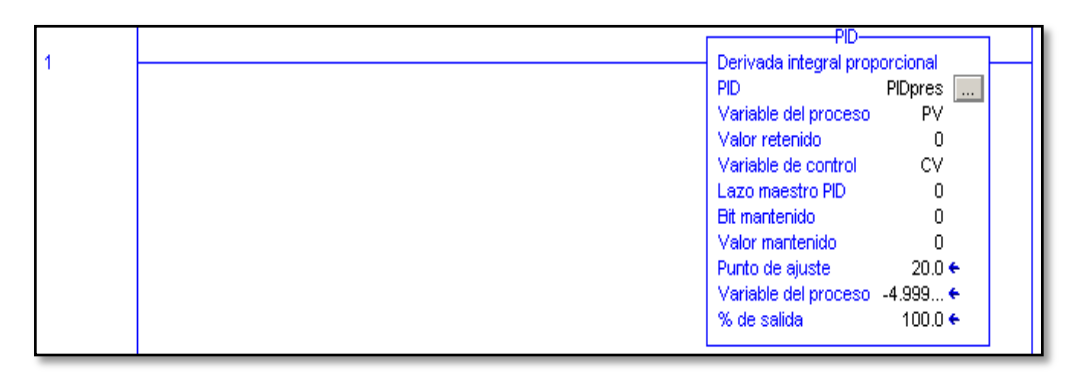

**Figura 2.24:** Bloque PID de programación de lógica LADDER.

En el network (1) se ubica el bloque de configuración del PID el cual nos muestra las variables del Control Value (CV), Process Value (PV) y el punto de ajuste o Set Point (SP).

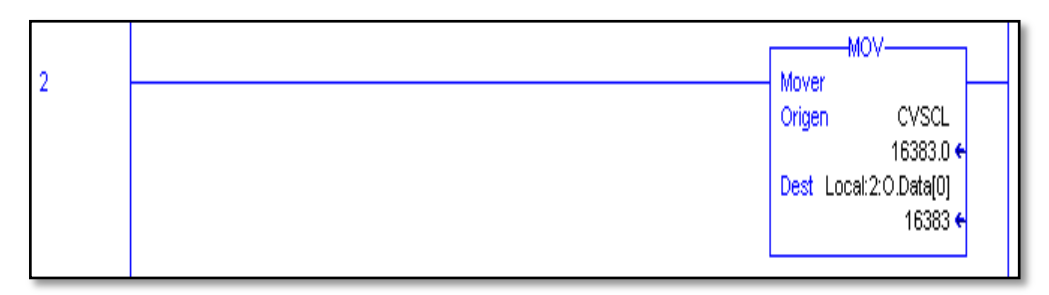

**Figura 2.25:** Instrucción MOV de programación de lógica LADDER.

En el network (2) se ubica la instrucción MOV la cual mueve el valor del Tag CVSCL hacia el módulo de salida (Local2:O.Data[0]).

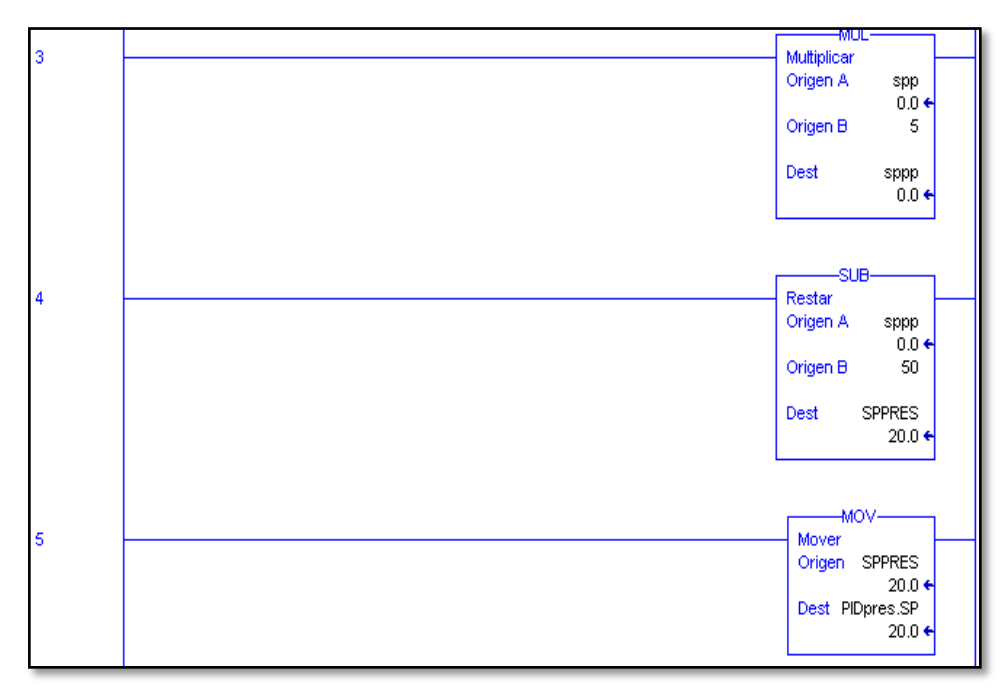

**Figura 2.26:** Escalamiento del Set-Point mediante la programación de lógica LADDER.

En los network's (3, 4 y 5) se realiza el escalamiento manual del SP (Set-Point), con fin de ingresar valores acorde a la variable dinámica de cada proceso, los cálculos aritméticos se encuentran en el Anexo (F-1).

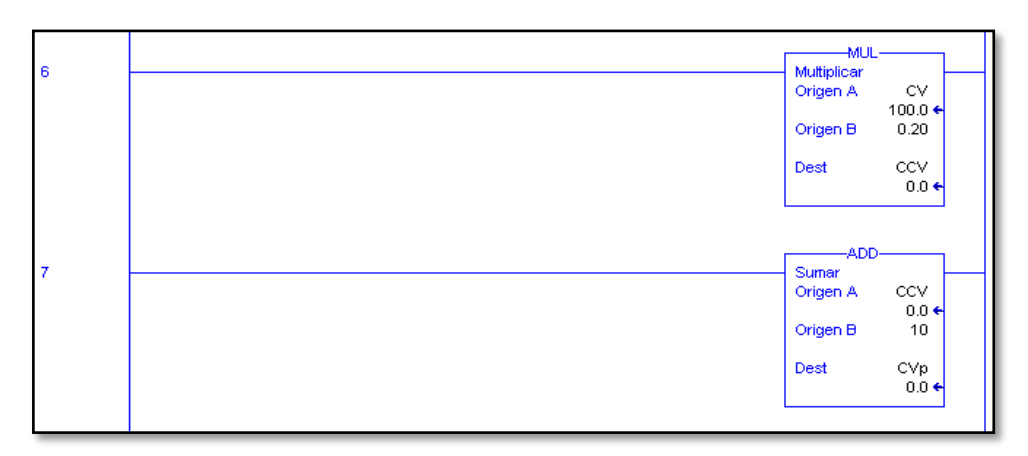

**Figura 2.27:** Escalamiento del Control Value mediante la programación de lógica LADDER.

En los network's (6 y 7) se realiza el escalamiento manual del CV (Control Value) con fin de visualizar valores en variable dinámica de cada proceso, los cálculos aritméticos se encuentran en el Anexo (F-2).

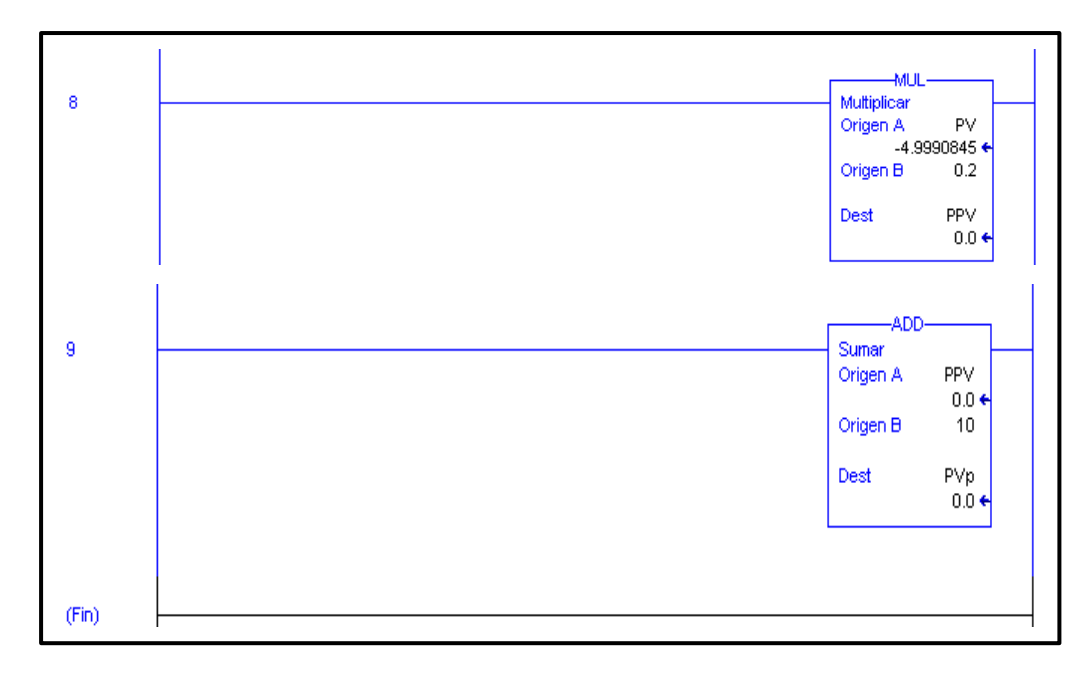

**Figura 2.28:** Escalamiento del Process Value mediante la programación de lógica LADDER.

En los network's (8 y 9) se realiza el escalamiento manual del PV (Process Value) con fin de visualizar valores en variable dinámica de cada proceso, los cálculos aritméticos se encuentran en el Anexo (F-3).

# **2.10.1. CONFIGURACIÓN DEL BLOQUE PID EN EL PLC COMPACTLOGIX 1769 L32E**

Para la configuración del bloque PID se crea un Tag con el nombre que se desee y se selecciona el tipo de dato como PID, así se observa en la Figura 2.29, el software RSLogix5000 permite crear Tags fácilmente ya que al seleccionar el tipo de dato se crean automáticamente todas las demás variables correspondientes para que el algoritmo PID funcione de una forma adecuada, como por ejemplo el SETPOINT, las constantes KP, TI, TD, etc., que son necesarias para realizar el control en las estaciones de control de procesos antes mencionadas.

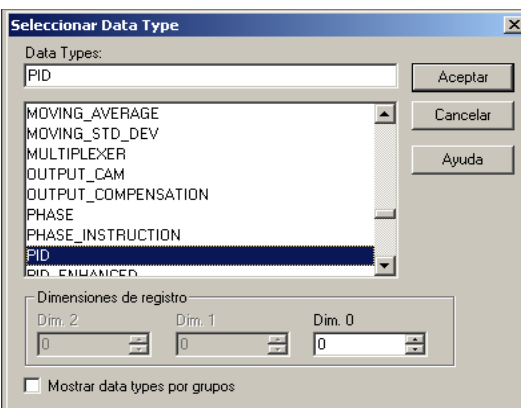

**Figura 2.29:** Creación de Tags en el software RSLogix 5000.

Para la configuración del algoritmo de control PID se selecciona con click en la parte superior derecha, aparecerá la ventana de Configuración de la función PID y se configura lo siguiente, como se muestra en la Figura 2.30.

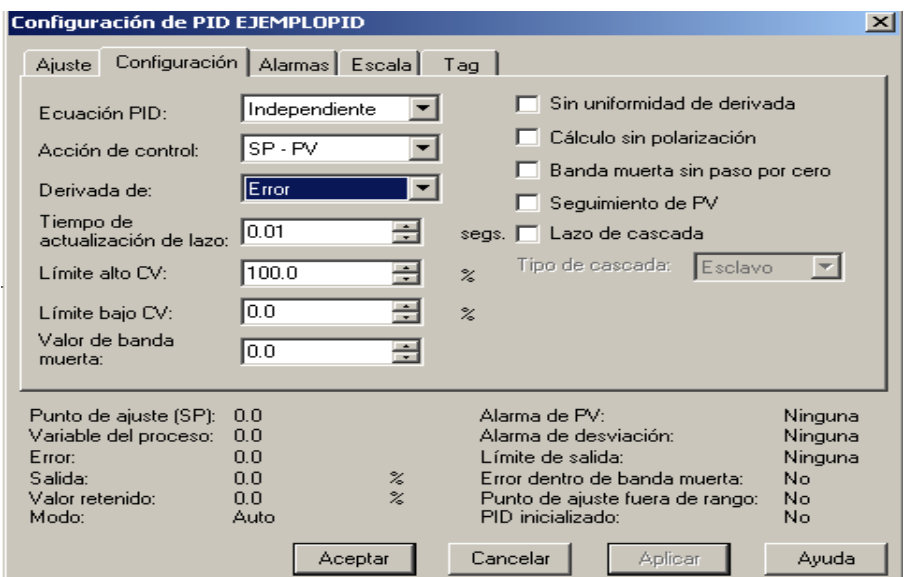

**Figura 2.30:** Ajuste de PID en la opción Configuración.

En la ventana de Configuración del PID en la pestaña Escala se colocan los valores máximos y mínimos tanto para las variables del proceso (PV), variables de control (CV), unidades de ingeniería y valor retenido, respectivamente, para el caso descrito es el siguiente, Figura 2.31:

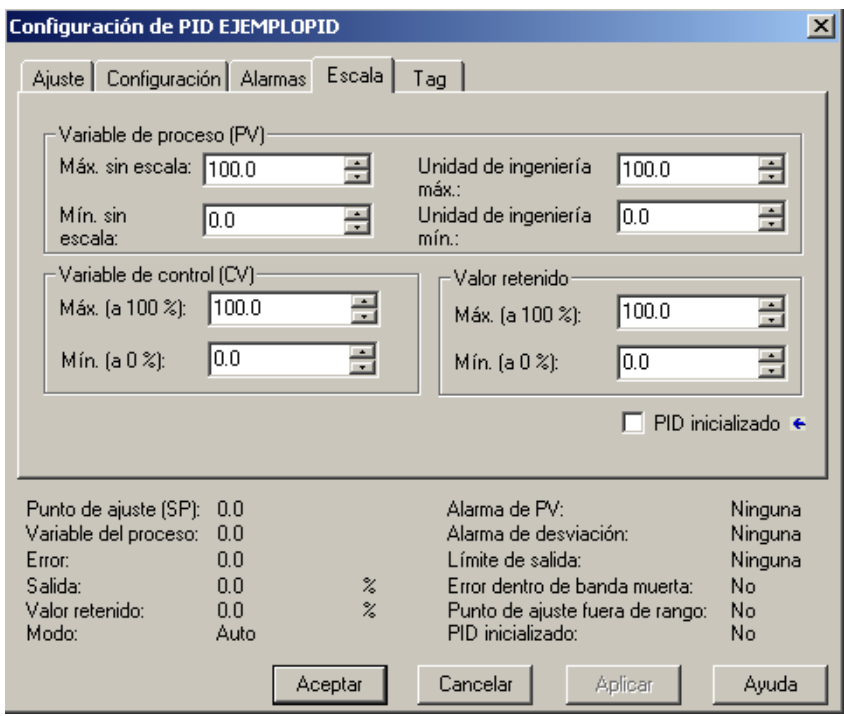

**Figura 2.31:** Valores Máximos y Mínimos de (PV) y (CV).

Se aplica y luego se aceptan las configuraciones, los módulos de entradas y salidas analógicas están configurados para que los datos que ingresen estén escalados de 0 a 16383 bits, entonces para que estos parámetros estén de acuerdo a la configuración de escala escrito en el paso anterior se debe crear una nueva rutina, para esto se da click derecho sobre la carpeta MAINPROGRAM, se selecciona nueva rutina después aparece una ventana donde se ingresa el nombre de la rutina y el tipo como se muestra en la Figura 2.32.

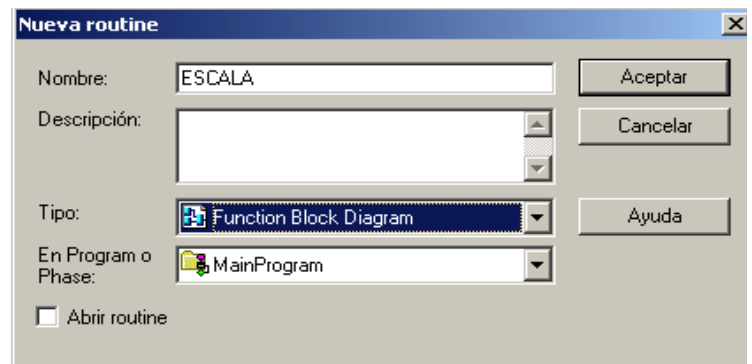

**Figura 2.32:** Creación de una nueva rutina.

En esta nueva rutina se realiza el escalamiento de las entradas y salidas analógicas para lo cual se añade las funciones SCL (bloque de escalamiento para los Tags del controlador) en donde se ingresa las salidas y las entradas correspondientes que se desea escalar y se configura la forma de escalamiento requerido para los Tags seleccionados como se muestra en la Figura 2.33.

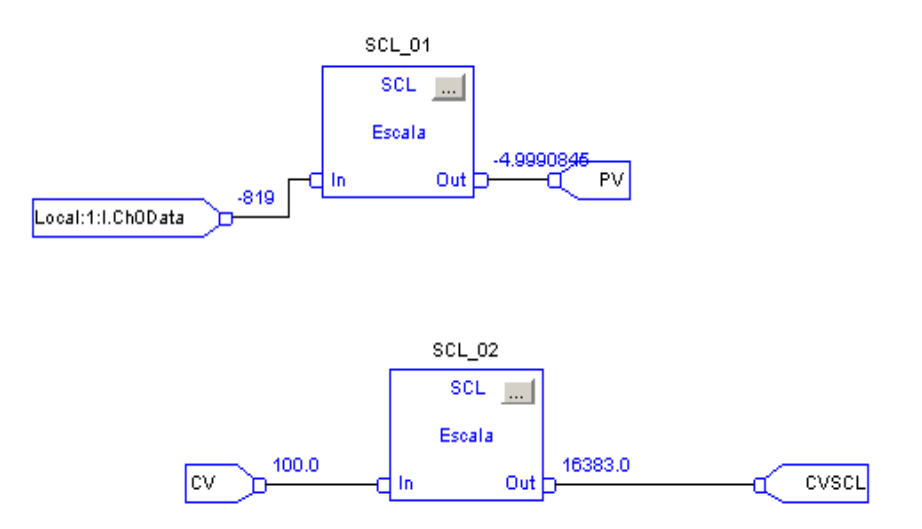

**Figura 2.33:** Programación de la Subrutina para escalar variables.

Este FBD (Diagrama de función de bloque) es una aplicación la cual permite la realización más sencilla de un escalamiento ya que posee instrucciones que el MainRoutine no las tiene.

Como siguiente paso para observar el comportamiento del controlador y también proceder a su respectiva sintonización aplicando las ganancias respectivas a las constante KP, TI y TD, será necesaria la creación de una tendencia (gráfico) que muestra el comportamiento del controlador, indicando así los valores de CONTROL VALUE (CV), PROCESS VALUE (PV) y SETPOINT (SP).

En la carpeta Tendencia ubicada en la parte izquierda del software RSLOGIX 5000 se da click para crear una nueva tendencia, aquí se

procederá a realizar la configuración de la misma, empezando por añadir un nombre como se muestra en la Figura 2.34 y se da click en siguiente.

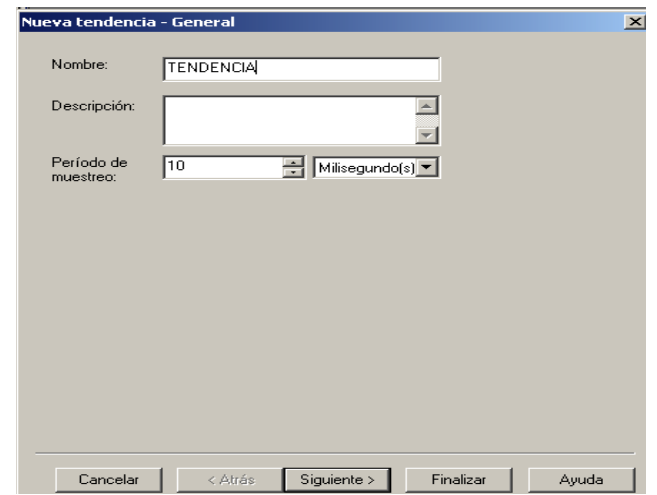

**Figura 2.34:** Creación de una nueva tendencia.

Se escogen los Tags que se grafican en la tendencia para que se pueda sintonizar manualmente el proceso, como se muestra en la Figura 2.35 en este caso CONTROL VALUE, PROCESS VALUE y SET POINT.

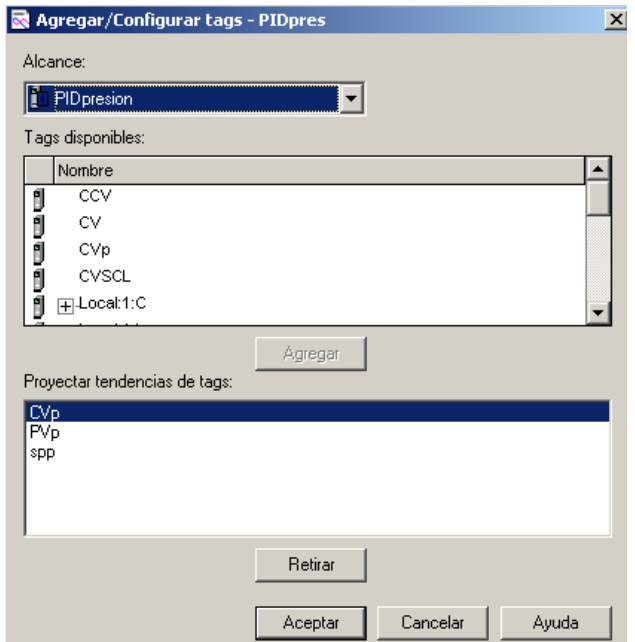

**Figura 2.35:** Asignación de los Tags a ser graficados.
#### **2.10.2. SINTONIZACIÓN DEL CONTROLADOR PID**

Como se explica en el numeral 2.10 de la Pág. 46 la sintonización del controlador PID se lo realiza mediante el criterio o método de ganancia límite el cual indica que se debe iniciar con los valores de KP, TI y TD en cero (0), seguidamente se aumenta la ganancia proporcional hasta obtener una relación de amortiguamiento de 0,25.

Como siguiente paso se incrementa lentamente el tiempo integral (TI) hasta acercarse al punto de estabilidad. Luego se aumenta el tiempo derivativo (TD) en pequeños incrementos, creando al mismo tiempo desplazamientos en el mismo punto de consigna hasta obtener en el proceso un comportamiento cíclico, reduciendo ligeramente la última banda derivativa. Después de estos ajustes puede aumentarse normalmente la ganancia proporcional con mejores resultados en el control.

Con la correcta sintonización del PID a través de la modificación de las variables KP, TI y TD se obtiene un funcionamiento óptimo de los tres procesos industriales (Estaciones de Presión, Flujo y Nivel). El comportamiento de las variables de control (CV, PV y SP) se los puede observar en la Figura 2.36.

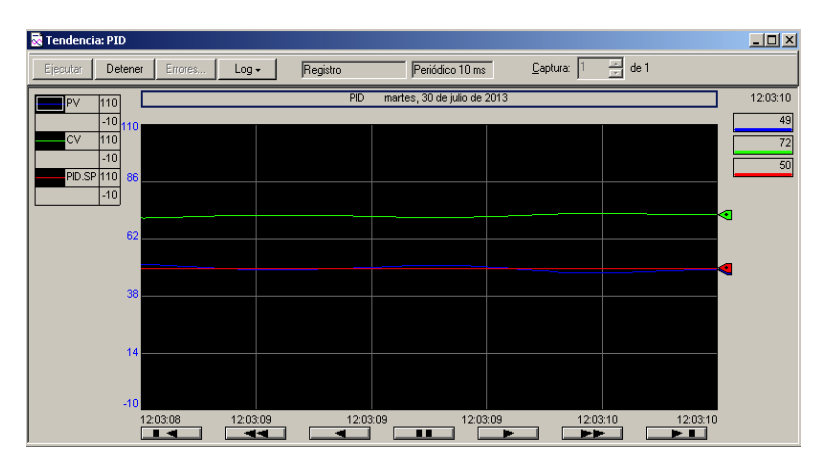

**Figura 2.36:** Gráfico de la Tendencia en el software RSLogix 5000.

### **2.11. MONTAJE DEL SWITCH PARA LA RED ETHERNET**

Para la conexión de los cables de alimentación del switch, se requiere de 24 Vcc los mismos que los proporciona una fuente logo de marca SIEMENS serie (63P1332-1SH43). Este es el dispositivo digital lógico de interconexión de equipos que opera en la [capa de enlace de](http://es.wikipedia.org/wiki/Capa_de_enlace_de_datos)  [datos](http://es.wikipedia.org/wiki/Capa_de_enlace_de_datos) del [modelo OSI.](http://es.wikipedia.org/wiki/Modelo_OSI) Su función es interconectar dos o más [segmentos](http://es.wikipedia.org/w/index.php?title=Segmento_de_red&action=edit&redlink=1)  [de red,](http://es.wikipedia.org/w/index.php?title=Segmento_de_red&action=edit&redlink=1) en este caso permiten conectar a los PLC´s, PC y PanelView Plus 6/600.

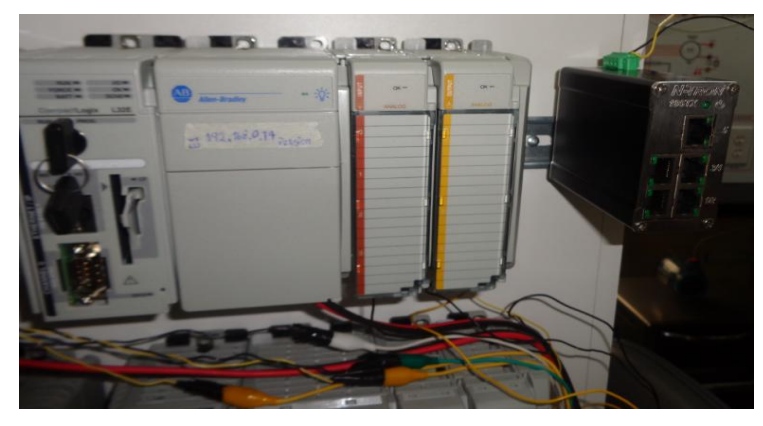

**Figura 2.37:** Montaje del switch para la red Ethernet Industrial.

### **2.12. CONFIGURACIÓN SERVIDOR – CLIENTE**

Para la configuración del servidor-cliente de la red Ethernet se basó en la configuración de tags producidos y tags consumidos, estos tags tienen como objetivo el intercambio de datos entre dos equipos Logix5000.

Un Tag producido es aquel que se encuentra a disposición del controlador para ser usado por otros equipos Logix 5000, donde varios controladores pueden consumir (recibir) los datos simultáneamente.

Un Tag producido envía sus datos hacia uno o varios Tags consumidos (consumidores) sin usar una lógica de programación, el envió de datos se

lo realiza o es posible con el direccionamiento IP que cada controlador tiene asignado*.* 

En cambio un Tag consumido*,* es el que recibe los datos de un Tag producido. La configuración de un Tag consumido debe tener las mismas características (Tipo de dato, Estilo) de un Tag producido para poder recibir datos.

### **2.12.1. SERVIDOR ETHERNET**

Para la configuración del controlador como servidor dentro de una RED ETHERNET, primeramente se debe especificar que Tags van ser configurados como Tags consumidos y producidos. Para ello la variable del proceso (PV) y la señal de control (CV) se precisó como Tags consumidos y el punto de consigna (SP) se lo definió como Tag producido, he aquí el proceso de configuración del Tag producido (SP).

1. Se crea un nuevo Tag donde se especifica el tipo, el cual es producido de igual forma se especifica el tipo de dato (Data Type) como Real.

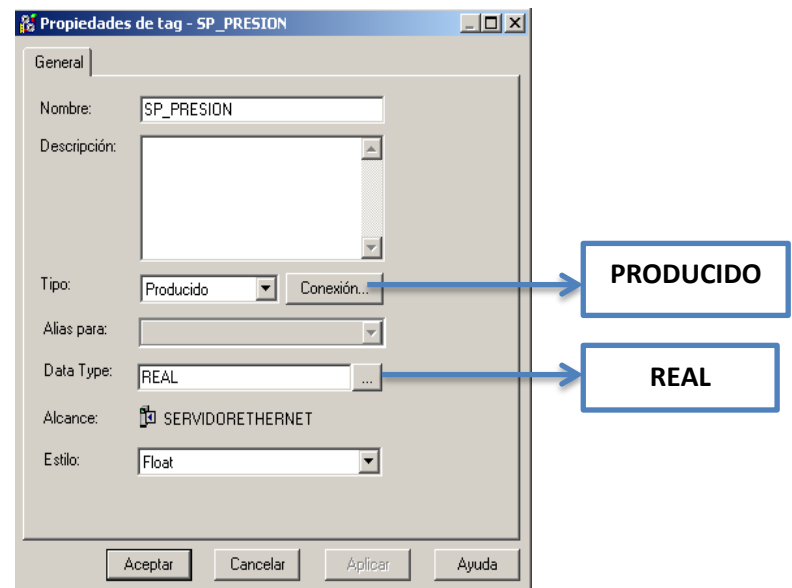

**Figura 2.38:** Configuración de las propiedades de un TAG.

## **2.12.2. CLIENTE ETHERNET**

Para la configuración del controlador como cliente dentro de una RED ETHERNET primeramente se debe especificar que Tags van ser configurados como Tags consumidos y producidos. Para ello la variable del proceso (PV) y la señal de control (CV) se precisó como Tags producidos y el punto de consigna (SP) se lo definió como Tag consumido he aquí el proceso de configuración del Tag consumido (SP).

1. Se crea un nuevo Tag donde se especifica el tipo, el cual es consumido de igual forma se especifica el tipo de dato (Data Type) como Real.

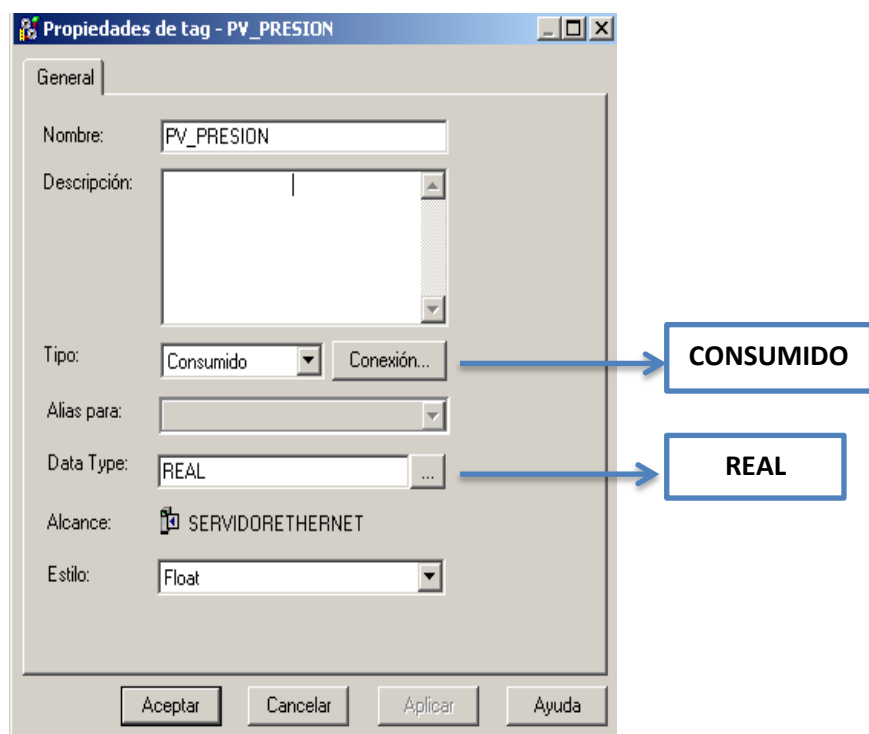

**Figura 2.39:** Configuración de las propiedades de un TAG.

2. Se direcciona al Tag consumido es decir se especifica la fuente del Tag del controlador productor.

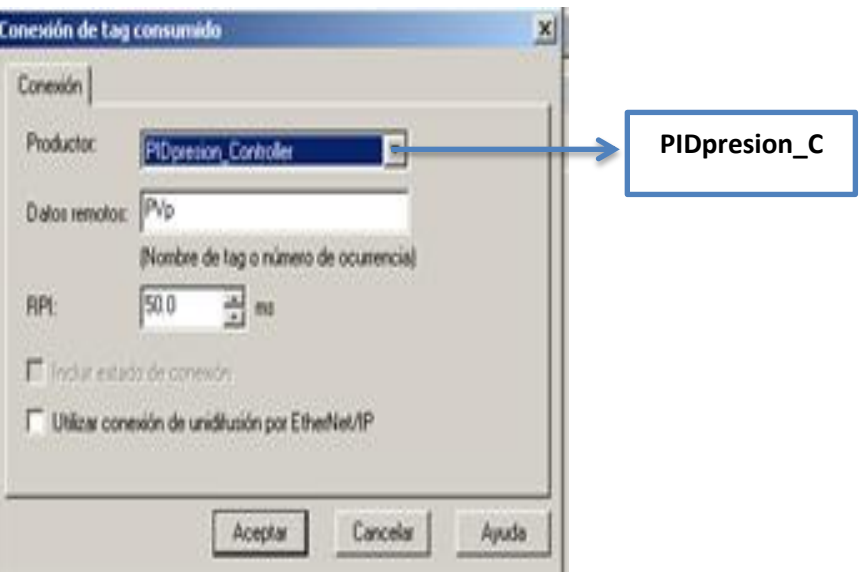

**Figura 2.40:** Conexión del TAG consumido.

3. Una vez configuradas las propiedades y determinada la fuente de conexión del Tag producido se adiciona un nuevo módulo el cual permitirá el enlace de comunicación entre controladores, en este módulo se configuran las propiedades donde se especifica la dirección IP del mismo.

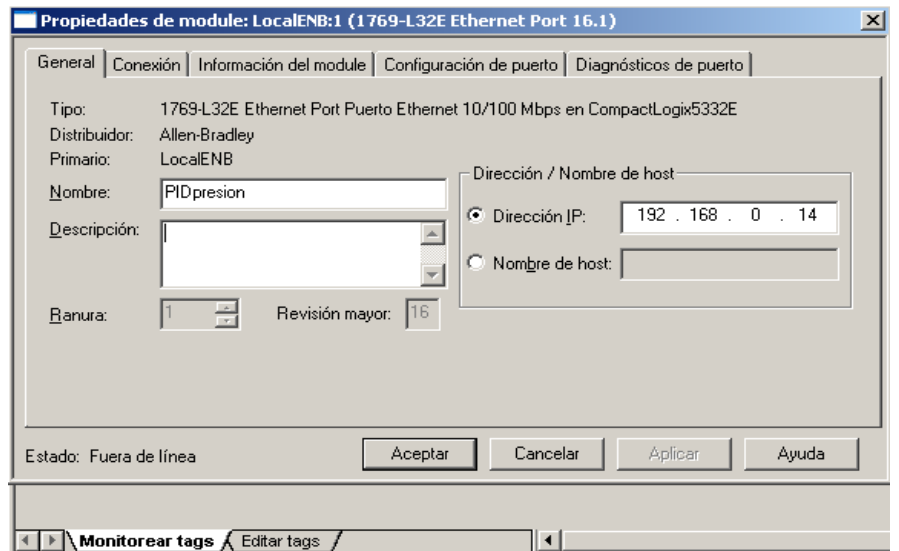

**Figura 2.41:** Configuración de las propiedades del módulo (1769-L32E Ethernet Port)

# **2.13. PROGRAMACIÓN DE LOS PANELVIEW PLUS 6/600**

Una vez desarrollada la aplicación del HMI en FactoryTalk View ME versión 7.0, se inicia con la descarga en los PanelView 6/600 para ello se realizó el siguiente procedimiento.

1. En el software de programación de HMI (FactoryTalk View ME) la opción RSLinx Enterprise permite configurar un enlace con medios físicos en este caso con el Panel View Plus 6/600 como se muestra en la Figura 2.42.

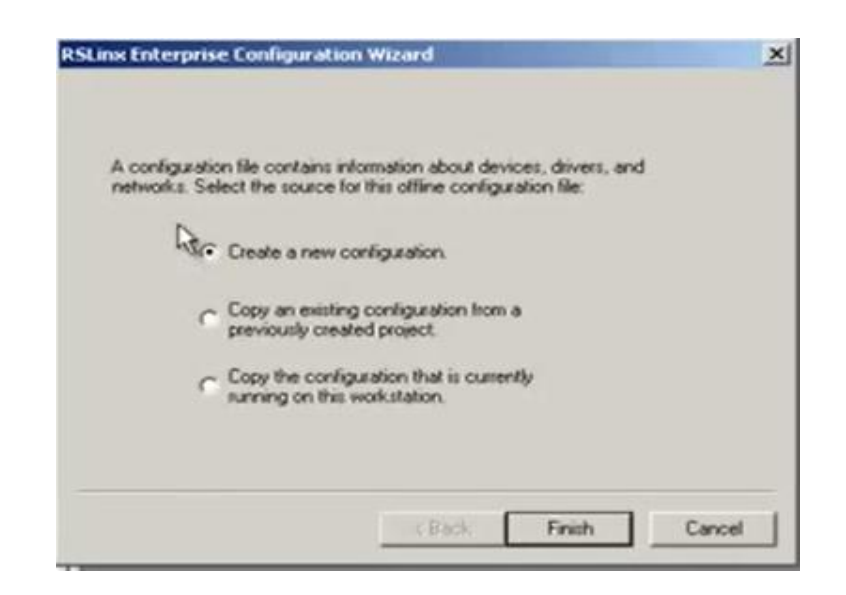

**Figura 2.42:** Configuración de la opción RSLinx Enterprise para establecer comunicación con medios físicos.

2. Una vez finalizada la nueva configuración aparece la siguiente ventana en la cual permite visualizar todos los dispositivos conectados como se muestra en la figura 2.43.

| Explorer<br>×<br>El & Local (NB115-N-027)                                                                                                    | <b>Device Shortcuts</b> | Design (Local) Runtime (Target)                                                               |
|----------------------------------------------------------------------------------------------------|-------------------------|-----------------------------------------------------------------------------------------------|
| <b>El Prac</b>                                                                                                    | Add Remove Apply        | Copy from Design to Runtime                                                                   |
| 白 <b>像 Prac</b><br><b>El System</b><br>Project Settings<br>C Runtime Security<br><b>61</b> Diagnostics List Setup<br><b>Global Connections</b><br>Startup<br>FI-ST HMI Tags<br>Flags<br><b>E-Si Graphics</b><br><b>Displays</b><br>Global Objects<br><b>I</b> Symbol Factory<br>B Libraries<br>B Libraries<br>Parameters |                         | RSLinx Enterprise, NB115-N-027<br>(i) 3 1789-A17, Backplane<br>(i) as EtherNet, Ethernet<br>囗 |
| Local Messages<br><b>B</b> Alarms<br>Alarm Setup<br><b>EN</b> Information<br><b>To</b> Information Setup<br>Teformation Messages<br><b>B</b> Logic and Control<br>A Macros<br><b>E-S</b> Data Log<br>Data Log Models<br><b>B</b> RecipePlus<br>RecipePlus Setup<br>RecipePlus Editor                                     | Offine Tag File         | Mode: Online Not Browsing<br>Erowse                                                           |
| <b>B</b> RSLinx Enterprise<br>m <sup>8</sup> Communication Setup<br>(i) System<br><b>Application</b> Communications                                                                                                    |                         | Cancel Verily Help<br>DK                                                                      |

**Figura 2.43:** Ventana de muestra de la comunicación con medios físicos.

3. En este caso no se puede visualizar todos los equipos conectados, en vista de esto se adiciona un nuevo módulo donde se logra visualizar todos los equipos conectados.

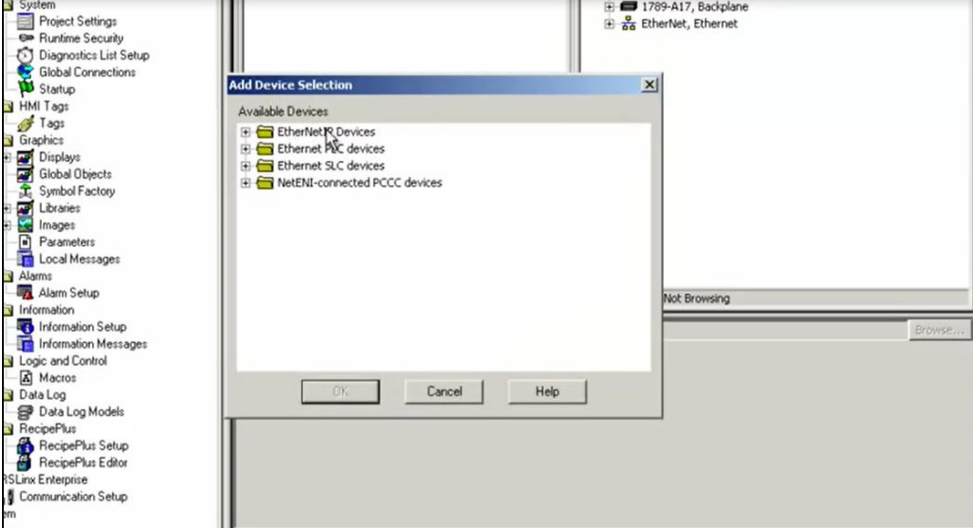

**Figura 2.44:** Ventana de adición de nuevos equipos.

4. En esta ventana se buscan las interfaces de comunicación, en este caso corresponde un puerto Ethernet Bridge.

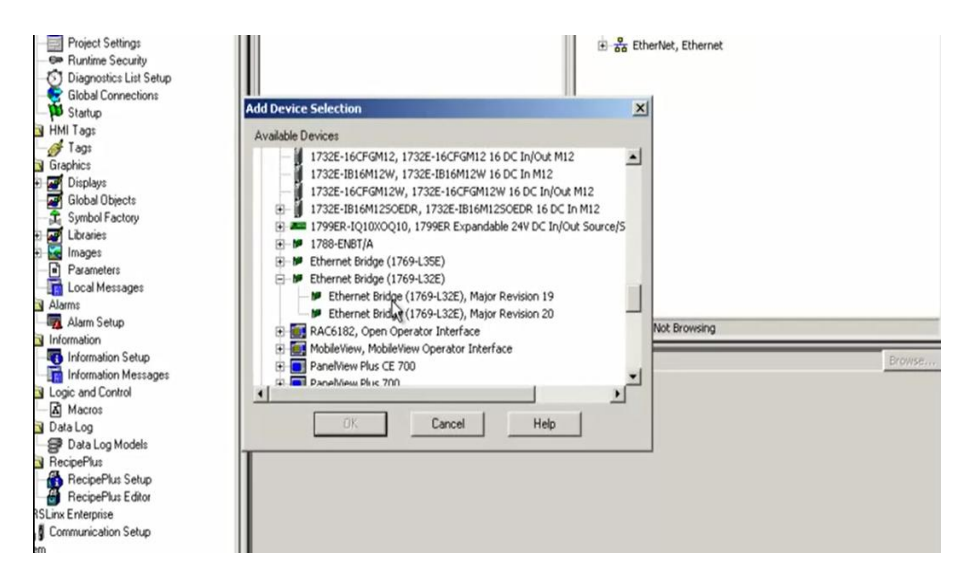

**Figura 2.45:** Ventana que muestra la selección el puerto Ethernet Bridge.

5. En esta ventana se muestra la selección del Panel View Plus 6/600.

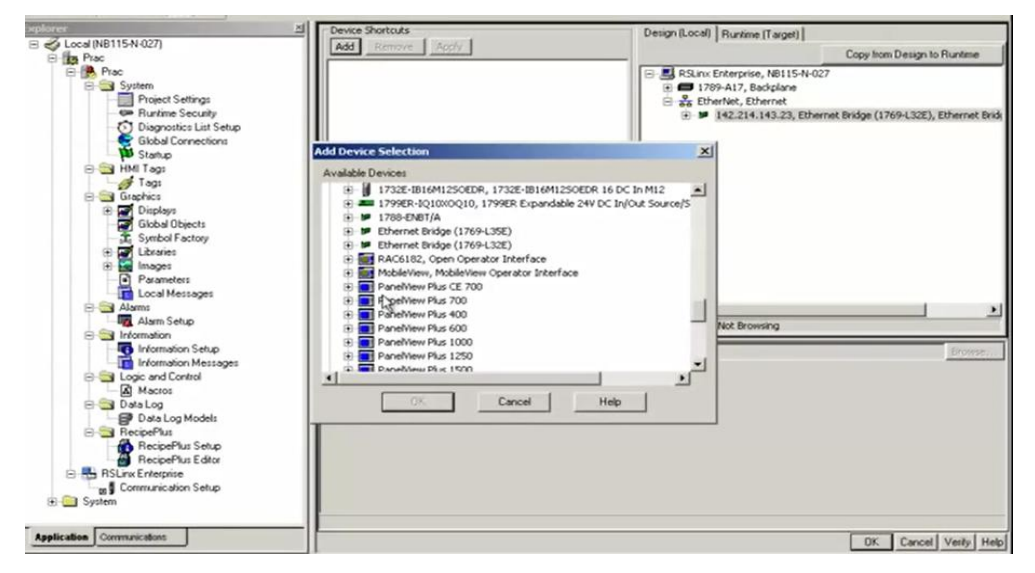

**Figura 2.46:** Ventana que muestra la selección del Panel View Plus 6/600.

6. Una vez identificado cada uno de los módulos y equipos como se muestra en la Figura. 2.47 se inicia con la programación y posterior descarga hacia el PanelView Plus 6/600.

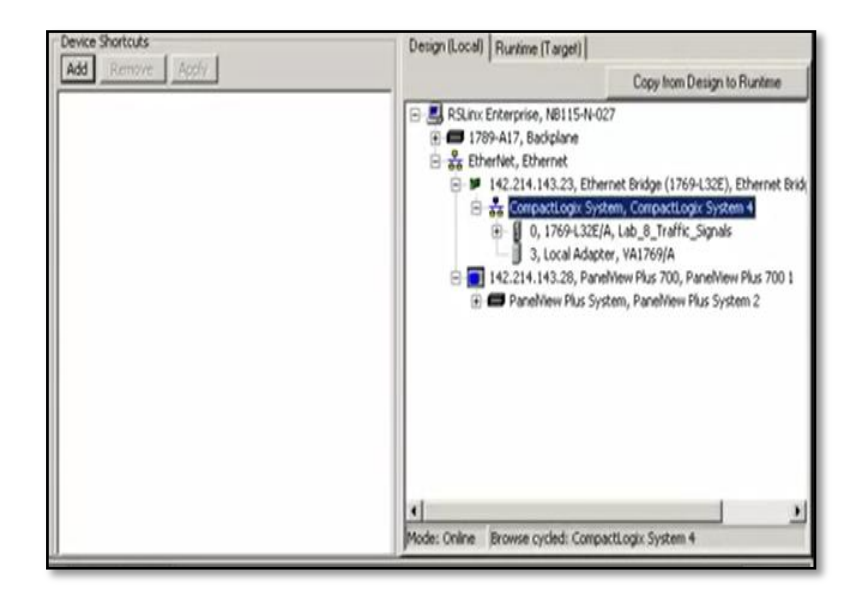

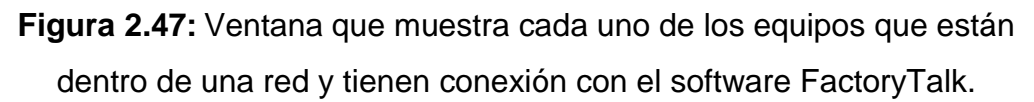

6. Seguidamente en el software FactoryTalk en la pestaña aplicación se inicia con la creación del archivo Runtime el mismo que será descargado en el PanelView Plus 6/600.

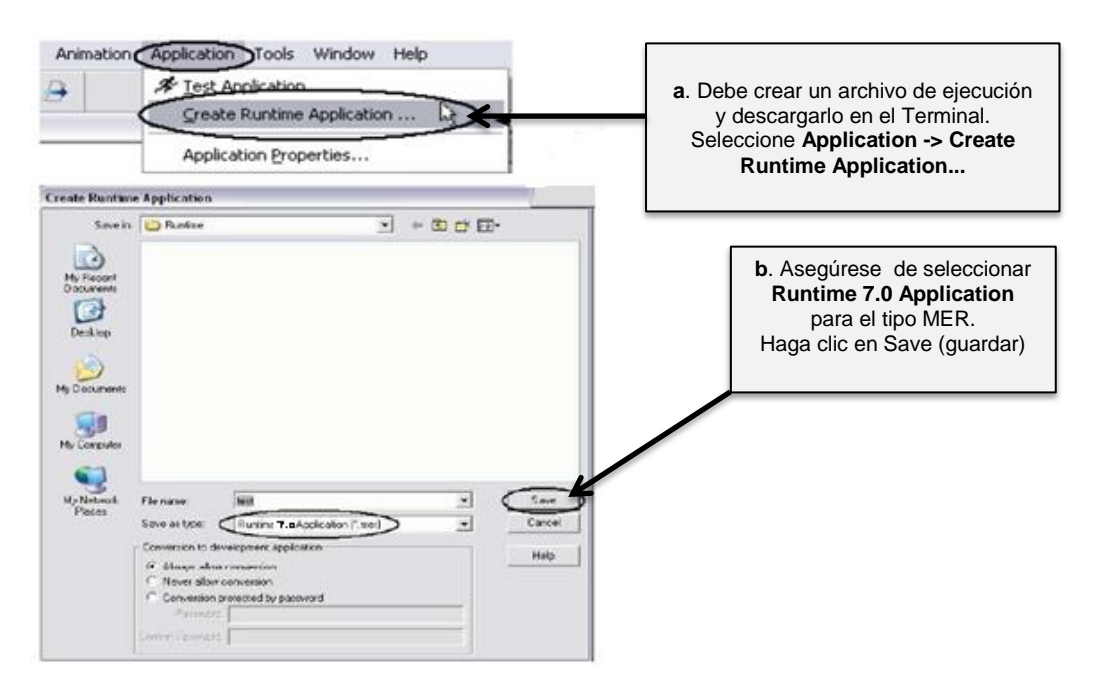

**Figura 2.48:** Ventana que muestra la creación del archivo Runtime con la extensión tipo Mer.

8. Posteriormente se da un clic en la opción Transfer Utility la cual permite iniciar con la descarga y programación del Panel View 6/600.

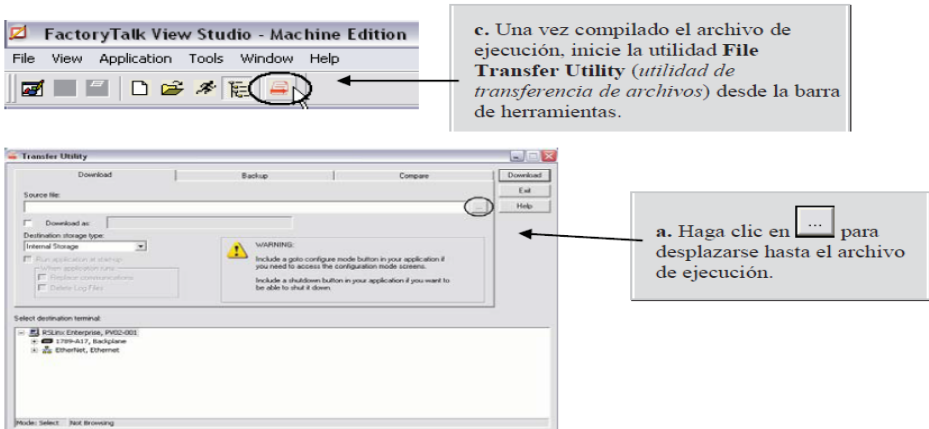

**Figura 2.49:** Ventana que muestra el proceso de descarga y programación del Panel View Plus 6/600.

9. Finalmente se identifica el archivo tipo Mer que fue creado en el software FactoryTalk V7.0 y el Panel View 6/600 que anteriormente fue reconocido través del servidor RSLinx Enterprise seguidamente se hace clic en la opción Download la cual permite descargar la aplicación en el PanelView Plus 6/600

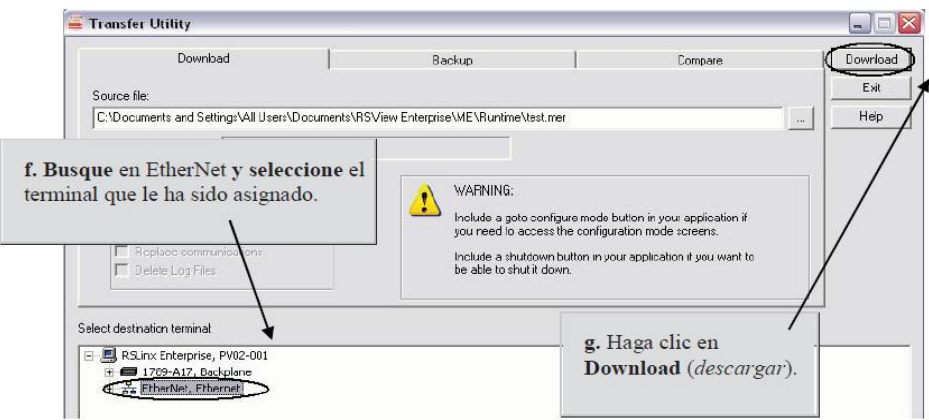

**Figura 2.50:** Ventana que muestra el proceso de descarga del archivo tipo Mer en el PanelView Plus 6/600.

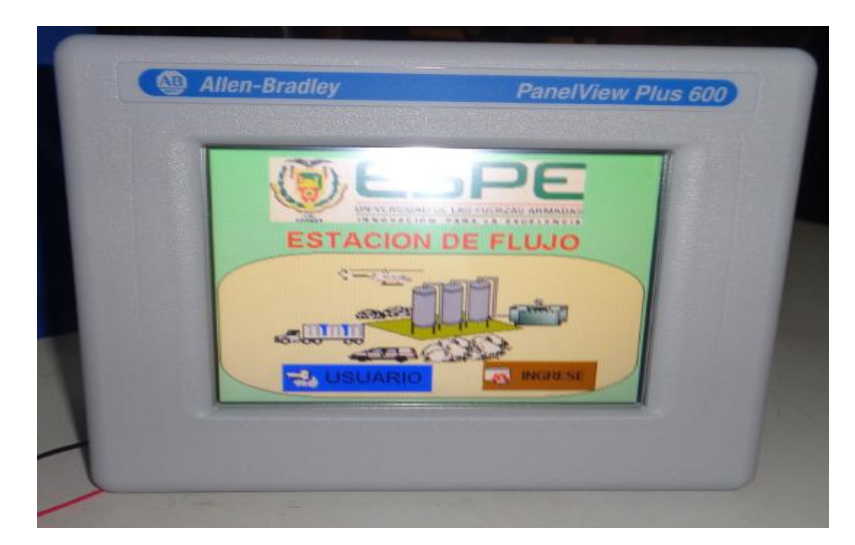

**Figura 2.51:** PanelView Plus 6/600 en funcionamiento con la aplicación.

## **2.14 SOFTWARE PARA DISEÑO SCADA (FACTORYTALK VIEW ME)**

## **2.14.1. SELECCIÓN DE LA APLICACIÓN**

El software FactoryTalk View Machine Edition (ME) es una versátil aplicación de interface operador-máquina (HMI) que ofrece una solución robusta y dedicada para dispositivos de interface de operador a nivel de máquina. Como un elemento integral de la solución de visualización de Rockwell Automation, FactoryTalk View Machine Edition proporciona gráficos superiores, cambio de idiomas en tiempo de ejecución y un tiempo de puesta en marcha más breve mediante un ambiente de desarrollo común.

En la Figura 2.52 se muestran los tipos de aplicaciones que proporciona el software FactoryTalk View, estas son: Site Edition Local, Network y Machine Edition, en este caso se selecciona Machine Edition para realizar la programación de los HMI's que se ejecutarán en este proyecto.

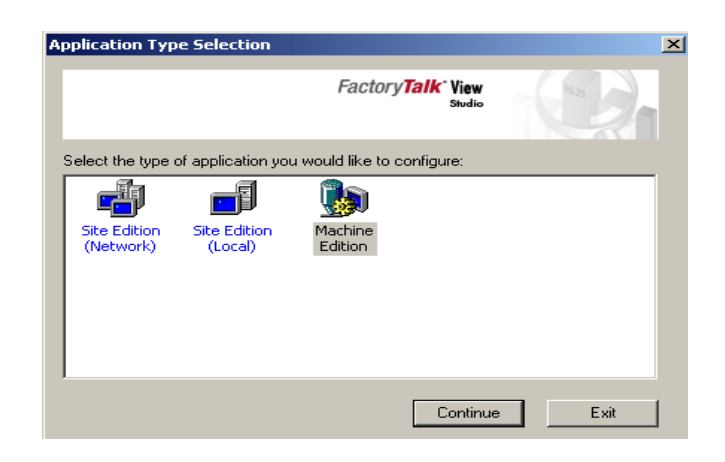

**Figura 2.52:** Selección de la aplicación Machine Edition.

Luego de haber seleccionado la aplicación Machine Edition, se ingresará a la pantalla principal de FactoryTalk View Estudio Machine Edition como se muestra en la Figura 2.53.

En la pantalla principal se procede a crear las diferentes aplicaciones como los Displays donde se realiza el diseño de los HMI's, Históricos, Alarmas, Seguridades, Tags, Tendencias y todo lo que se requiere para tener el control y el monitoreo de las tres estaciones de procesos (Presión, Flujo y Nivel), se debe tomar en cuenta que se tiene un control remoto en el servidor y monitoreo en los tres clientes respectivamente.

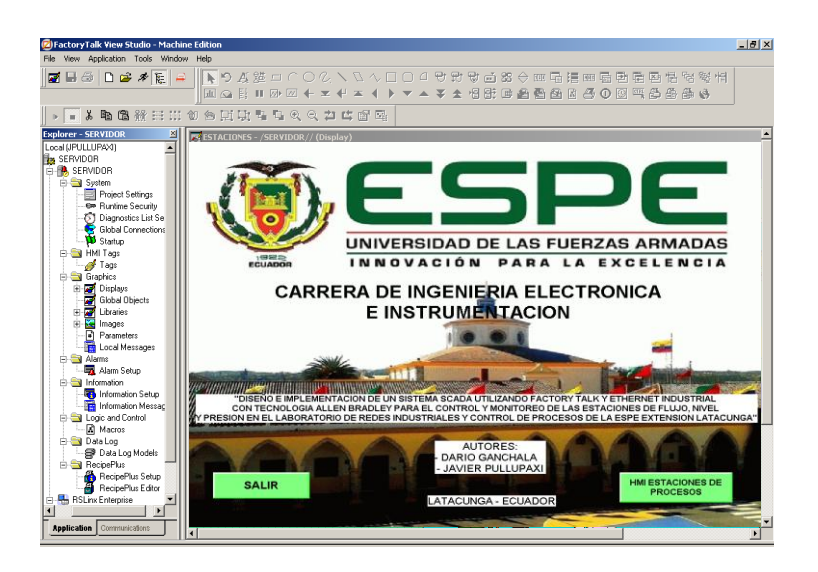

**Figura 2.53:** Ventana para el diseño de los HMI's.

### **2.15 DISEÑO HMI**

Al hablar de sistemas HMI, se refiere a las imágenes de una interfaz amigable, de colores agradables y buena resolución. Sin embargo, el diseño de estos sistemas también debe considerar aspectos funcionales que, en la mayoría de los casos, quedan ocultos para el usuario. Después de todo, son dichos aspectos los que definen la calidad de la solución entregada y la versatilidad a lograr en el diseño.

### **a. Creación de las pantallas HMI's**

Para crear las pantallas de los HMI's se da doble click sobre la carpeta Graphics en la cual se desplegará una lista, en la opción Displays se da click izquierdo y se selecciona New como se muestra en la Figura 2.54.

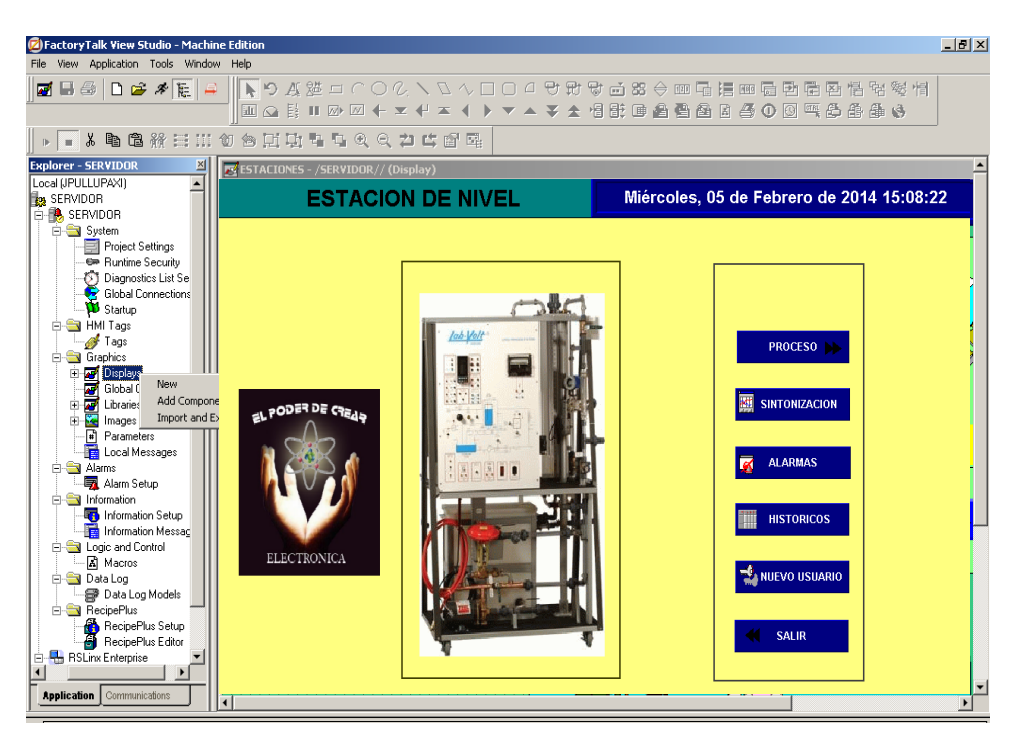

**Figura 2.54:** Creación de una nueva pantalla para el HMI.

Teniendo creadas todas las pantallas para los HMI's, se desarrollarán las diferentes interfaces y servicios que permitirán monitorear los procesos.

FactoryTalk View permite crear ventanas que sirven para navegar dentro del HMI, estas ventanas contienen objetos con diferentes animaciones que sirven para visualizar, interactuar con el proceso e ingresar datos al mismo, crear las ventanas de los HMI's es muy simple ya que existe un gran número de Displays que están prediseñados denominados Libraries.

Dentro de la carpeta Graphics se tienen las ventanas Displays como se muestra en la Figura 2.55, las cuales proporcionan las opciones de pantallas prediseñadas para Alarmas, Tendencias, Históricos, etc. que son de uso general, a las que se debe solo animarles y asignar los Tags configurados en el controlador PID del CompactLogix 1769 L32E.

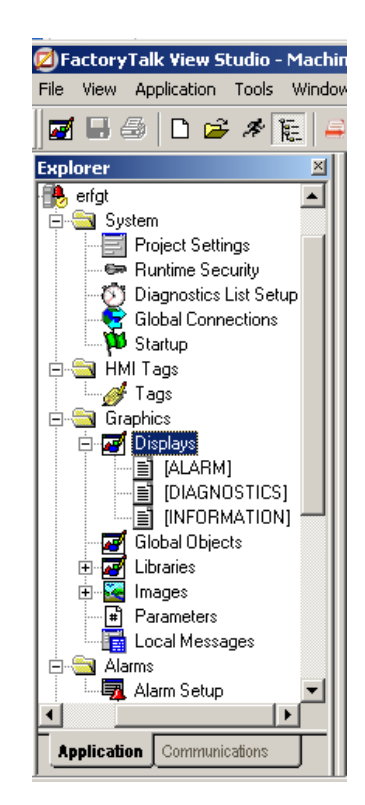

**Figura 2.55:** Pantallas prediseñadas de la carpeta Displays.

Dentro de la carpeta Graphics se encuentra Libraries como se muestra en la Figura 2.56, esta contiene diferentes elementos que sirven para poder añadir estética a los HMI's que se crea, aquí se encontrarán tanques,

válvulas, tuberías, indicadores, transmisores, etc, que ayudan en el diseño de los HMI's.

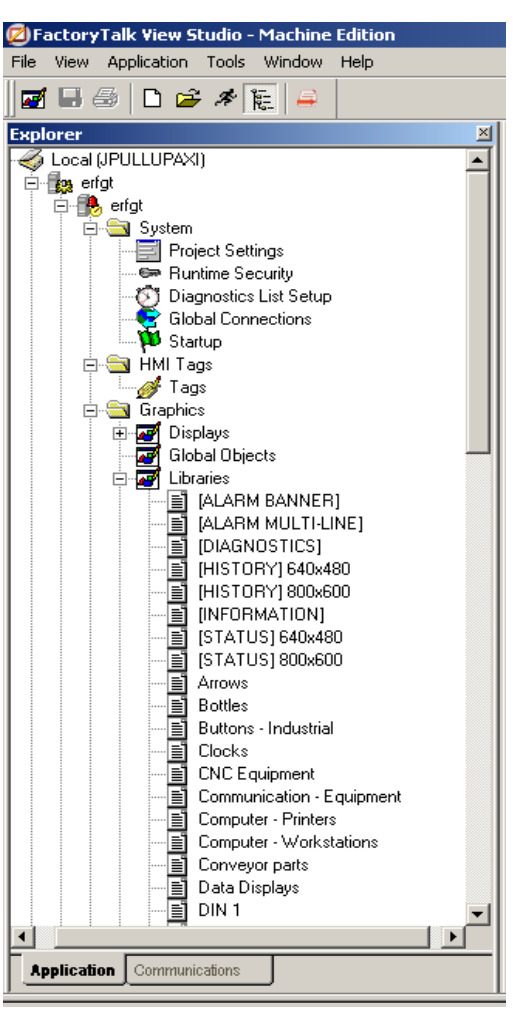

**Figura 2.56**: Pantallas prediseñadas de la carpeta Libraries.

### **b. Crear Tags**

Dentro de la carpeta con el nombre del proyecto se da click, luego se encontrará la carpeta HMI Tags donde se da doble click y aparece la ventana que se muestra en la Figura 2.57, donde se alojan los Tags del proyecto y se puede añadir o borrar Tags.

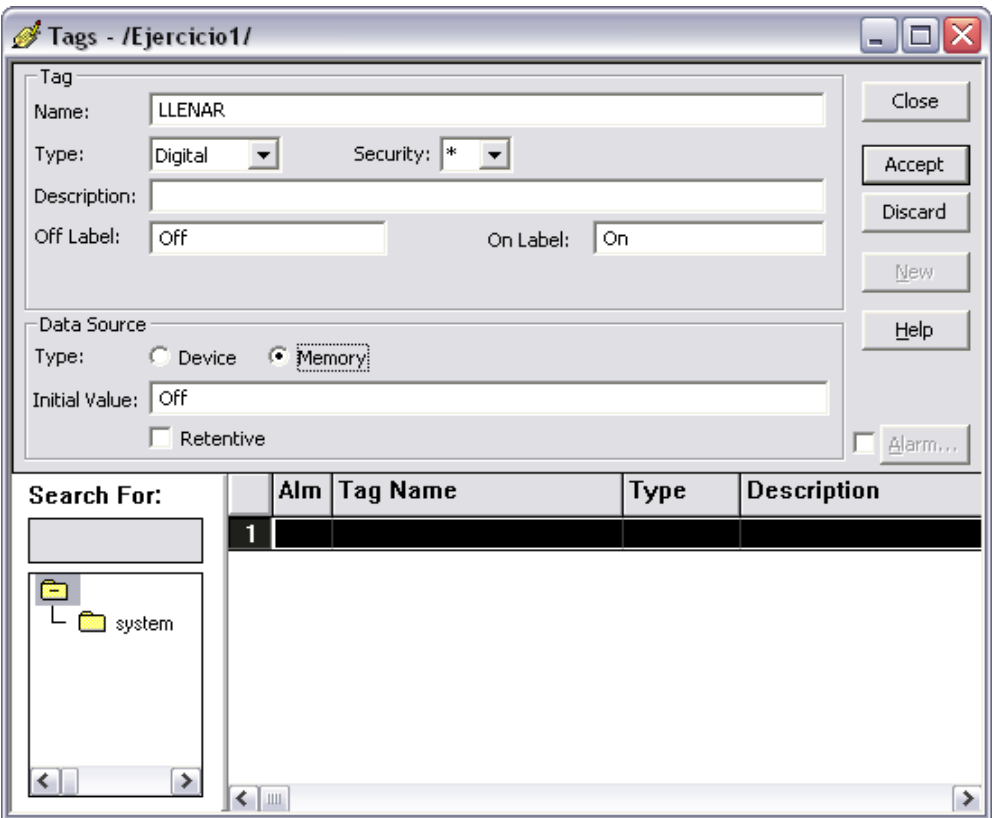

**Figura 2.57**: Crear y configurar Tags.

Aquí se puede crear un Tag cuando se da click en New posteriormente se definen las características del Tag tales como nombre, tipo de dato, el tipo de la fuente del dato desde un dispositivo o desde la memoria y se da una descripción, etc.

Si el dato es desde un dispositivo es necesario definir la dirección de donde proviene dicho dato.

### **c. Servidor de datos**

Para crear un servidor de datos, Rockwell Automation proporciona tres tipos de software que pueden utilizarse para establecer las comunicaciones de una aplicación y estos son:

## **1.- RSLinx Enterprise:**

Se utiliza cuando

- Se comunica desde un PanelView Plus o FactoryTalk View Studio a un controlador Allen Bradley.
- Se descarga un archivo MER (Aplicación HMI) en un PanelView Plus.  $\bullet$
- Se utiliza el Administrador de aplicaciones para administrar archivos.  $\bullet$

## **2.- KepServer:**

Se emplea cuando se comunica con un controlador de otras familias  $\bullet$ (fabricantes) o a través de otras redes.

## **3.- RSLinx Classic:**

Se utiliza como alternativa para comunicarse entre el FactoryTalk View Studio y un controlador Allen Bradley.

# **d. CONFIGURACIÓN DE ALARMAS**

Para configurar alarmas en el proyecto a las mismas se las asignan a un Tag específico que se requiera informar al usuario sobre los eventos del Tag, el sistema de alarmas permite configurar diferentes parámetros como por ejemplo un mensaje de visualización, ingreso, salida, reconocimiento de alarma y además configurar en que pantalla se las presentará. Esta opción se encuentra en la ventana Alarm Setup mostrada en la Figura 2.58.

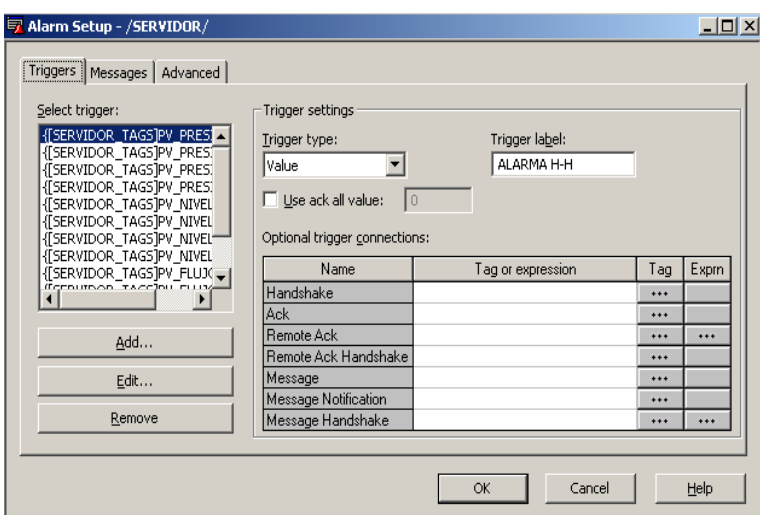

**Figura 2.58**: Configuración del Alarm Setup.

En la pestaña Messages, se configura el Mensaje que interese para el Trigger que se ha creado, a su vez se asigna un valor a Trigger Value, este puede ser positivo o negativo, pero si está configurado el LSB no se especificará el valor de 0.

Seguidamente se tienen los checkBox de las características que interesen configurar, por defecto este Display, ya que al producirse el Trigger automáticamente aparecerá el Display de ALARM o bien la que se haya configurado en la pestaña Advanced, pero por defecto es la del sistema.

|                          | Trigger filter: <none></none> |               | Sort by: < none>                            |         |
|--------------------------|-------------------------------|---------------|---------------------------------------------|---------|
|                          | Alarm messages:               |               |                                             |         |
|                          | Trigger                       | Trigger value | Message                                     | Display |
|                          | {[SERVIDOR TAGS]PV            |               | ALARMA ESTACION DE PRESION (HIGH-HIGH) 100% | ⊽       |
| $\overline{\mathcal{L}}$ | {[SERVIDOR_TAGS]PV_           |               | ALARMA ESTACION DE PRESION (HIGH) 80%       | ⊽       |
| 3                        | {[SERVIDOR_TAGS]PV_           |               | ALARMA ESTACION DE PRESION (LOW) 20%        | ⊽       |
| $\overline{4}$           | {[SERVIDOR TAGS]PV            |               | ALARMA ESTACION DE PRESION (LOW-LOW) 0%     | ⊽       |
| 5                        | {[SERVIDOR TAGS]PV            |               | ALARMA ESTACION DE NIVEL (HIGH-HIGH) 100%   | ⊽       |
| 6                        | {[SERVIDOR TAGS]PV            |               | ALARMA ESTACION DE NIVEL (HIGH) 80%         | ⊽       |
| 7                        | {[SERVIDOR_TAGS]PV_           |               | ALARMA ESTACION DE NIVEL (LOW) 20%          | ⊽       |
| 8                        | {[SERVIDOR_TAGS]PV            |               | ALARMA ESTACION DE NIVEL (LOW-LOW) 0%       | ⊽       |
| 9                        | {[SERVIDOR TAGS]PV            |               | ALARMA ESTACION DE FLUJO (HIGH-HIGH) 100%   | ঢ়      |
| 10                       | {[SERVIDOR TAGS]PV            |               | ALARMA ESTACION DE FLUJO (HIGH) 80%         | ⊽       |
| 11                       | {[SERVIDOR TAGS]PV  1         |               | ALARMA ESTACION DE FLUJO (LOW) 20%          | ⊽       |
| 12                       | {[SERVIDOR_TAGS]PV_ 1         |               | ALARMA ESTACION DE FLUJO (LOW-LOW) 0%       | ঢ়      |

**Figura 2.59**: Configuración del Message en el Alarm Setup.

En la Pestaña Advanced, como se mencionó se puede asignar el Display que interese o el que se haya creado, el tamaño del Historial y el tiempo de actualización, al igual que las Conexiones Opcionales, que se configura de acuerdo a las necesidades que se tenga.

| Display                    |                             | History                       |       |                          |  |
|----------------------------|-----------------------------|-------------------------------|-------|--------------------------|--|
| Current alarms:            | ALARMA_PROCESOS<br>$\cdots$ | Edit<br>Size:                 | 128   | ÷                        |  |
| Time settings              |                             |                               |       |                          |  |
| 250<br>Hold time (ms):     |                             | Maximum update rate (second): | 11    | $\overline{\phantom{a}}$ |  |
| Optional connections:      |                             |                               |       |                          |  |
|                            |                             |                               |       |                          |  |
| Name                       | Tag or expression           |                               | Tag   |                          |  |
| Silence                    |                             |                               | $***$ | Expm                     |  |
| Remote Silence             |                             |                               | $***$ | $***$                    |  |
| Remote Ack All             |                             |                               | $***$ |                          |  |
| <b>Status Reset</b>        |                             |                               | $***$ |                          |  |
| <b>Remote Status Reset</b> |                             |                               |       |                          |  |
| Close Display              |                             |                               |       |                          |  |

**Figura 2.60**: Configuración del Advanced en el Alarm Setup.

Por defecto el Display para las Alarmas es [ALARM] pero este puede ser modificado o crear el que interese, añadiendo o quitando funcionalidades o Botones.

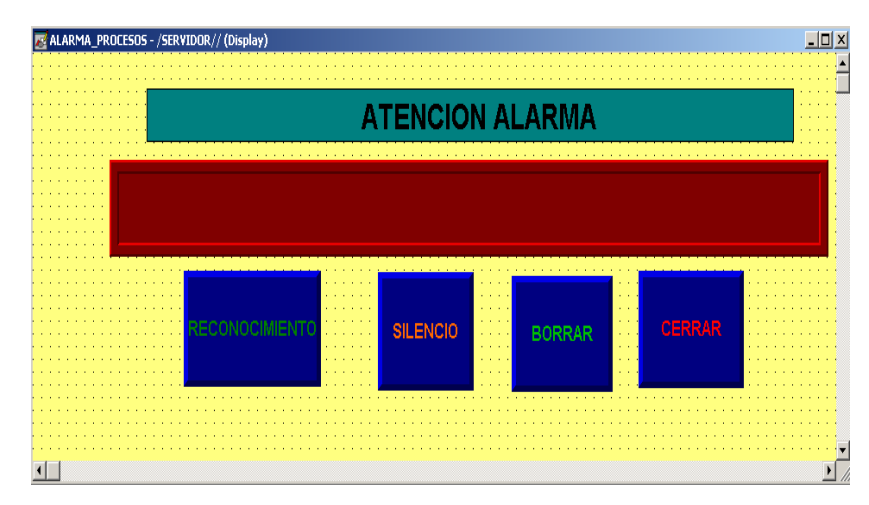

**Figura 2.61:** Visualización del Display d el accionamiento de las Alarmas.

Por último, lo que queda es seleccionar es el checkBox de la ventana de Configuración Startup, donde se debe seleccionar Alarms, con esto ya se puede probar la configuración y las Alarmas.

# **e. CONFIGURACIÓN DE HISTÓRICOS**

Los Históricos de cada una de las alarmas configuradas en el ítem anterior se los podrá visualizar en la pantalla que se muestra en la Figura 2.62.

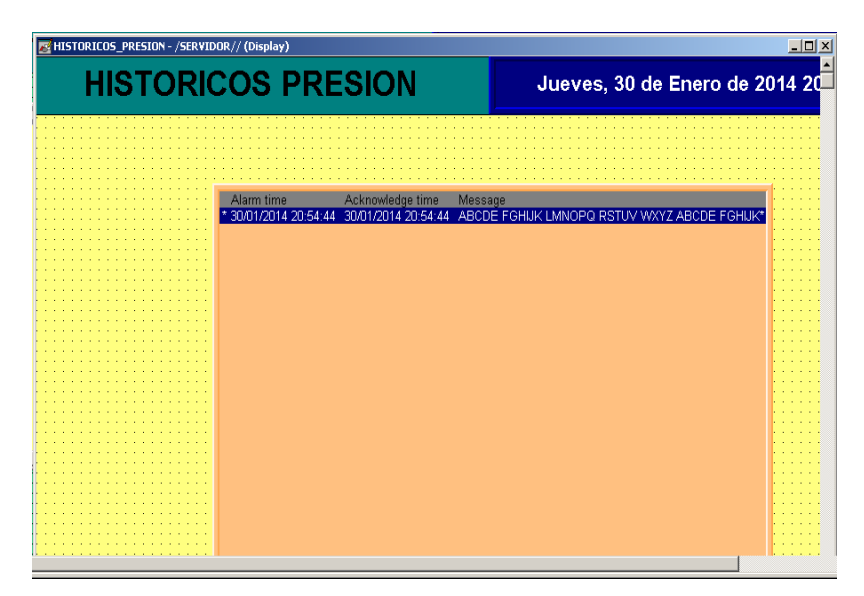

**Figura 2.62:** Display de visualización de Históricos de las Alarmas.

Esta ventana se la configura dando clic derecho sobre el mismo y escogiendo la opción propiedades, entonces se obtiene la pantalla que se muestra en la Figura 2.63, donde se adiciona los Tags de los PV de cada uno de los procesos controlados.

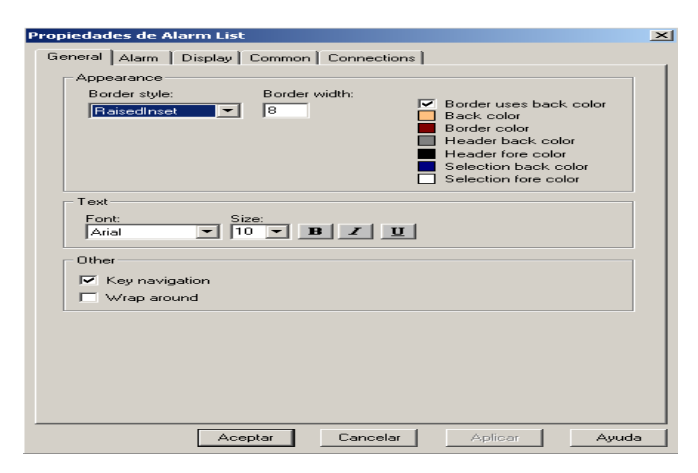

**Figura 2.63:** Configuración de Históricos de las Alarmas.

# **CAPÍTULO 3**

### **PRUEBAS Y ANÁLISIS DE RESULTADOS**

Para la realización de las pruebas y análisis de resultados del diseño e implementación del proyecto, se establecieron en dos partes tanto en hardware como en software para que al final con la unión de estos dos elementos, verificar su funcionamiento a la perfección y de manera eficiente.

#### **3.1. HARDWARE**

Las pruebas de hardware se realizan para verificar que todos los dispositivos funcionen correctamente como el PLC con sus módulos de entradas y salidas analógicas, PanelView's que básicamente son terminales que admiten y facilitan que el operador realice entradas a través de un teclado o una pantalla táctil, fuente de poder (LOGO!Power), Switch y los cables que conectan a los diferentes dispositivos.

### **3.1.1 COMUNICACIÓN DEL PLC CON LA COMPUTADORA**

Para verificar la correcta comunicación entre la computadora y el controlador, se utiliza el software RSLinx Classic que es propiedad de Rockwell Automation y un cable de red Ethernet ya sea directo o cruzado, ya que el PLC detecta automáticamente estos dos tipos de cable, para observar si el controlador es reconocido satisfactoriamente por el computador, se debe tener cuidado en que ambos elementos se encuentren dentro de una misma red, y que se haya seleccionado el adecuado driver y la ruta de comunicación.

Ya que al seleccionar un driver erróneo no se logrará que el autómata programable sea reconocido adecuadamente en el computador.

74

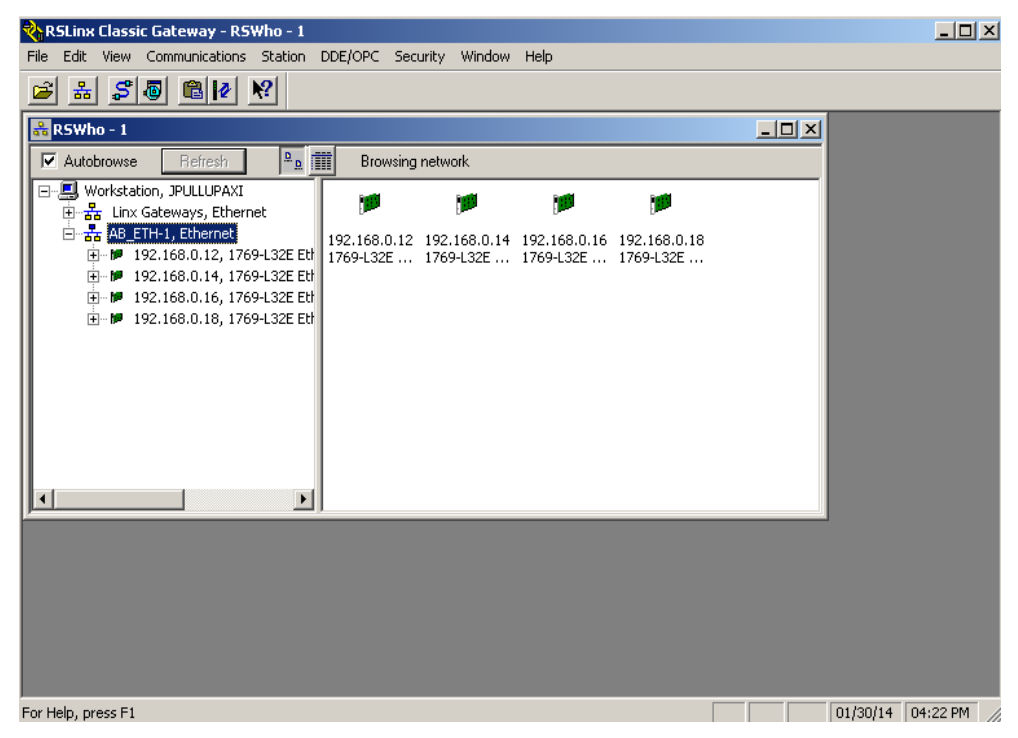

**Figura 3.1:** Comunicación satisfactoria entre el controlador y la computadora.

# **3.1.2. COMUNICACIÓN DEL PLC CON LOS MÓDULOS DE ENTRADA Y SALIDA ANALÓGICA**

Luego de tener conocimiento previo, de la configuración de los módulos tanto de entradas como de salidas analógicas para que funcionen sin ningún tipo de error, se debe tener cuidado con el archivo de configuración ya que tiene disposiciones de bits que sirven para dar diferentes configuraciones a los módulos como pueden ser diferentes tipos de rangos de entradas, de escalamientos, de salidas en el caso del módulo de salidas analógicas.

Si realiza una configuración correcta y eficiente, al momento de encender el autómata programable se observará que el led de OK muestra una luz verde lo que significa que se efectuó una configuración adecuada.

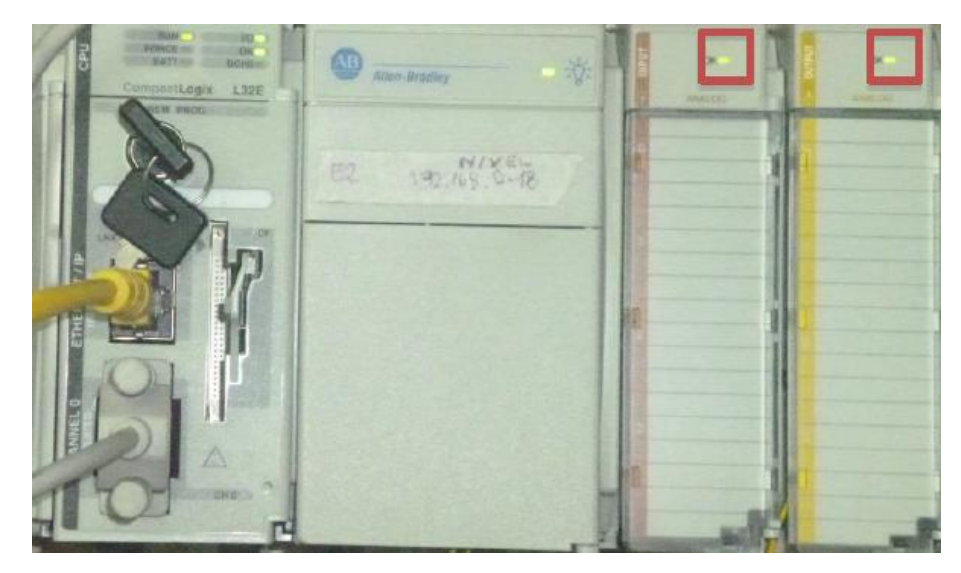

**Figura 3.2:** Leds indicadores de que los módulos están funcionando correctamente.

Un problema que se presentó al momento de configurar los módulos fue al identificar los archivos de configuración donde por medio de bits se establece el tipo de señal, que va a generar el módulo de salida ya sea corriente o voltaje y el rango de la señal para que el módulo funcione perfectamente.

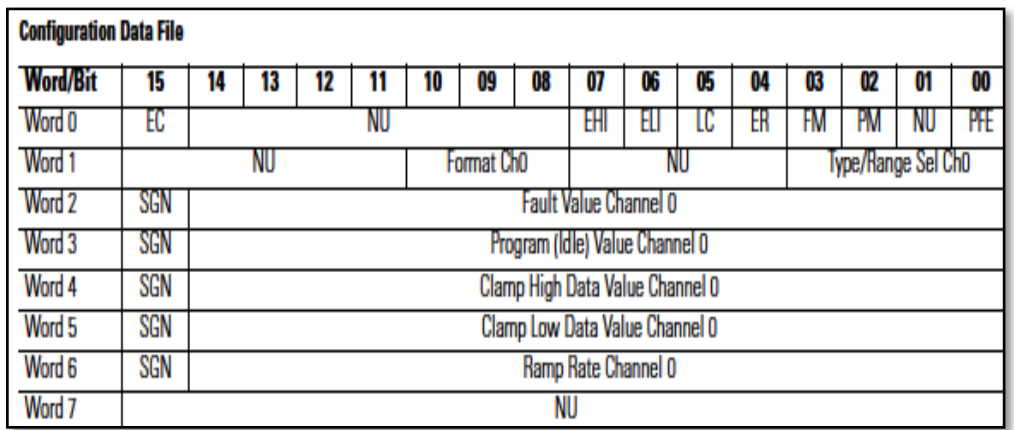

**Figura 3.3:** Disposición de los datos WORD (INT) 19.

# **3.1.3. COMUNICACIÓN ENTRE PLC´S A TRAVÉS DE LOS CABLES Y SWITCH ETHERNET INDUSTRIAL**

Para comprobar que la comunicación entre PLC´s y la PC este correctamente se observa que los PLC´s estén conectados desde su puerto ETHERNET mediante un cable RJ45 hasta un puerto ETHERNET libre del SWITCH, se observa que las luces indicadoras están encendidas completamente, en la Figura 3.4, se indica la conexión de los cables Ethernet con el Switch industrial.

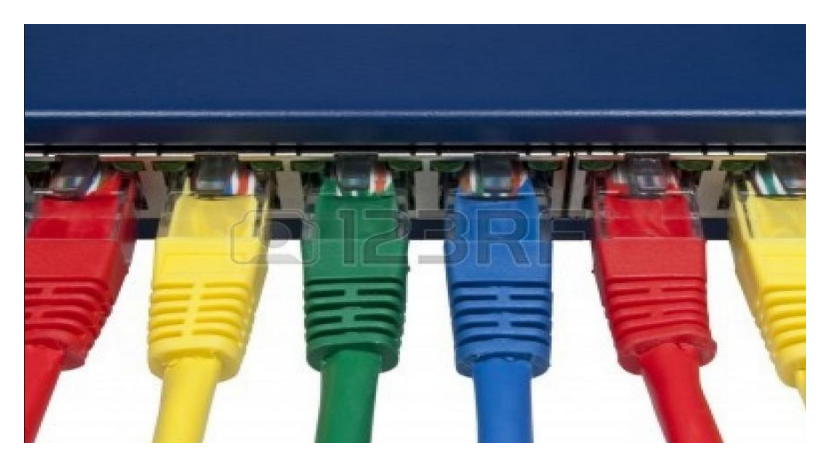

**Figura 3.4:** Conexión de los cables Ethernet.

Después de observar que todo está correctamente conectado y verificar que los leds de comprobación están encendidos se sabrá que los PLC´s están conectados mediante cable RJ45 a la ¨RED de PLC's¨, ahora lo que falta es la comprobación de la conexión con la PC la misma que llevará el control y monitoreo de cada uno de los PLC´s, para ello se utiliza el programa símbolo del sistema de la computadora, aquí se realizará un PING a la dirección IP de cada PLC con el objetivo de comprobar que hay comunicación entre estos dispositivos.

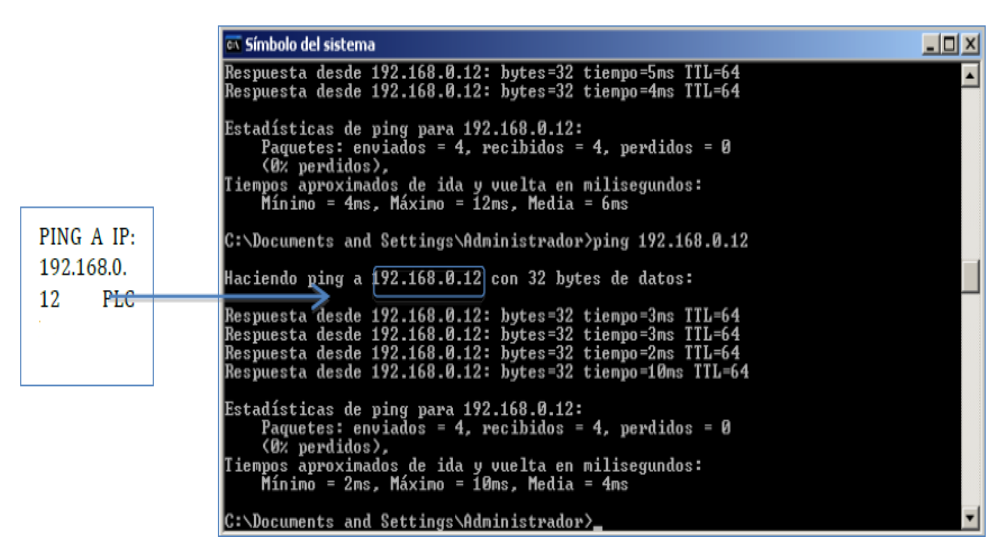

**Figura 3.5:** PING a cada uno de los PLC´s conectados a la red.

# **3.1.4. COMUNICACIÓN DEL PANELVIEW CON LA PC**

De igual manera para verificar la correcta comunicación entre la computadora y el PanelView, se utiliza en primera instancia el software RSLinx Classic y un cable de red Ethernet, para observar si el terminal es reconocido satisfactoriamente por el computador, se debe tener cuidado en que ambos elementos se encuentren dentro de una misma red, y que se haya seleccionado el adecuado driver y la ruta de comunicación. Ya que al seleccionar un driver no adecuado no se logrará que el terminal gráfico sea reconocido en el computador.

La siguiente prueba de verificación fue a través de la configuración de la opción RSLinx Enterprise dentro del software FactoryTalk el cual establece comunicación con medios físicos.

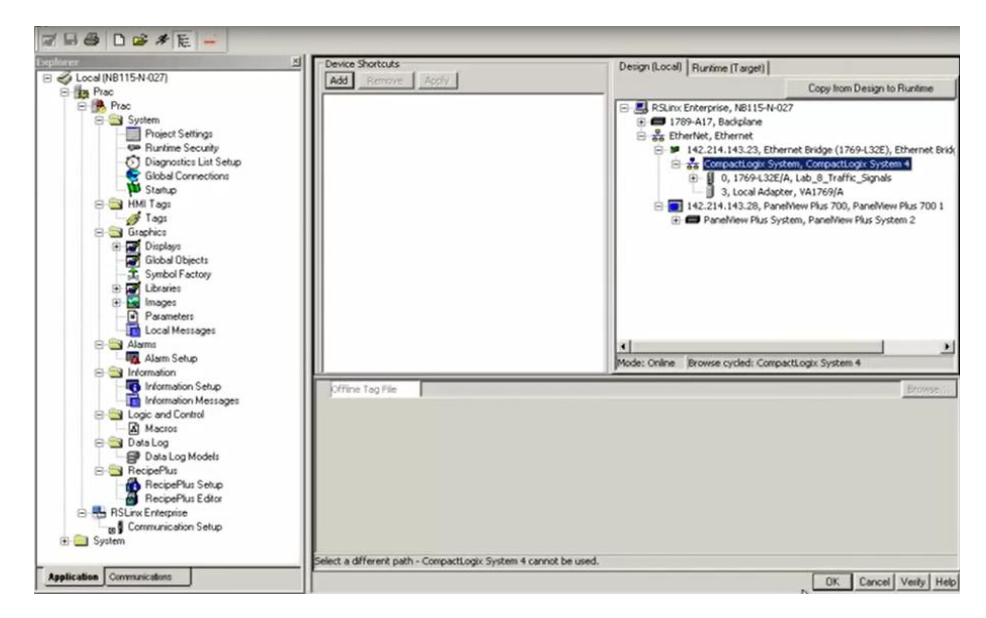

**Figura 3.6:** Ventana que muestra cada uno de los equipos que están dentro de una red y tienen conexión con el software FactoryTalk.

Un problema que se presentó al momento de reconocer y comunicar al PanelView Plus 6/600 y el computador fue el no tener la consideración de la utilización del software que está de acuerdo a las prestaciones de este equipo ya que para su reconocimiento y programación es necesario utilizar FactoryTalk versión 6.1 o superior.

#### **3.2. SOFTWARE**

Las pruebas en software se realizaron a todas las pantallas del HMI diseñado en FactoryTalk y todos los elementos adicionados en las interfaces tales como los usuarios, alarmas, históricos y tendencias de cada estación monitoreada.

### **3.2.1. PRUEBAS DE DISEÑO DE LA INTERFACE HMI**

Para el diseño de la interfaz del HMI se tomó en cuenta características de cada una de las Estaciones de Procesos (Presión, Flujo y Nivel), vinculando a cada una de ellas imágenes intuitivas y amigables para facilitar el uso de su entorno gráfico.

La interfaz (HMI) diseñada está conformada de la siguiente manera:

### **3.2.1.1. PRESENTACION PRINCIPAL.**

La presentación permite dar a conocer el tema del proyecto de investigación, a la vez también consta de dos botones (GOTO BUTTON) los cuales permiten el ingreso y salida del HMI, como se muestra en la Figura 3.7.

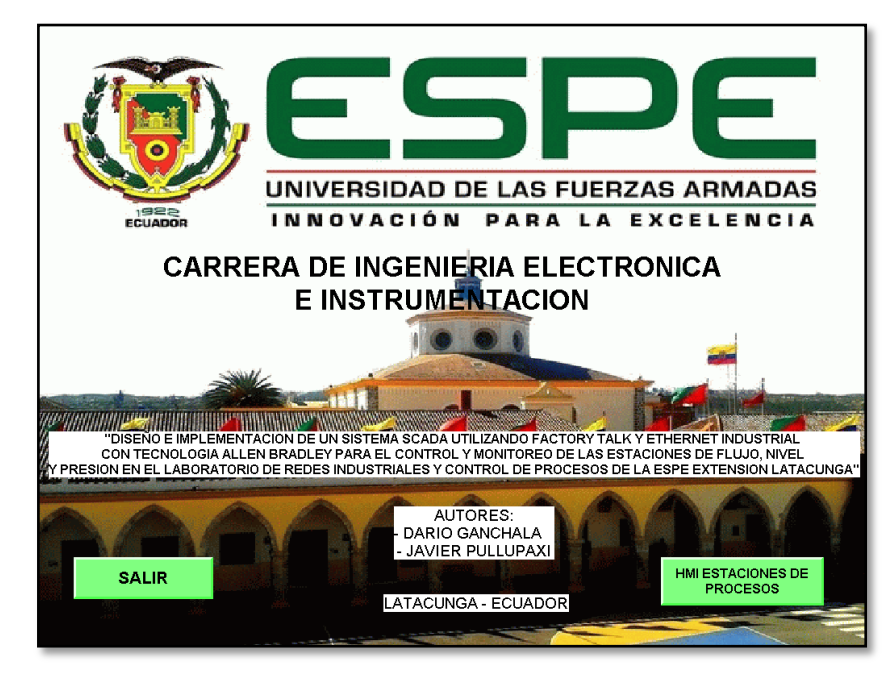

**Figura 3.7:** Presentación principal del HMI.

# **3.2.1.2. INGRESO DE USUARIOS.**

Para el diseño de la Interfaz (HMI) primeramente se establecieron grupos de trabajo donde los usuarios serán agregados a los mismos, esta lógica se hace muy sencilla ya que los grupos son los que tienen los niveles de acceso y los usuarios simplemente se agregan a cada grupo.

Para la creación de los grupos se tomó en cuenta qué clase de privilegios se va a otorgar a cada uno de ellos para acceder a las diferentes opciones de cada pantalla del HMI. Por ejemplo, el privilegio que tiene el usuario "INGENIERO" como se muestra en la Figura 3.8 es tener toda la accesibilidad, como el reconocimiento de alarmas, registro de históricos cambios de SP, entre otros, mientras que el usuario "VISITA" únicamente puede visualizar el funcionamiento del proceso y no puede llevar a cabo ninguna acción sobre el proceso.

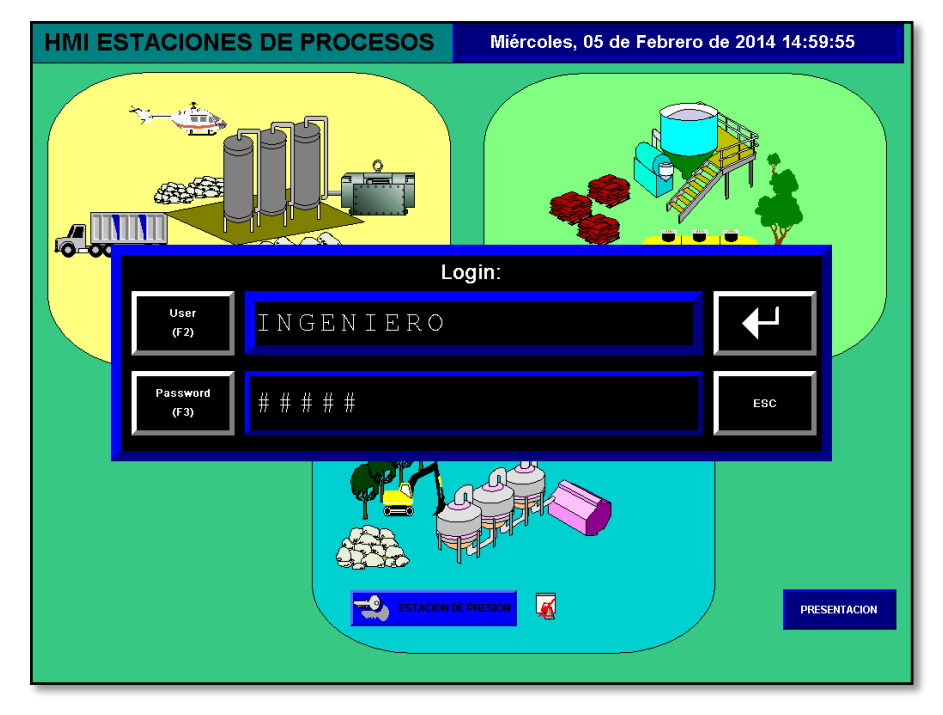

**Figura 3.8:** Ingreso del usuario "INGENIERO".

Todo lo que ocurre cuando se esté ejecutando una aplicación se presentará una pantalla llamada DIAGNÓSTICO como se muestra en la Figura 3.9, aquí se puede visualizar si el usuario que ingresó es o no el correcto, si tiene el suficiente privilegio para acceder a una pantalla en específico etc.

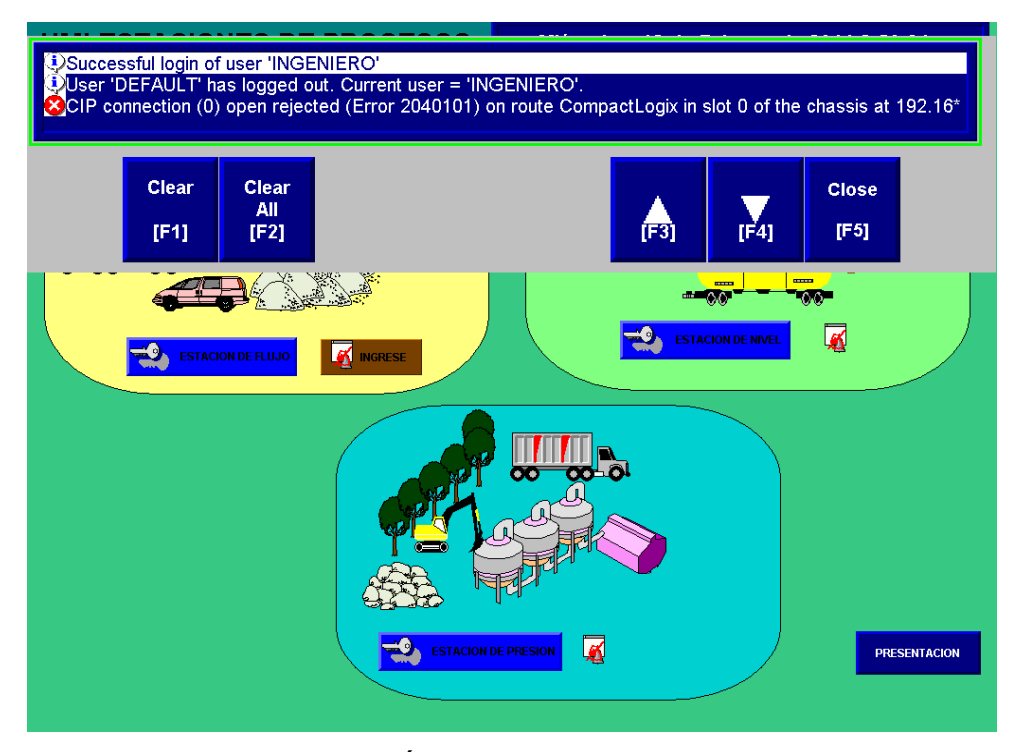

**Figura 3.9:** Pantalla DIAGNÓSTICO que informa lo que ocurra mientras se ejecuta el proyecto.

### **3.2.1.3. PRESENTACION DEL HMI MENU**

Dentro de los display's MENÚ de cada una de las estaciones (Presión, Flujo y Nivel) como se muestran en las Figuras 3.10, 3.11 y 3.12 respectivamente se encuentra botones (GOTO BUTTON) los cuales permiten el ingreso a los demás display's que son:

- Proceso
- Sintonización
- Alarmas
- **Históricos**
- Nuevo Usuario
- Salir

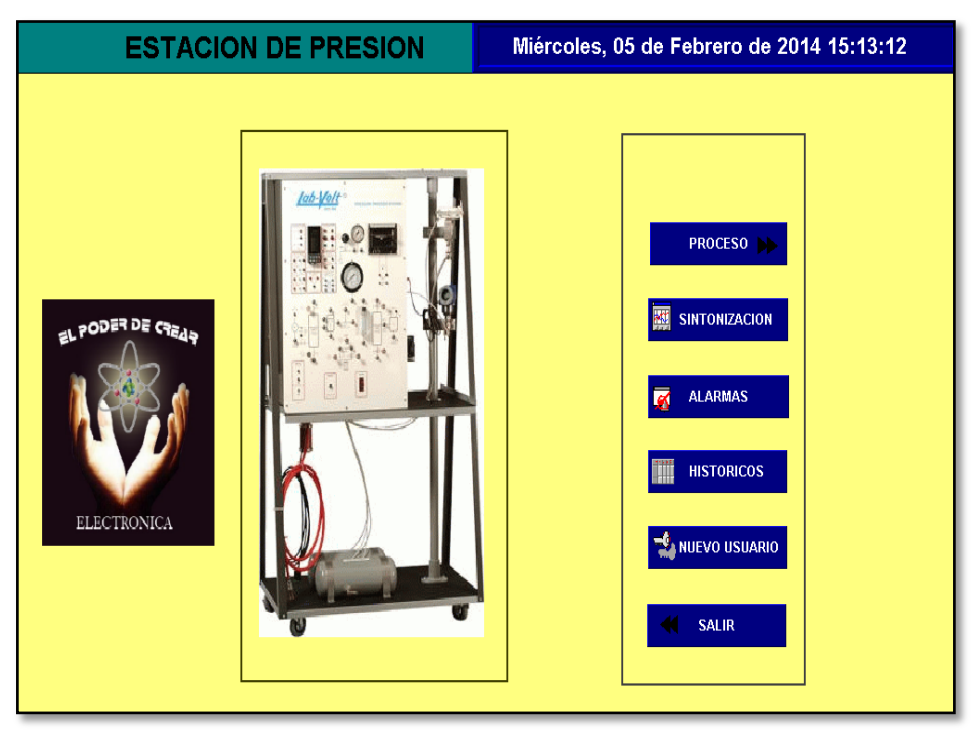

**Figura 3.10:** HMI - Menú estación de Presión.

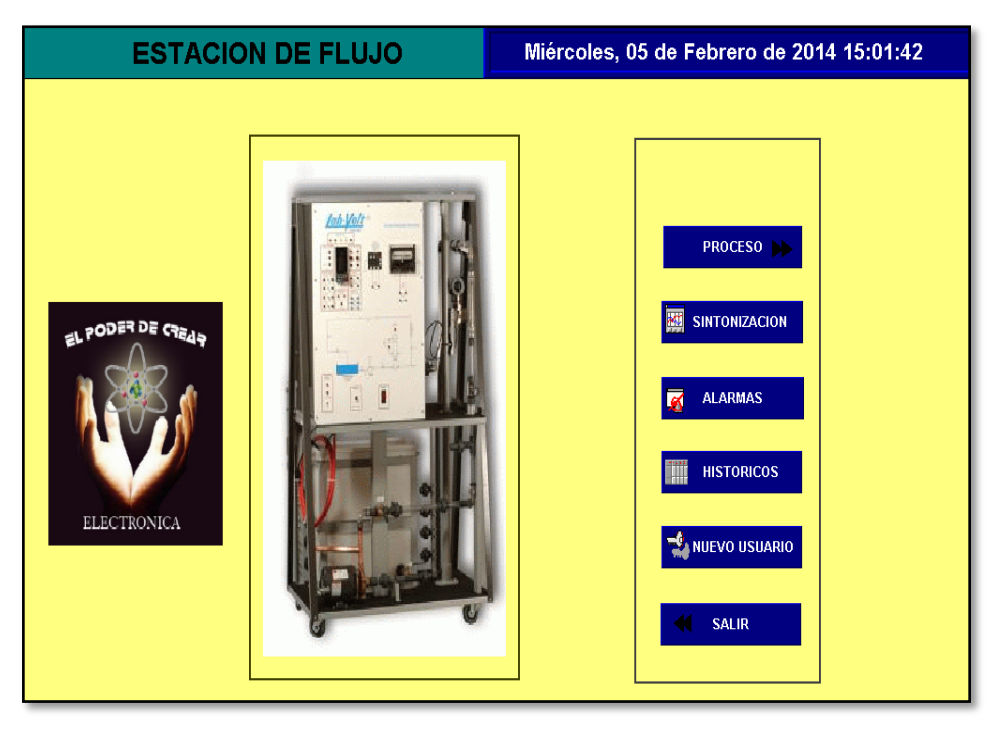

**Figura 3.11:** HMI - Menú estación de Flujo.

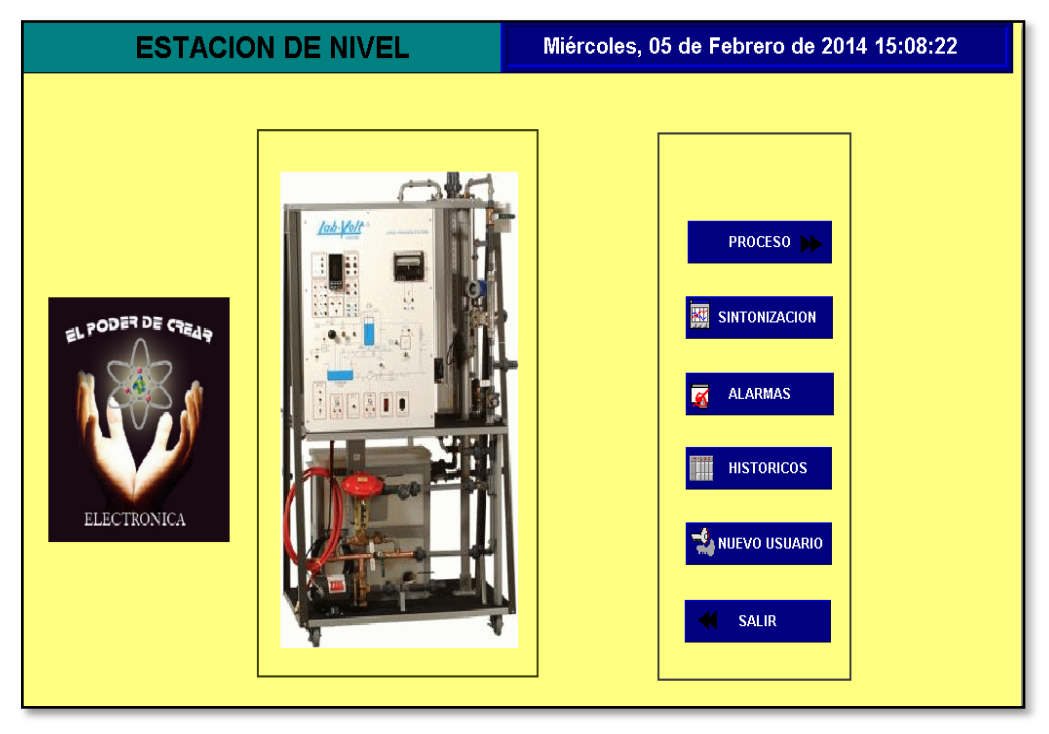

**Figura 3.12:** HMI - Menú estación de Nivel.

### **3.2.1.4. PRESENTACION DEL HMI PROCESO**

Dentro de los display's PROCESO de cada una de las estaciones (Presión, Flujo y Nivel) como se muestran en las Figuras 3.13, 3.14 y 3.15 respectivamente se puede visualizar todos los elementos y equipos que forman parte de cada una de las estaciones de procesos, así como también los valores de Set-Point (SP), Control Value (CV) y Process Value (PV).

Además los display's PROCESO disponen de un botón (GOTO BUTTON) que permite retornar al menú principal de cada una de las estaciones.

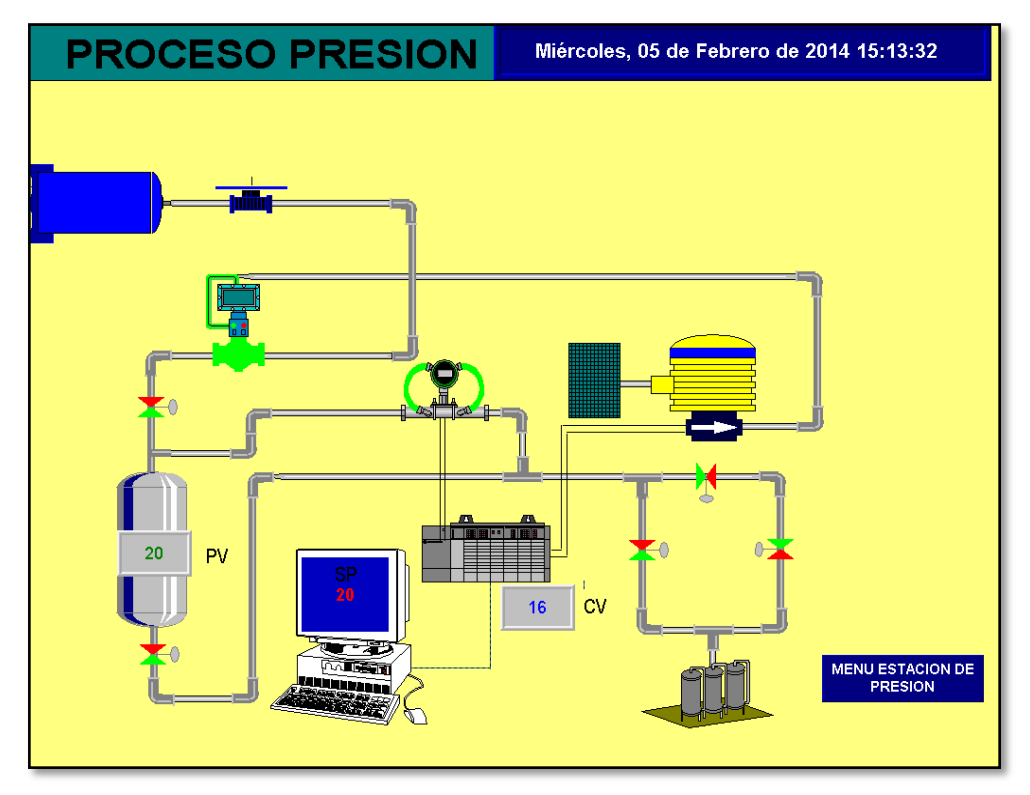

**Figura 3.13:** HMI – Proceso estación de Presión.

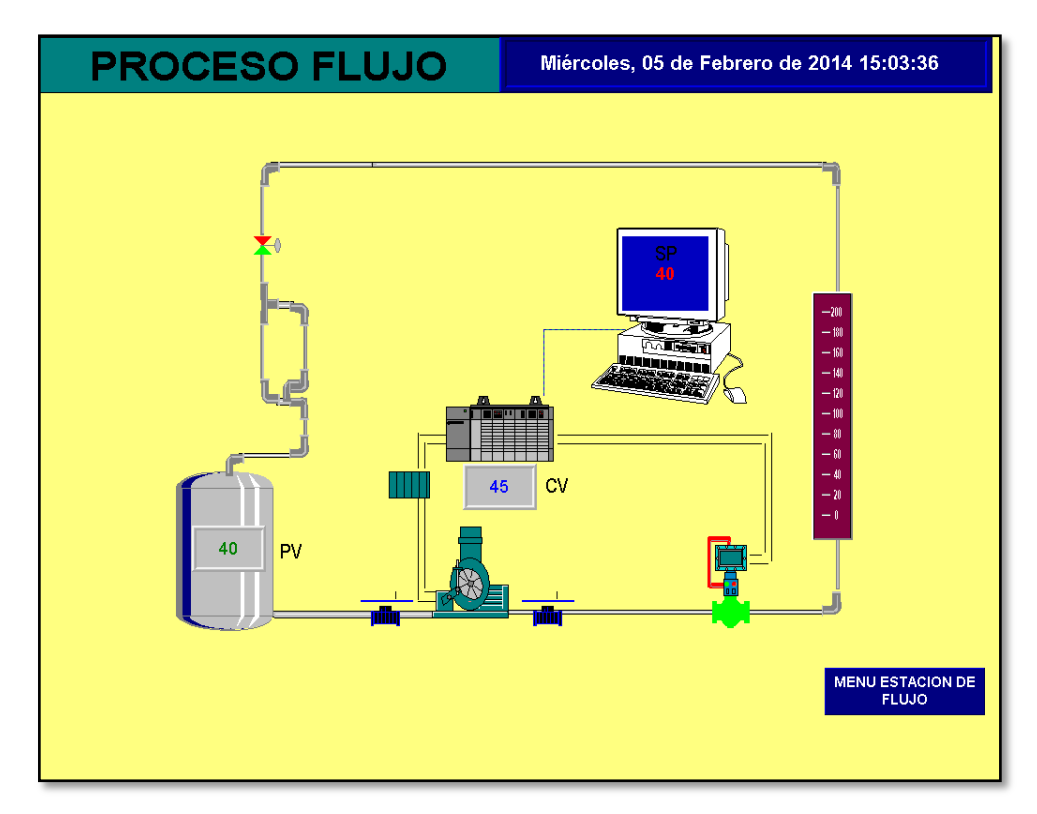

**Figura 3.14:** HMI – Proceso estación de Flujo.

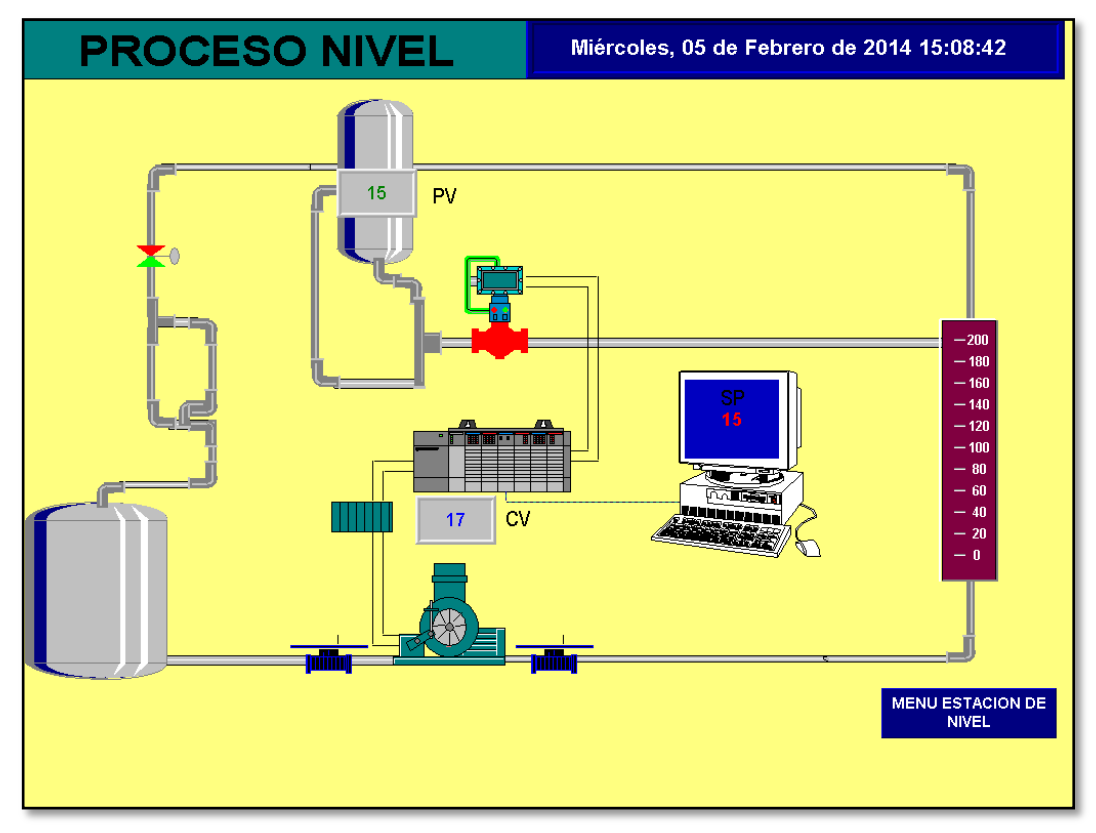

**Figura 3.15:** HMI – Proceso estación de Nivel.

# **3.2.1.5. PRESENTACION DEL HMI SINTONIZACIÓN**

Dentro de los display's SINTONIZACIÓN de cada una de las estaciones (Presión, Flujo y Nivel) como se muestran en las Figuras 3.16, 3.17 y 3.18 respectivamente se pueden visualizar el comportamiento de cada uno de los procesos así como también los valores de Set-Point (SP), Control Value (CV) y Process Value (PV).

Además los display's SINTONIZACIÓN disponen de un botón (GOTO BUTTON) que permite retornar al menú principal de cada una de las estaciones.

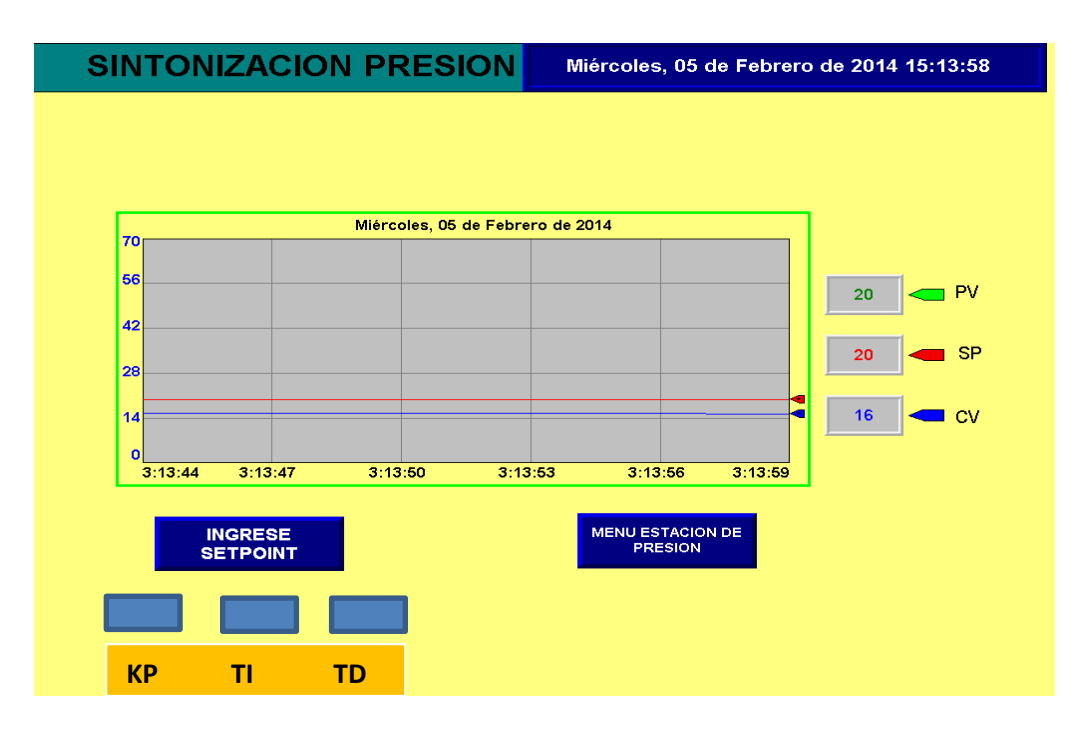

**Figura 3.16:** HMI – Sintonización estación de Presión.

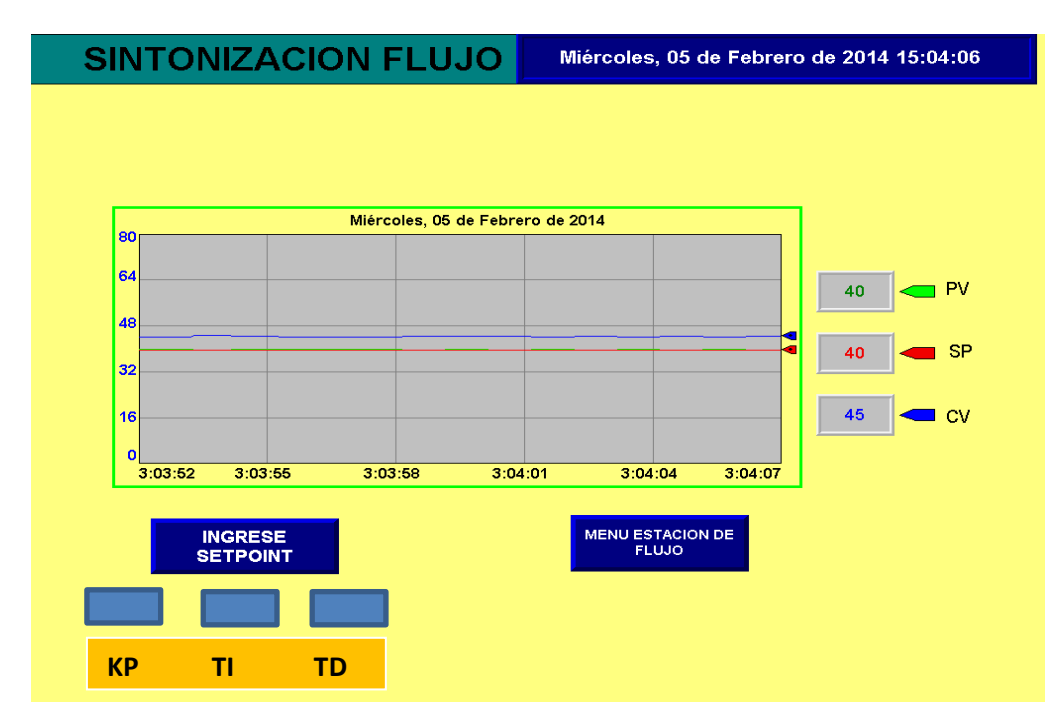

**Figura 3.17:** HMI – Sintonización estación de Flujo.

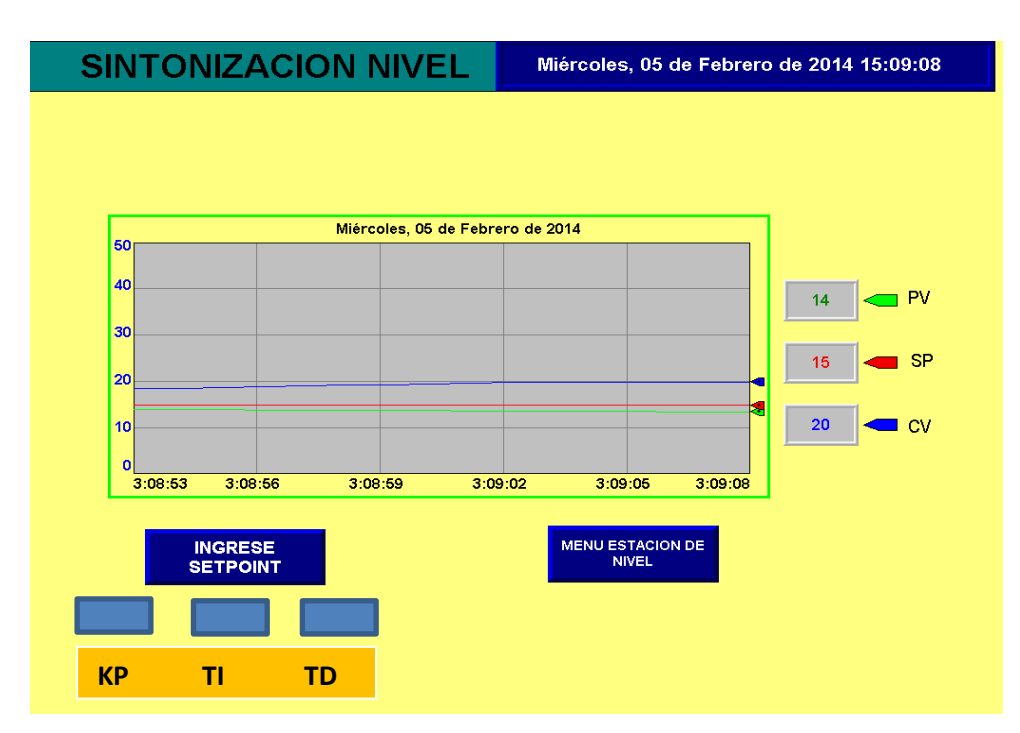

**Figura 3.18:** HMI – Sintonización estación de Nivel.

### **3.2.1.6. PRESENTACION DEL HMI ALARMAS.**

Dentro de los display's ALARMAS de cada una de las estaciones (Presión, Flujo y Nivel) como se muestran en las Figuras 3.19, 3.20 y 3.21, respectivamente, las mismas están configuradas en cuatro niveles (HIGH-HIGH, HIGH, LOW, LOW-LOW) en cada uno de los procesos, pues aquí se observa cuando la alarma está ocurriendo en tiempo real, así el usuario se podrá dar cuenta en qué proceso está sucediendo alguna clase de alarma y tome la decisión adecuada.

**SINTONIZACION PRESION** Miércoles, 05 de Febrero de 2014 15:14:55

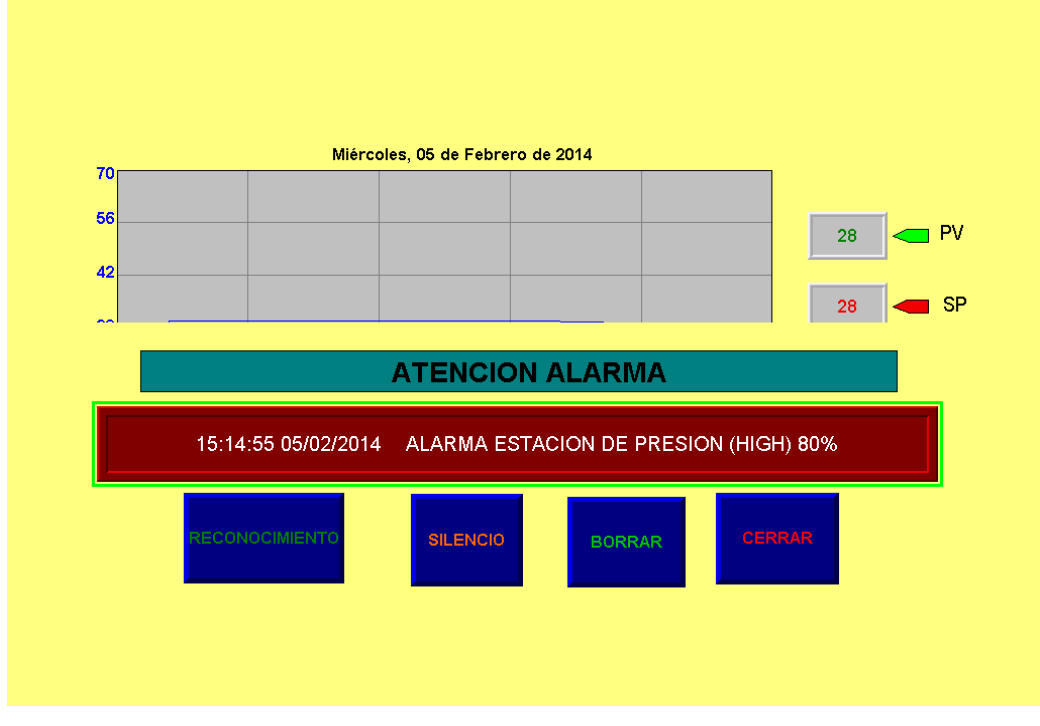

**Figura 3.19:** HMI – Alarma estación de Presión (HIGH).

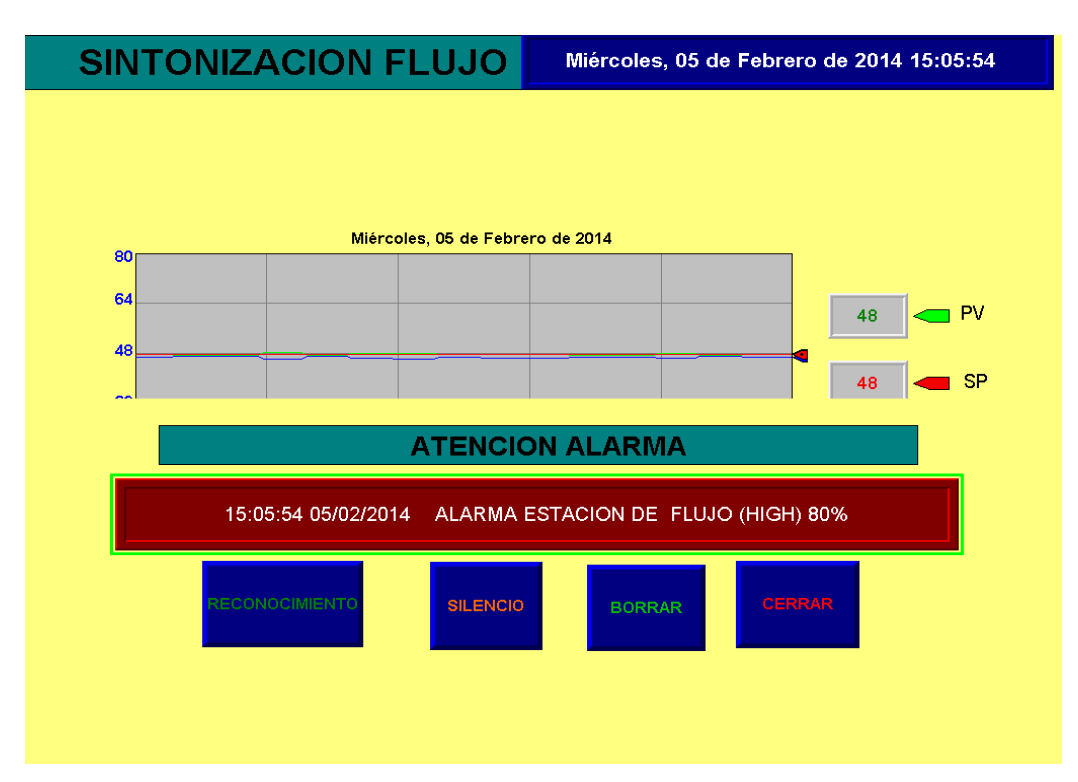

**Figura 3.20:** HMI – Alarma estación de Flujo (HIGH).
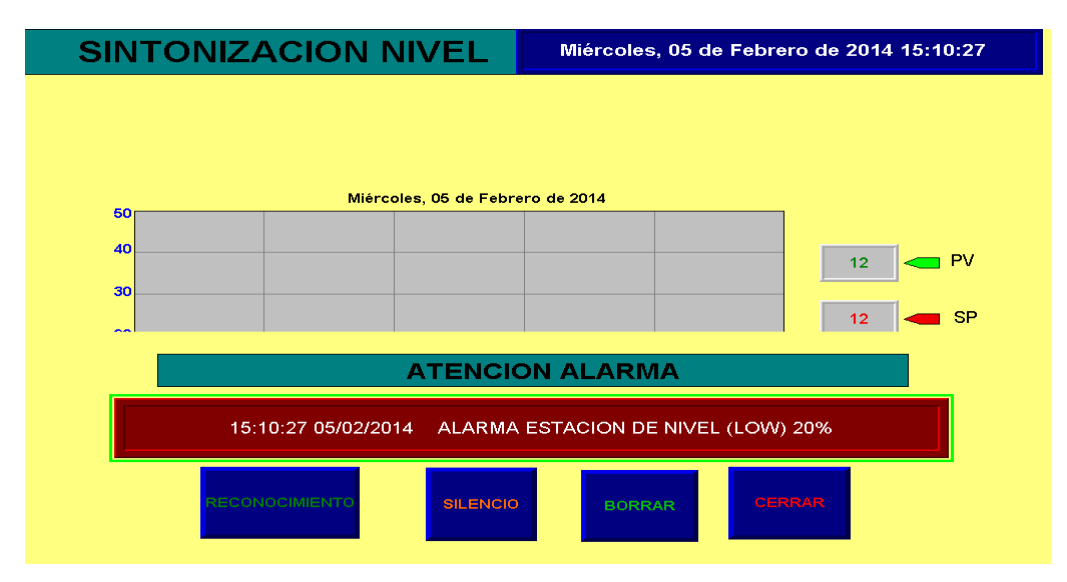

**Figura 3.21:** HMI – Alarma estación de Nivel (LOW).

#### **3.2.1.7. PRESENTACION DEL HMI HISTÓRICO.**

Además de dar un acceso rápido a las alarmas que ocurren en el momento, es decir, en tiempo real, se agregó otra pantalla que permite observar que alarmas han ocurrido con el HISTORIAL DE ALARMAS y cuando se ha reconocido las mismas como se muestra en la Figura 3.22.

| <b>HISTORICOS PRESION</b>                                         | Miércoles, 05 de Febrero de 2014 15:15:30                                                                            |
|-------------------------------------------------------------------|----------------------------------------------------------------------------------------------------|
|                                                                   |                                                                                                    |
| Alarm time<br>Acknowledge time<br>05/02/2014 15:15:09             | Message                                                                                                    |
| 05/02/2014 15:14:55                                               | ALARMA ESTACION DE PRESION (HIGH) 80%<br>ALARMA ESTACION DE PRESION (HIGH) 80%<br>ALARMA ESTACION DE NIVEL (LOW) 20% |
| 05/02/2014 15:10:27<br>05/02/2014 15:06:38<br>05/02/2014 15:06:36 | ALARMA ESTACION DE FLUJO (HIGH) 80%<br>ALARMA ESTACION DE FLUJO (HIGH) 80%                                           |
| 05/02/2014 15:06:31                                               | ALARMA ESTACION DE FLUJO (HIGH) 80%                                                                                  |
| 05/02/2014 15:06:23                                               | ALARMA ESTACION DE FLUJO (HIGH) 80%                                                                                  |
| 05/02/2014 15:06:20                                               | ALARMA ESTACION DE FLUJO (HIGH) 80%                                                                                  |
| 05/02/2014 15:06:18                                               | ALARMA ESTACION DE FLUJO (HIGH) 80%                                                                                  |
| 05/02/2014 15:06:15                                               | ALARMA ESTACION DE FLUJO (HIGH) 80%                                                                                  |
| 05/02/2014 15:06:11                                               | ALARMA ESTACION DE FLUJO (HIGH) 80%                                                                                  |
| 05/02/2014 15:06:09<br>05/02/2014 15:06:05<br>05/02/2014 15:06:00 | ALARMA ESTACION DE FLUJO (HIGH) 80%<br>ALARMA ESTACION DE FLUJO (HIGH) 80%                                           |
| 05/02/2014 15:05:57<br>05/02/2014 15:05:54                        | ALARMA ESTACION DE FLUJO (HIGH) 80%<br>ALARMA ESTACION DE FLUJO (HIGH) 80%<br>ALARMA ESTACION DE FLUJO (HIGH) 80%    |
| 05/02/2014 15:05:51                                               | ALARMA ESTACION DE FLUJO (HIGH) 80%                                                                                  |
| 05/02/2014 15:05:47                                               | ALARMA ESTACION DE FLUJO (HIGH) 80%                                                                                  |
| 05/02/2014 15:05:44                                               | ALARMA ESTACION DE FLUJO (HIGH) 80%                                                                                  |
| 05/02/2014 15:05:42                                               | ALARMA ESTACION DE FLUJO (HIGH) 80%                                                                                  |
| 05/02/2014 15:05:37                                               | ALARMA ESTACION DE FLUJO (HIGH) 80%                                                                                  |
| 05/02/2014 15:05:34                                               | ALARMA ESTACION DE FLUJO (HIGH) 80%                                                                                  |
| 05/02/2014 15:05:30                                               | ALARMA ESTACION DE FLUJO (HIGH) 80%                                                                                  |
| 05/02/2014 15:05:24                                               | ALARMA ESTACION DE FLUJO (HIGH) 80%                                                                                  |
| 05/02/2014 15:03:20                                               | ALARMA ESTACION DE FLUJO (LOW-LOW) 0%                                                                                |
|                                                                   |                                                                                                    |
| <b>Silence</b>                                                    | Alarm                                                                                                    |
| Ack                                                               | $\mathbf{A}$ $\mathbf{A}$                                                                                            |
| <b>Alarms</b>                                                     | <b>MENU ESTACION DE</b>                                                                                              |
| Alarm                                                             | <b>Status</b>                                                                                                    |
| Ack                                                               | <b>PRESION</b>                                                                                                    |
| Clear                                                             | Sort                                                                                                    |
| All<br>AII                                                        | Alarms                                                                                                    |

**Figura 3.22:** HMI – Histórico estación de Presión (HIGH)

#### **3.2.2. RED ETHERNET**

Las pruebas para la red Ethernet se realizó tomando en cuenta que su estructura lógica se basa en un servidor y tres clientes, esto quiere decir que el PLC servidor es quien recolecta todos los datos de la red, es decir es quien comanda la misma y el que establece el control de acceso al medio.

#### **3.2.2.1. SERVIDOR ETHERNET**

El PLC servidor de la RED ETHERNET es el que se debe configurar y programar para poder recolectar los datos de cada cliente que monitorea a cada estación, por ende se debe configurar con los pasos indicados en el Capítulo 2 en el cual especifica los Tags consumidos y los Tags producidos, ahora lo que se va a comprobar es que si efectivamente el PLC servidor escribe y lee los datos proporcionados por cada uno de los clientes.

Para comprobar el envío y recepción de datos se realizó utilizando dos PLC´s en marcha uno con la configuración de servidor y el otro de cliente y dos computadoras cada una conectada en línea a cada PLC, una vez establecido su comunicación se utilizó la herramienta de monitoreo y edición de Tags en el software RSlogix 5000 en la cual permite visualizar la recepción y transmisión de datos a través de Tags configurados, en este caso, son los Tags Producidos de envío y los Tags consumidos de recepción como se observa en la figura 3.23.

91

| Mostrar<br>Alcance: 10 SERVIDORETHERNET<br>Mostrar todos |            |                           |       |             |  |  |  |
|----------------------------------------------------------|------------|---------------------------|-------|-------------|--|--|--|
| Nombre                                                   | Valor<br>٠ | Máscara de forza + Estilo |       | Data Type   |  |  |  |
| CV_FLUJ0                                                 | 45.060326  |                           | Float | <b>REAL</b> |  |  |  |
| CV_NIVEL                                                 | 20.0       |                           | Float | <b>REAL</b> |  |  |  |
| CV_PRESION                                               | 16.02372   |                           | Float | <b>REAL</b> |  |  |  |
| PV_FLUJO                                                 | 39.611183  |                           | Float | <b>REAL</b> |  |  |  |
| PV_NIVEL                                                 | 13.618385  |                           | Float | <b>REAL</b> |  |  |  |
| PV_PRESION                                               | 19.998169  |                           | Float | <b>REAL</b> |  |  |  |
| SP_FLUJO                                                 | 40.0       |                           | Float | <b>REAL</b> |  |  |  |
| SP_NIVEL                                                 | 15.0       |                           | Float | <b>REAL</b> |  |  |  |
| SP_PRESION                                               | 20.0       |                           | Float | <b>REAL</b> |  |  |  |

**Figura 3.23:** Herramienta de monitoreo y edición de Tags en el software RSlogix 5000 PLC servidor.

#### **3.2.2.2. CLIENTE ETHERNET**

El PLC cliente de la RED ETHERNET es el que se debe configurar y programar para poder recibir o consumir datos SP (Set Point), enviados desde el PLC servidor y producir o enviar datos como PV (Process Value) y CV (Control Value) hacia el PLC servidor, por ende se debe configurar con los pasos indicados en el Capítulo 2 en el cual especifica los Tags consumidos y los Tags producidos, ahora lo que se va a comprobar es que si efectivamente el PLC servidor cliente recibe y envía datos.

Para comprobar el envío y recepción de datos se realizó de manera similar a la comprobación realizada al PLC servidor, para ello nuevamente se utilizó dos PLC´s en marcha uno con la configuración de servidor y el otro de cliente y dos computadoras cada una conectada en línea a cada PLC, una vez establecido su comunicación se utilizó la herramienta de monitoreo y edición de Tags en el software RSlogix 5000 como se observa en la figura 3.24.

| Alcance: 11 PID presion<br>Mostrar<br>Mostrar todos |                 |              |                           |       |                 |  |  |
|-----------------------------------------------------|-----------------|--------------|---------------------------|-------|-----------------|--|--|
|                                                     | Nombre          | Valor        | Máscara de forza ← Estilo |       | Data Type       |  |  |
|                                                     | <b>CCV</b>      | 0.0          |                           | Float | <b>REAL</b>     |  |  |
|                                                     | CV              | 100.0        |                           | Float | <b>REAL</b>     |  |  |
|                                                     | CV <sub>p</sub> | 0.0          |                           | Float | <b>REAL</b>     |  |  |
|                                                     | <b>CVSCL</b>    | 16383.0      |                           | Float | REAL            |  |  |
|                                                     | 田-Local:1:C     | $\{\ldots\}$ | $\{\ldots\}$              |       | AB:1769_IF4:C:0 |  |  |
|                                                     | 田-Local:1:I     | $\{\ldots\}$ | $\{\ldots\}$              |       | AB:1769_IF4:I:0 |  |  |
|                                                     | 田-Local:2:C     | $\{\ldots\}$ | $\{\ldots\}$              |       | AB:1769_MODUL   |  |  |
|                                                     | 田-Local:2:1     | $\{\ldots\}$ | $\{\ldots\}$              |       | AB:1769_MODUL   |  |  |
|                                                     | 田-Local:2:0     | $\{\ldots\}$ | $\{\ldots\}$              |       | AB:1769_MODUL   |  |  |
|                                                     | 田-PIDpres       | $\{\ldots\}$ | $\{\ldots\}$              |       | <b>PID</b>      |  |  |
|                                                     | PPV             | 0.0          |                           | Float | <b>REAL</b>     |  |  |
|                                                     | PV              | $-4.9990845$ |                           | Float | REAL            |  |  |
|                                                     | PVp             | 0.0          |                           | Float | REAL            |  |  |
|                                                     | <b>PVSCL</b>    | 0.0          |                           | Float | <b>REAL</b>     |  |  |
|                                                     | spp             | 0.0          |                           | Float | REAL            |  |  |
|                                                     | sppp            | 0.0          |                           | Float | REAL            |  |  |
|                                                     | <b>SPPRES</b>   | 20.0         |                           | Float | REAL            |  |  |

**Figura 3.24:** Herramienta de monitoreo y edición de Tags en el software RSlogix 5000 PLC cliente.

#### **3.2.3. ANÁLISIS DE LOS CONTROLES PID**

El control PID es uno de los controles más usados en la industria por sus grandes resultados y prestaciones, en este proyecto las estaciones de Presión, Flujo y Nivel están controladas por un PLC CLIENTE respectivamente, el cual mediante la RED ETHERNET se comunica con el PLC SERVIDOR donde se recolectan los datos de cada dispositivo, en cada PLC CLIENTE se ejecuta un control PID para cada estación.

El control se sintonizó manualmente mediante el método de Ganancia Límite, el cual indica que se debe iniciar con los valores de KP, TI y TD en cero (0), seguidamente se aumenta la ganancia proporcional hasta obtener una relación de amortiguamiento de 0,25.

Como siguiente paso se incrementa lentamente el tiempo integral (TI) hasta acercarse al punto de estabilidad. Luego se aumenta el tiempo derivativo (TD) en pequeños incrementos, creando al mismo tiempo

desplazamientos en el mismo punto de consigna hasta obtener en el proceso un comportamiento cíclico, reduciendo ligeramente la última banda derivativa.

Con la correcta sintonización del PID a través de la modificación de las variables KP, TI y TD se obtiene un funcionamiento óptimo de los tres procesos industriales (Presión, Flujo y Nivel). El comportamiento de las variables de control (CV, PV y SP) se los puede observar en la Figuras (3.25, 3.26 y 3,27).

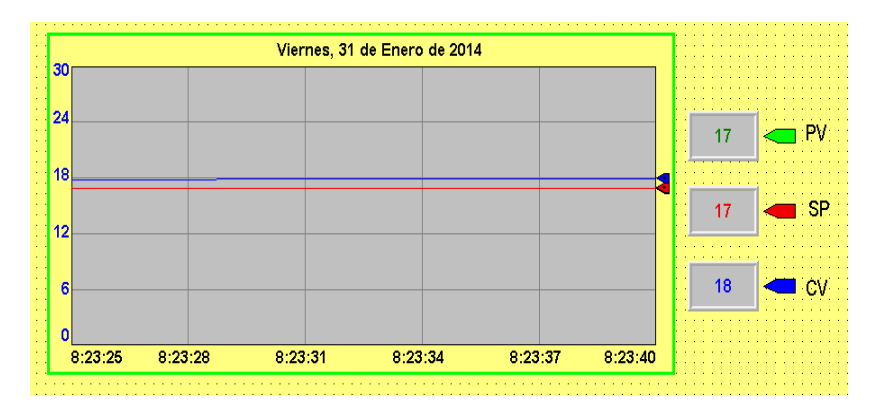

#### **3.2.3.1. ESTACIÓN DE PRESIÓN**

**Figura 3.25:** Comportamiento de las variables (SP, PV y CV) en la estación de Presión.

Para la sintonización del control PID de la estación de presión se aplicó el método de ganancia límite donde se inició con los valores de KP, TI y TD en cero, seguidamente se aplica un valor alto de ganancia proporcional (KP) igual a ocho (8.00) donde se observa una oscilación con un sobre impulso superior al 10%, entonces se aplica un valor de Tiempo Integral igual 0.003 con el fin de disminuir y eliminar el error en estado estacionario, el sobre impulso inicial se logra minimizar aplicando un valor adecuado de tiempo derivativo igual a 0.00001. El tiempo de asentamiento en el proceso de control es de 4 segundos en valores de Set Point (SP) altos, medios y bajos.

Este procedimiento de sintonización de ganancia límite utilizado en el controlador PID en la estación de presión se lo realiza de forma repetitiva hasta encontrar los valores óptimos de sintonización los mismos que se muestran en la tabla 3.1.

**Tabla 3.1.** Constantes optimas de sintonización de la estación de Presión.

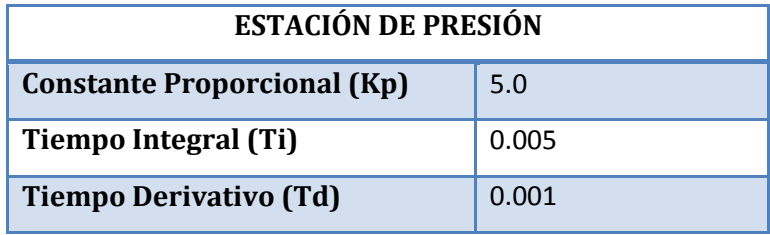

### **ESTACIÓN DE FLUJO**

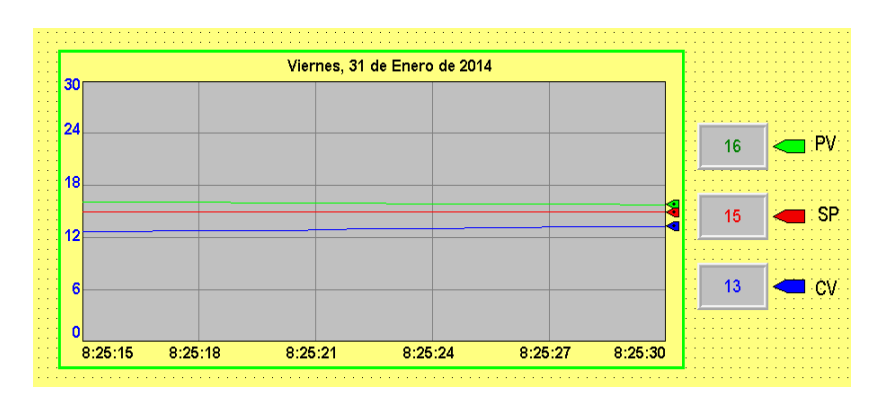

**Figura 3.26:** Comportamiento de las variables (SP, PV y CV) en la estación de Flujo.

Para la sintonización del control PID de la estación de flujo se aplicó el método de ganancia límite donde se inició con los valores de KP, TI y TD en cero, seguidamente se aplica un valor alto de ganancia proporcional (KP) igual a cuatro (4.00) donde se observa una oscilación con un sobre impulso superior al 10%, entonces se aplica un valor de Tiempo Integral igual 0.012 con el fin de disminuir y eliminar el error en estado estacionario, el sobre impulso inicial se logra minimizar aplicando un valor adecuado de tiempo derivativo igual a 0.000001. El tiempo de asentamiento en el proceso de control es de 5 segundos en valores de Set Point (SP) altos, medios y bajos.

Este procedimiento de sintonización de ganancia límite utilizado en el controlador PID en la estación de flujo se lo realiza de forma repetitiva hasta encontrar los valores óptimos de sintonización los mismos que se muestran en la tabla 3.2.

**Tabla 3.2.** Constantes optimas de sintonización de la estación de Flujo.

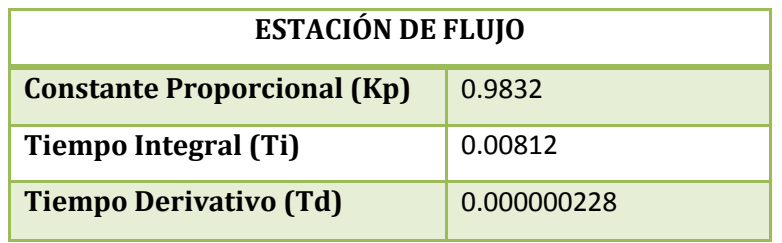

#### **ESTACIÓN DE NIVEL**

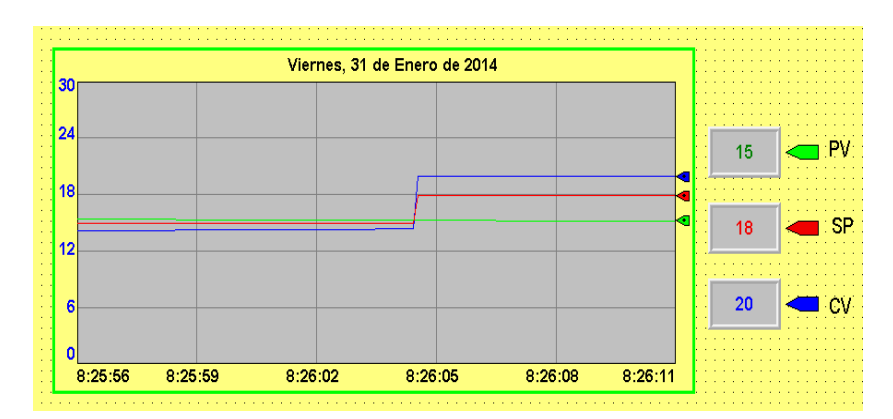

**Figura 3.27:** Comportamiento de las variables (SP, PV y CV) en la estación de Nivel.

Para la sintonización del control PID de la estación de nivel se aplicó el método de ganancia límite donde se inició con los valores de KP, TI y TD en cero, seguidamente se aplica un valor alto de ganancia proporcional (KP) igual a cinco (5.00) donde se observa una oscilación con un sobre impulso superior al 10%, entonces se aplica un valor de Tiempo Integral igual 0.0001 con el fin de disminuir y eliminar el error en estado estacionario, el sobre impulso inicial se logra minimizar aplicando un valor adecuado de tiempo derivativo igual a 0.0005. El tiempo de asentamiento en el proceso de control es de 8 segundos en valores de Set Point (SP) altos, medios y bajos.

Este procedimiento de sintonización de ganancia límite utilizado en el controlador PID en la estación de nivel se lo realiza de forma repetitiva hasta encontrar los valores óptimos de sintonización los mismos que se muestran en la tabla 3.3.

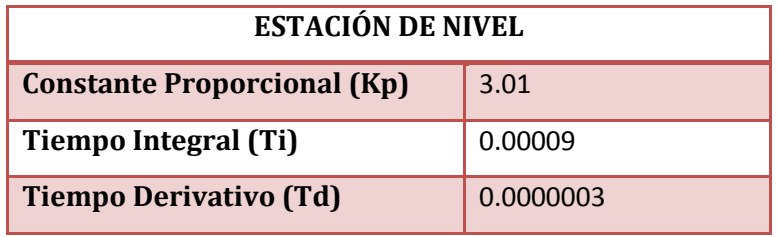

**Tabla 3.3.** Constantes optimas de sintonización de la estación de Nivel.

## **CAPÍTULO 4**

## **CONCLUSIONES Y RECOMENDACIONES**

## **4.1. CONCLUSIONES**

- Se determinó que la implementación del sistema SCADA opera en óptimas condiciones ya que este realiza la transmisión y recepción de datos en tiempo real entre los clientes y el servidor.
- Se comprobó que la comunicación Ethernet Industrial realiza la  $\bullet$ transmisión de datos a velocidades altas en el rango de los Megabits (10-100Mbps) lo que diferencia de la comunicación serial RS-232 ya que esta trabaja a velocidades menores a los 20 Kbps.
- Se comprobó que las características que brinda un control PID son las más eficientes y óptimas para el control de las estaciones de Presión, Flujo y Nivel, ya que este permite realizar acciones de control en la velocidad, error en estado estacionario y sobreimpulso en cada uno de los procesos.
- Se observó que el PLC servidor CompactLogix L32E se puede comunicar con varios dispositivos y equipos industriales por medio de una configuración de red Ethernet siendo una comunicación rápida y en tiempo real permitiendo monitorear en este caso a los tres clientes que se tiene implementado en este proyecto que son los procesos: Presión, Flujo y Nivel en el laboratorio de redes industriales y control de procesos.
- Se manejó y programó dispositivos Allen Bradley de la gama de los CompactLogix 1769 L32E por medio del software RSLogix 5000 así como también los Terminales PanelView Plus 6/600 que utilizaron el Software FactoryTalk View ME V7.0 para su programación y descarga del HMI, ambos equipos con características de integración (hardware software) que poseen una propia área de diseño y comunicación sin necesidad de servidores OPC's.
- Se determinó que la diferencia entre un Switch Industrial y un switch convencional u ofimático radica en mantener una administración de datos de forma indefinida sin existir ninguna colisión o falla de comunicación de datos, mientras que el switch convencional mantiene una administración confiable de datos durante un tiempo determinado.
- Se comprobó que los controladores CompatLogix 1769 L32E tienen como prestación actualizar su Firmware para de esta forma ir a la par con la evolución de tecnología de su fabricante tanto en software como hardware.

### **4.2. RECOMENDACIONES**

- Conocer y estudiar previamente el uso de todos los elementos o  $\bullet$ dispositivos que se utilizó en la red de comunicación para minimizar los errores por manipulación indebida y evitar fallos y daños en los equipos.
- Tener cuidado al momento del conectar los módulos de entrada y  $\bullet$ salidas analógicas ya que si no se tiene un conocimiento previo del cableado se puede provocar daños en los módulos.
- $\bullet$ Verificar que las configuraciones de los módulos para adquirir o generar algún tipo de señal son las correctas ya que si se adquiere una señal con un tipo de variable física diferente los módulos se pueden dañar.
- Verificar las conexiones eléctricas de los PLC, Panel View Plus,  $\bullet$ Switch y fuente Logo para que no exista ningún tipo de fallo o posible daño a las mismas.
- Disponer de un software y hardware compatibles en sus versiones de  $\bullet$ fabricación ya que de lo contrario existen problemas de acoplamiento y comunicación entre los mismos.

#### **BIBLIOGRAFÍA**

- CAIZA, F. ¨MONITOREO DE UN SISTEMA DE CONTROL DE UNA ESTACIÓN DE PROCESOS UTILIZANDO EL PLC SIMATIC S7-200 Y VISUAL BASIC "(Tesis inédito de Ingeniería) ESPE Extensión Latacunga-Ecuador).
- Características del software RSlogix5000 URL:http://literature.rockwellautomation.com/idc/groups/literature/docu ments/pp/9324-pp001\_-es-p.pdf
- $\checkmark$  Controladores lógico programables industriales de automatización. URL:http://www.abcinnova.com/mantenimiento-y-equipo/equipo electronico.html
- $\checkmark$  FTHERNET INDUSTRIAL URL:http://www.ethernetindustrial.es/
- $\checkmark$  Integración de FactoryTalk View SE en su arquitectura. URL:http://www.rockwellautomation.co.uk/applications/gs/emea/GSES .nsf/files/au\_es\_09\_material/\$file/F\_-\_S2\_-\_FT2ES\_WBK.pdf
- $\checkmark$  Introducción software RSlogix5000. URL: http://www.rocatek.com/forum\_rslogix.php.
- $\checkmark$  PanelView 6 600. URL: http://ab.rockwellautomation.com/es/Graphic-Terminals/2711P-PanelView-Plus-6-600-Terminals#/tab5
- PINTO,E y KASCHEL, H "Análisis Del Estado Del Arte De Los Buses De Campo Aplicados Al Control De Procesos Industriales". (Chile, Santiago).
- RODRÍGUEZ, P. (2008) Sistema SCADA. ( Barcelona, Marcombo).
- $\checkmark$  Switch para Ethernet Industrial. URL: http://es.wikipedia.org/wiki/Conmutador(dispositivo\_de\_red)
- $\checkmark$  Tutoriales de Rockwellautomation. URL:http://literature.rockwellautomation.com/idc/groups/literature/docu ments/um/1769-um011\_-es-p.pdf
- $\checkmark$  Tutoriales de Rockwellautomation. URL: http://ab.rockwellautomation.com/es/Graphic-Terminals/2711P-PanelView-Plus-6-600-Terminals#/tab5.
- $\checkmark$  Tutoriales de siemens URL: www.siemens.com
- VISIOLI, A. (2011) Control de Práctica PID. (British Library Cataloguing in Publication Data).

# **ANEXOS**

## **ANEXOS**

**ANEXO A:** GLOSARIO DE TÉRMINOS

**ANEXO B:** ESPECIFICACIONES TÉCNICAS DEL PLC COMPACTLOGIX 1769 L32E.

**ANEXO C:** ESPECIFICACIONES TÉCNICAS DEL TERMINAL PANELVIEW PLUS 6/600.

**ANEXO D**: ESPECIFICACIONES TÉCNICAS DEL 105TX INDUSTRIAL ETHERNET SWITCH.

**ANEXO E:** ESPECIFICACIONES TÉCNICAS DE LA FUENTE LOGO!POWER 24 V ESTABILIZADA 6EP1332-1SH43.

**ANEXO F**: ESCALAMIENTO DE VARIABLES (PROCESS VALUE, CONTROL VALUE, SET-POINT).

**ANEXO G**: CONFIGURACIÓN DE LOS TAGS PRODUCIDOS Y CONSUMIDOS PARA LA RED ETHERNET INDUSTRIAL EN EL COMPACTLOGIX L32E (SERVIDOR).

**ANEXO H**: PROGRAMACIÓN DEL COMPACTLOGIX L32E (ESTACIÓN DE PRESIÓN).

**ANEXO I**: PROGRAMACIÓN DEL COMPACTLOGIX L32E (ESTACIÓN DE FLUJO).

**ANEXO J**: PROGRAMACIÓN DEL COMPACTLOGIX L32E (ESTACIÓN DE NIVEL).

## **ANEXO A: GLOSARIO DE TÉRMINOS**

## **Dirección IP**

Una dirección IP es una etiqueta numérica que identifica, de manera lógica y jerárquica, a una interfaz (elemento de comunicación/conexión) de un dispositivo (habitualmente una computadora) dentro de una red que utilice el protocolo IP (Internet Protocol), que corresponde al nivel de red del Modelo OSI.

## **HMI (Human Machine Interface)**

Las interfaces Hombre-Máquina proporcionan un interfaz de control y visualización entre un ser humano y un proceso, máquina, aplicación o dispositivo. Los IHM (o HMI en inglés) que permiten controlar, monitorizar, diagnosticar y gestionar nuestra aplicación.

### **IP Multicast**

IP Multicast es un método para transmitir datagramas IP a un grupo de receptores interesados.

## **Lenguaje Ladder**

El LADDER, también denominado lenguaje de contactos o en escalera, es un lenguaje de programación gráfico muy popular dentro de los autómatas programables debido a que está basado en los esquemas eléctricos de control clásicos.

## **PAC (Programmable Automation Controller)**

Un controlador de automatización programable (PAC) es una tecnología industrial orientada al control automatizado, al diseño de prototipos y a la medición.

## **PID (Proporcional Integral Derivativo)**

Un PID es un mecanismo de control por realimentación que calcula la desviación o error entre un valor medido y el valor que se quiere obtener, para aplicar una acción correctora que ajuste el proceso.

## **PLC (Programmable Logic Controller)**

Un controlador lógico programable, más conocido por sus siglas PLC, es una computadora utilizada en la ingeniería automática o automatización industrial, para automatizar procesos electromecánicos, tales como el control de la maquinaria de la fábrica en líneas de montaje o atracciones mecánicas.

## **Protocolo HART**

El protocolo HART, (acrónimo del inglés Highway Addressable Remote Transducer) es un protocolo abierto de uso común en los sistemas de control, que se emplea para la configuración remota y supervisión de datos con instrumentos de campo.

## **Protocolo de Transmisión**

Dispositivos que se comunican entre sí tienen que trabajar según las mismas reglas. Tienen que "hablar el mismo idioma". A tales reglas y estándares se les da el nombre de protocolo o, en su caso, protocolo de transmisión.

## **RJ-45**

El conector RJ45 (RJ significa Registered Jack) es uno de los conectores principales utilizados con tarjetas de red Ethernet, que transmite información a través de cables de par trenzado.

## **Switch**

Un conmutador o switch es un dispositivo digital lógico de interconexión de equipos que opera en la capa de enlace de datos del modelo OSI. Su función es interconectar dos o más segmentos de red, de manera similar a los puentes de red, pasando datos de un segmento a otro de acuerdo con la dirección MAC de destino de las tramas en la red.

## **SCADA (Supervisory Control And Data Adquisition)**

(Supervisión, Control y Adquisición de Datos) es un software para ordenadores que permite controlar y supervisar procesos industriales a distancia. Facilita retroalimentación en tiempo real con los dispositivos de campo (sensores y actuadores).

## **ANEXO B:**

## ESPECIFICACIONES TÉCNICAS DEL PLC COMPACTLOGIX 1769 L32E.

## **ANEXO B ESPECIFICACIONES TÉCNICAS DEL PLC COMPACTLOGIX 1769 L32E**

### **DESCRIPCIÓN DEL CONTROLADOR COMPACTLOGIX 1769 L32E**

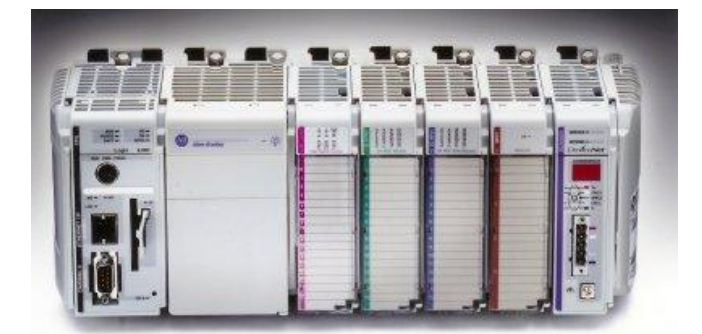

Este capítulo presenta los controladores CompactLogix 1769. Estos controladores ofrecen control, comunicación y elementos de E/S avanzados en un paquete de control distribuido.

### Acerca del controlador **CompactLogix 1769**

El controlador CompactLogix 1769 ofrece control, comunicación y elementos de E/S avanzados en un paquete de control distribuido.

#### Figura 1 - Controlador CompactLogix y módulos de E/S 1769

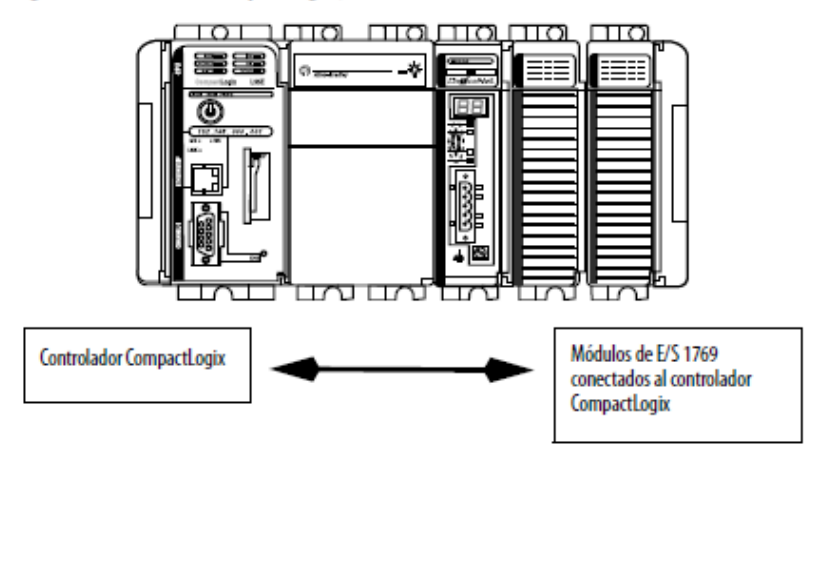

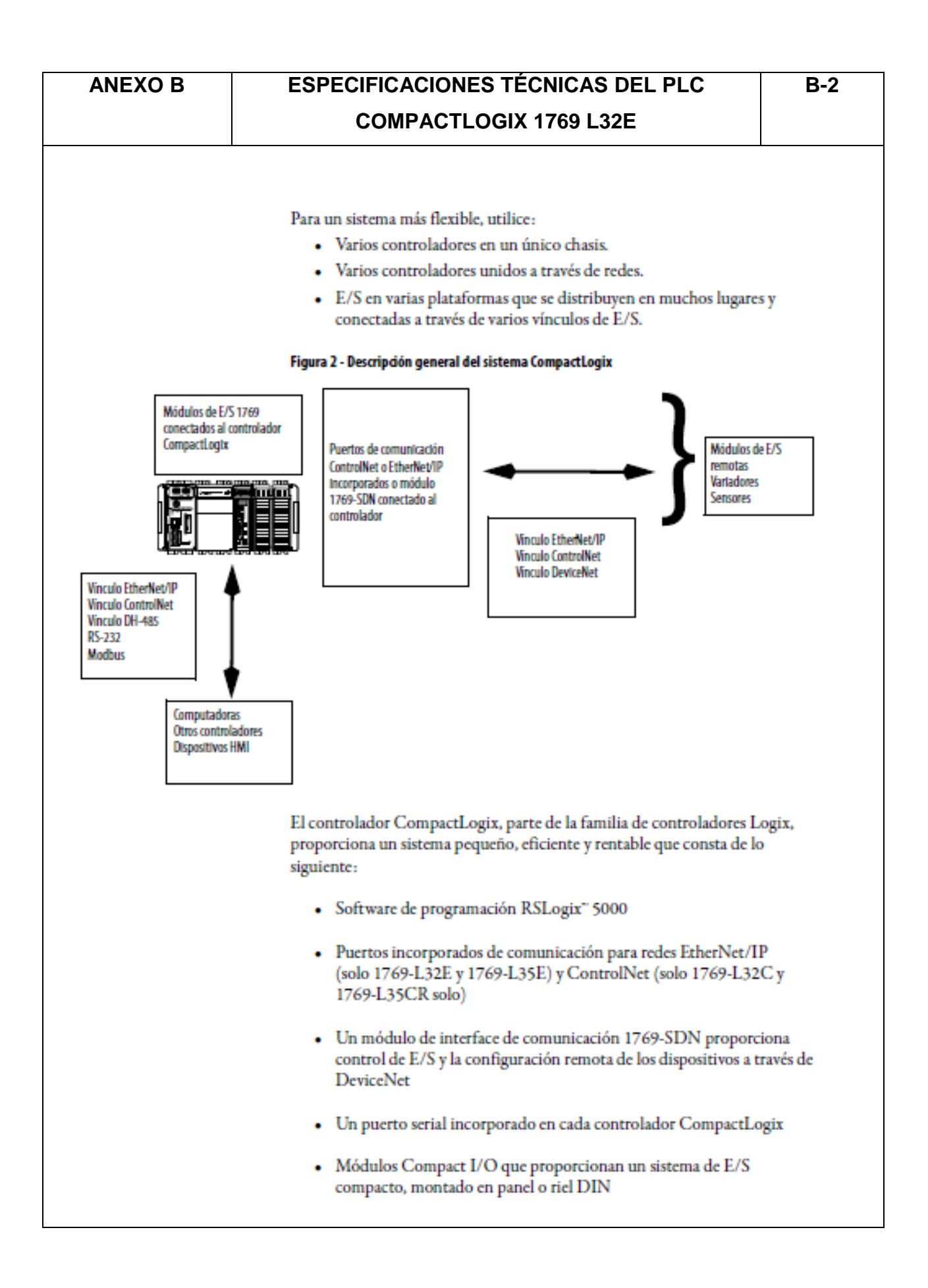

**ANEXO B** 

## **ESPECIFICACIONES TÉCNICAS DEL PLC COMPACTLOGIX 1769 L32E**

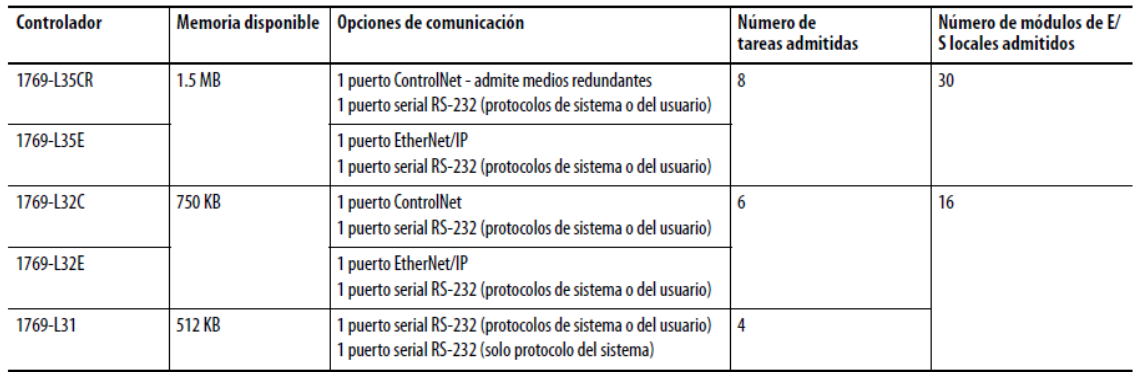

#### Diseño de un sistema **CompactLogix**

Al diseñar un sistema CompactLogix, determine la configuración de red y la posición de los componentes en cada ubicación. Para el diseño de su sistema CompactLogix, se debe seleccionar lo siguiente:

- Dispositivos de E/S
- Una red de comunicación  $\bullet$
- Controladores  $\bullet$
- · Fuentes de alimentación
- Software

### Verificación de compatibilidad

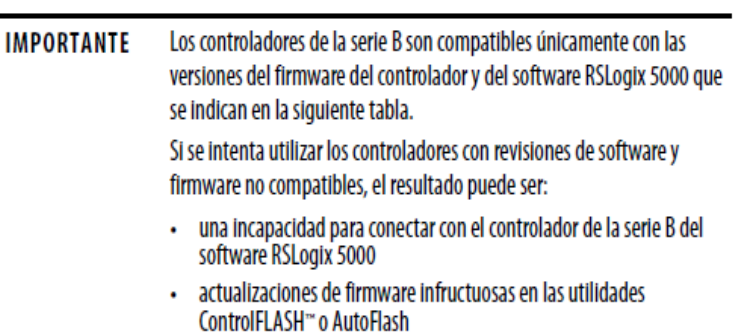

Esta tabla muestra las parejas compatibles de versiones del software RSLogix 5000 y revisiones del firmware del controlador.

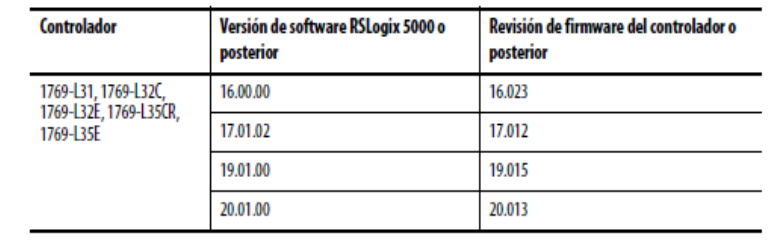

 $B-3$ 

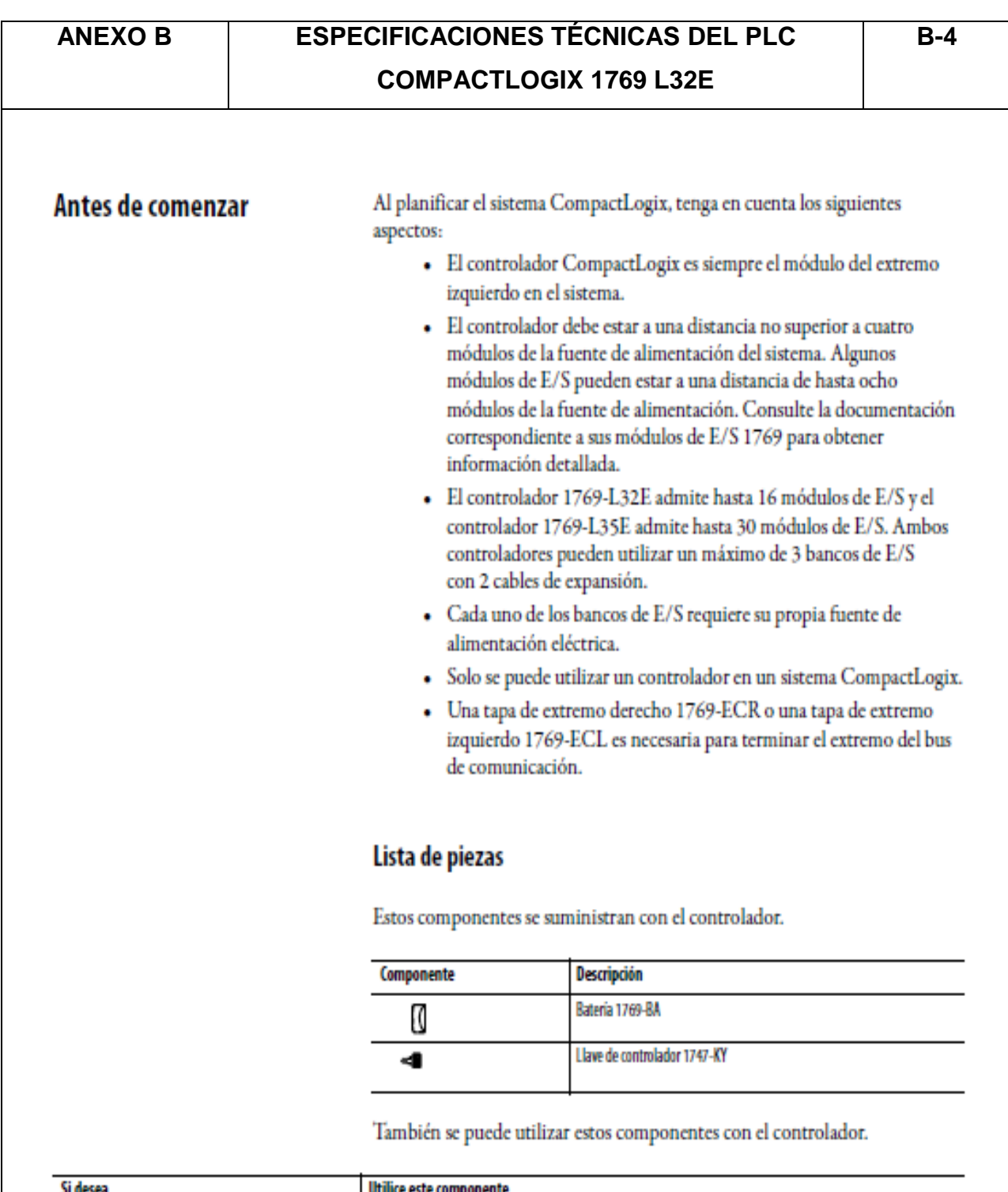

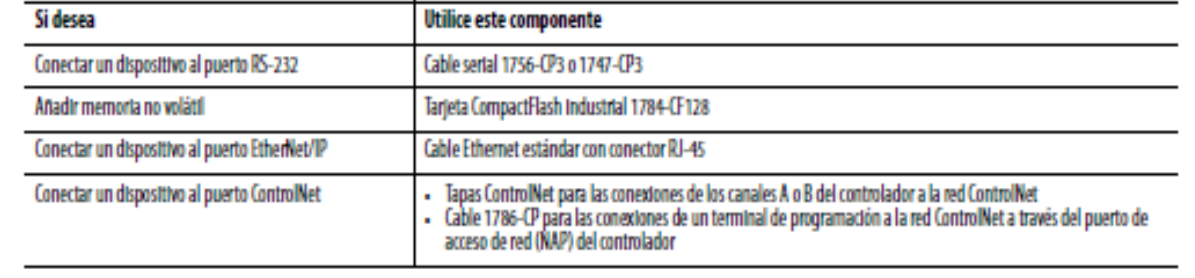

## **ANEXO C:** ESPECIFICACIONES TÉCNICAS DEL TERMINAL PANELVIEW PLUS 6/600.

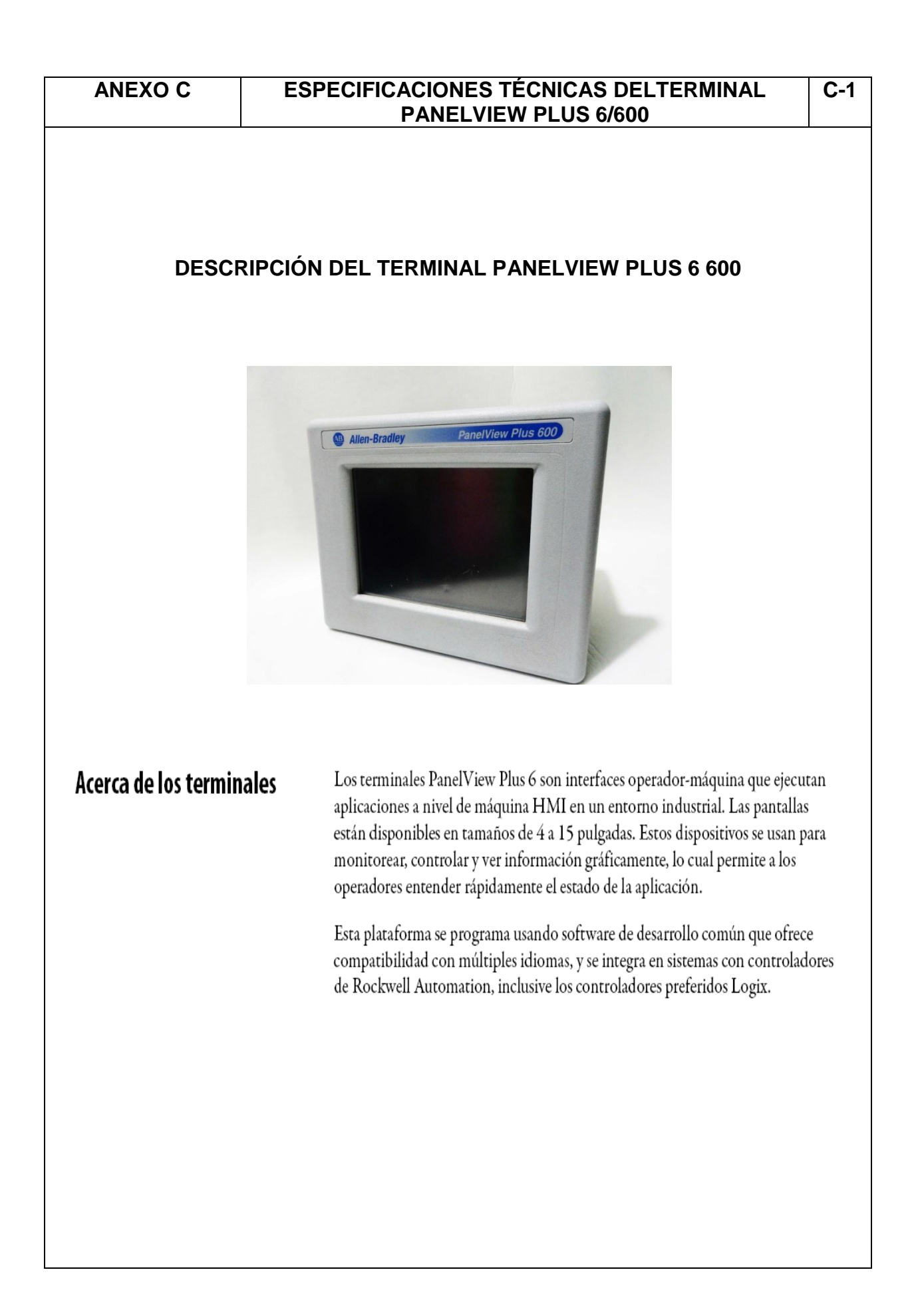

#### **C ESPECIFICACIONES TÉCNICAS DELTERMINAL PANELVIEW PLUS 6/600**

## Sistema operativo **Windows CE**

Los terminales PanelView Plus 6 ejecutan el sistema operativo (OS) Windows CE 6, proporcionando los elementos de OS básicos necesario para satisfacer las necesidades de la mayoría de usuarios.

Para los usuarios con requisitos de aplicación más complejos, algunos de los terminales ofrecen características opcionales, extendidas y visores de archivo.

#### Tabla 1 - Características del sistema operativo

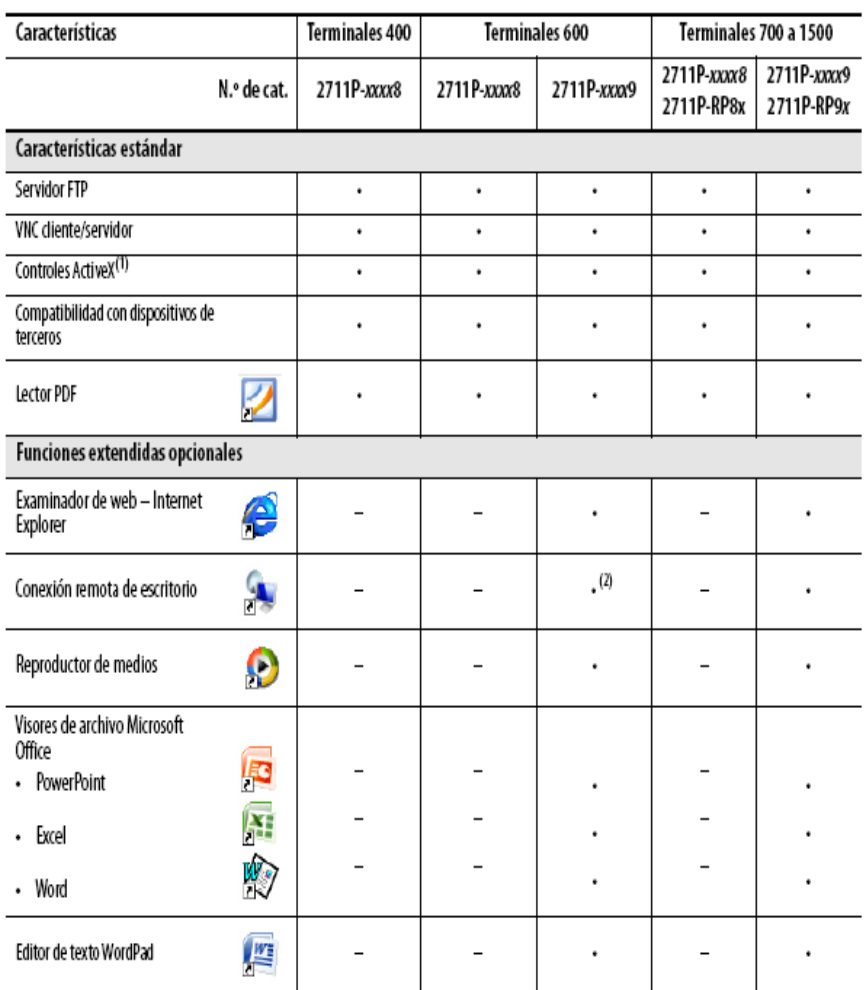

(1) Consulte Muestre información de FactoryTalk View ME Station en la página 88 para obtener una lista de los controles ActiveX cargados en un terminal.

(2) La conexión de escritorio remoto actualmente no está disponible en PanelView Plus 6 - terminales 600 con características extendidas.

#### **ANEXO C ESPECIFICACIONES TÉCNICAS DELTERMINAL PANELVIEW PLUS 6/600**

**C-3**

## Compatibilidad con software La tabla lista los programas de software compatibles con los terminales.

## Tabla 2 - Compatibilidad con software de PanelView Plus 6

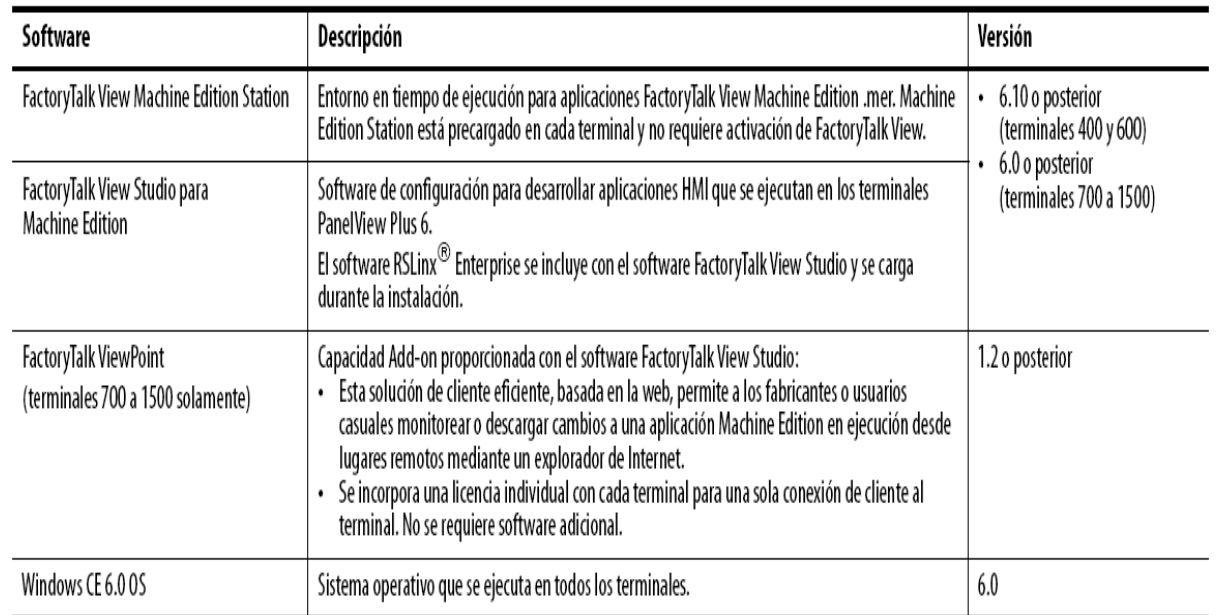

## **CARACTERÍSTICAS DE LOS TERMINALES PANEL VIEW PLUS 6 600**

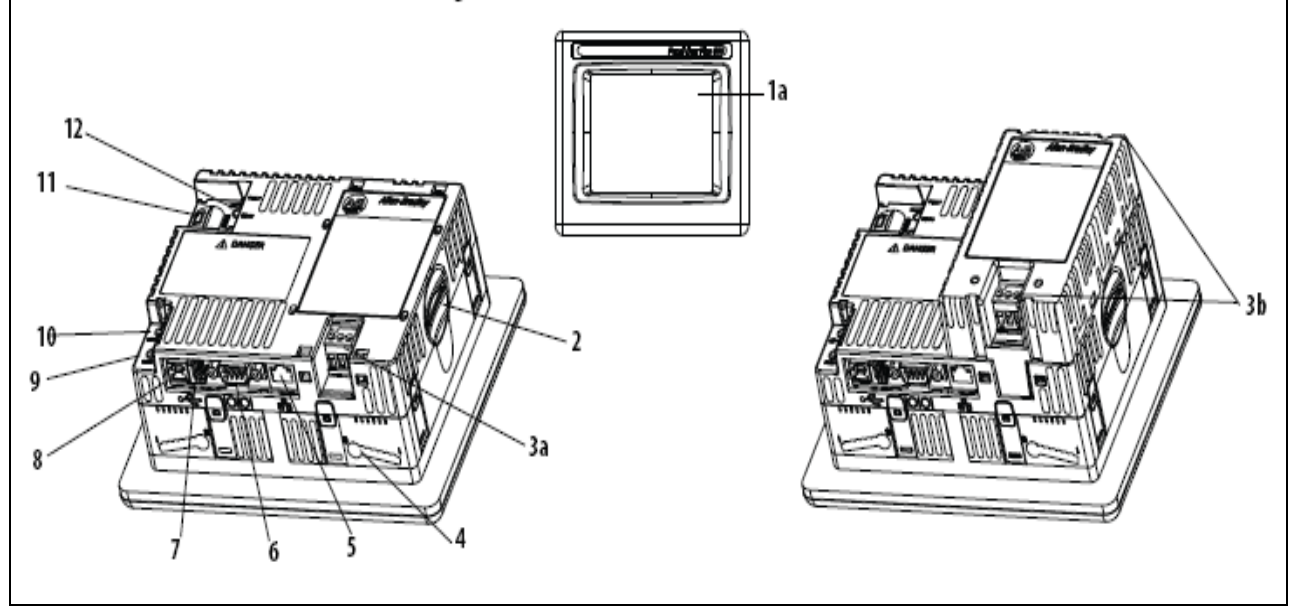

Figura 2 – Terminales táctiles 600

**ANEXO** 

#### **C ESPECIFICACIONES TÉCNICAS DELTERMINAL PANELVIEW PLUS 6/600**

**C - 4**

#### Tabla 4 - Componentes del terminal PanelView Plus 6 - 600

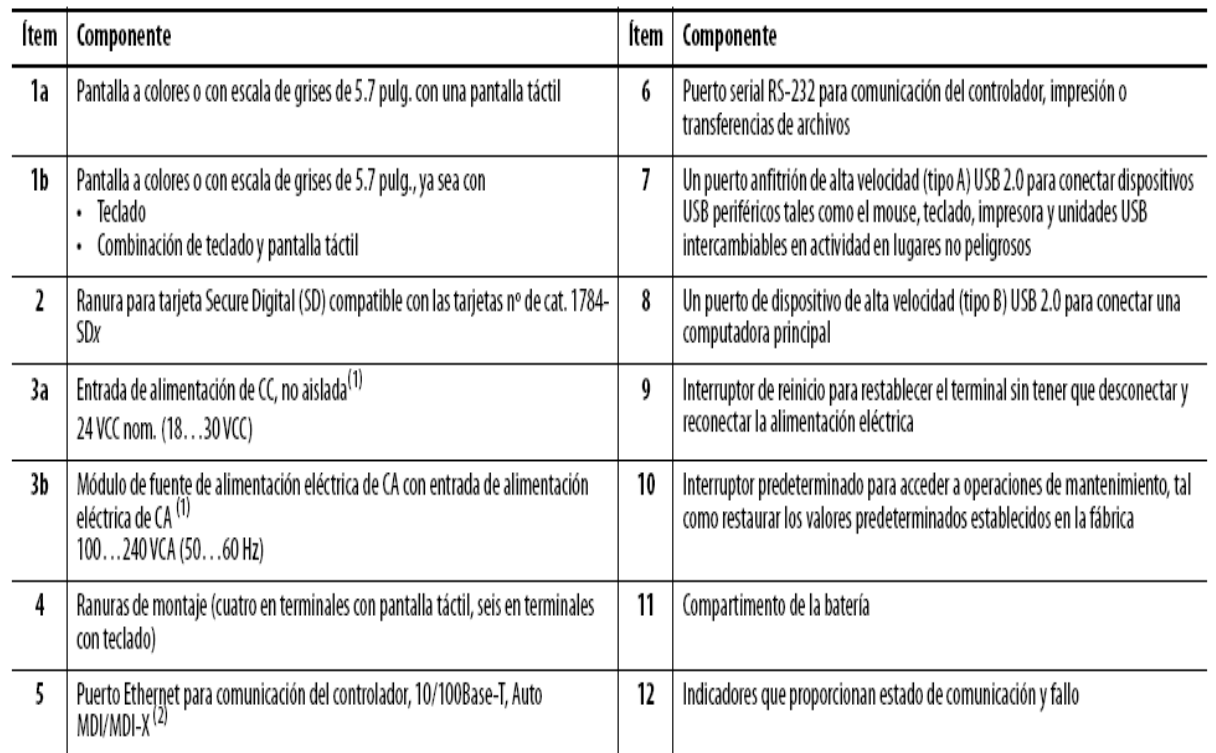

(1) La presencia del módulo de alimentación eléctrica de CA o entrada de alimentación eléctrica de CC depende del número de catálogo. Si se retira el módulo de fuente de alimentación eléctrica de CA quedará anulada la garantía del terminal.

(2) La presencia del puerto Ethernet depende del número de catálogo.

## Selecciones de terminales 400/600

La tabla muestra el desglose de número de catálogo para los terminales 400 y 600.

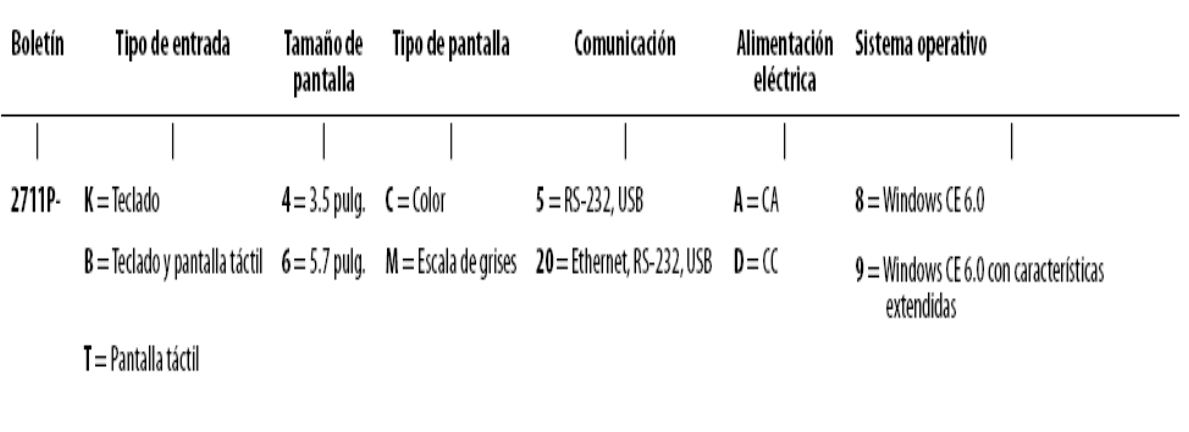

**ANEXO** 

#### **C ESPECIFICACIONES TÉCNICAS DELTERMINAL PANELVIEW PLUS 6/600**

**C - 5**

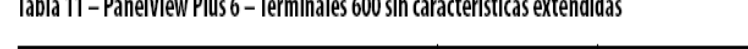

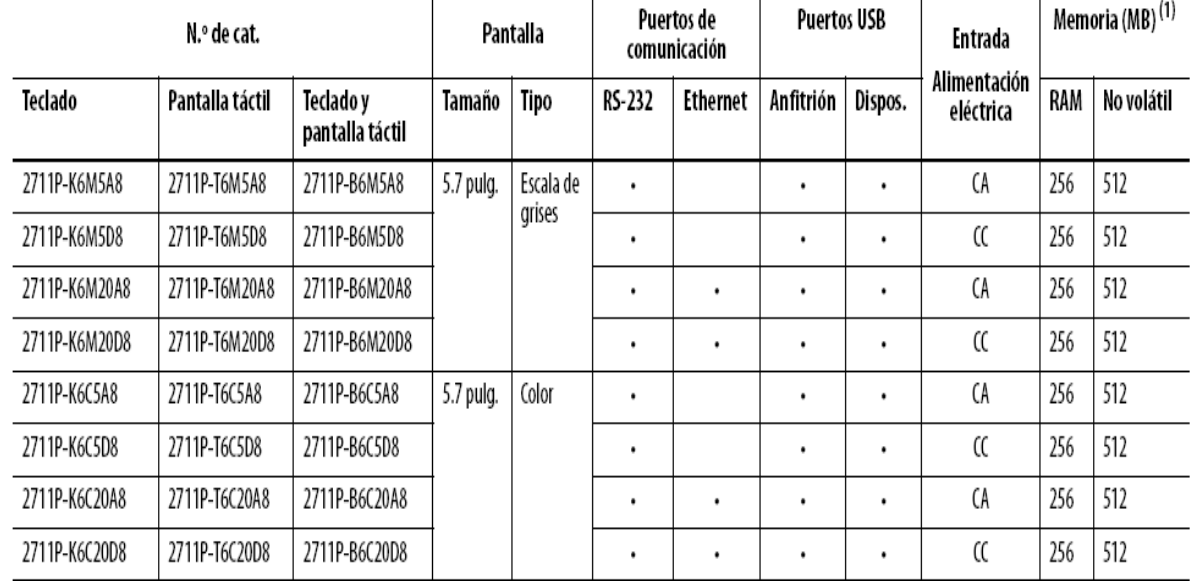

(1) Los terminales son compatibles con el software FactoryTalk View Machine Edition, versión 6.10 o posterior y el sistema operativo Windows CE 6.0.

### Tabla 12 - PanelView Plus 6 - Terminales 600 con características extendidas

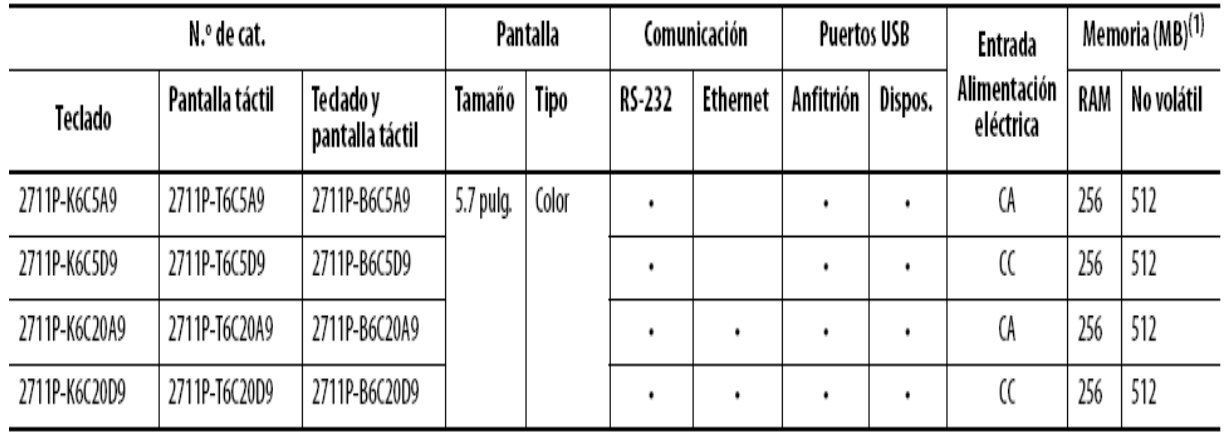

(1) Los terminales son compatibles con el software FactoryTalk View Machine Edition, versión 6.10 o posterior y el sistema operativo Windows CE 6.0 con características extendidas y visores de archivos.

## **ANEXO D**: ESPECIFICACIONES TÉCNICAS DEL 105TX INDUSTRIAL ETHERNET SWITCH.

**ANEXOD** 

#### **ESPECIFICACIONES TÉCNICAS DEL105TX INDUSTRIAL ETHERNET SWITCH**

#### DESCRIPCIÓN DEL105TX INDUSTRIAL ETHERNET SWITCH

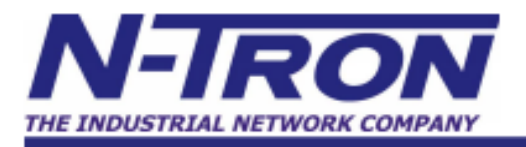

# 105TX

The N-Tron<sup>®</sup> 105TX is a low cost unmanaged five port Industrial Ethernet Switch. It is housed in a hardened, metal, DIN-Rail enclosure, and is designed for use in mission critical data acquisition, control, and Ethernet I/O applications.

#### **PRODUCT FEATURES**

- Compact, Space Saving Package
- · Full IEEE 802.3 Compliance
- American Bureau of Shipping (ABS) Type Approval
- EN50155 for Railway applications
- Five 10/100BaseTX RJ-45 Ports
- Unmanaged Operation
- Extended Environmental Specifications
- -40°C to 80°C Operating Temperature • >2M Hours MTBF
- Supports Full/Half Duplex Operation
- Up to 1.0Gbs Maximum Throughput
- MDIX Auto Sensing Cable
- Auto Sensing Speed and Flow Control
- Full Wire Speed Communications
- Store-and-forward Technology
- Redundant Power Inputs (10-30 VDC)
- LED Link/Activity Status Indication
- Hardened Metal DIN-Rail Enclosure

#### **PRODUCT OVERVIEW**

The 105TX Industrial Network Switch is designed to solve the most demanding industrial communication requirements while providing high throughput and minimum downtime.

The 105TX provides five RJ-45 auto sensing 10/100BaseTX ports. All ports are full/half duplex capable, using "state of the art" Ethernet switching technology. The 105TX auto-negotiates the speed and flow control capabilities of the five TX port connections, and configures itself automatically.

Since the 105TX is auto sensing, there will be no need to make extensive wiring changes if upgrades are made to host computers, plant systems, or Ethernet I/O modules. The switching fabric simply scales up or down automatically to match specific network environments.

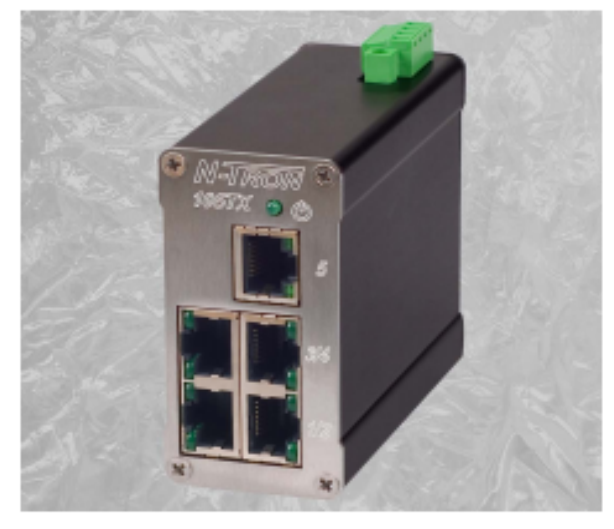

The 105TX supports up to 2,000 MAC addresses, enabling these products to support extremely sophisticated and complex network architectures.

The is an ideal candidate for upgrading existing hubs and repeaters to increase bandwidth and determinism by virtually eliminating network collisions. The N-Tron 105TX combines affordability and the plug & play simplicity of the unmanaged hub.

The 105TX can simplify plant wiring by eliminating the need to bring data acquisition and control network connections back to a climate controlled environment. The 105TX has extended operating environmental specifications to meet the harsh needs of the industrial environment. For cost savings and convenience it can be DIN-Rail mounted alongside Ethernet I/O or other **Industrial Equipment.** 

To increase reliability the 105TX provides dual redundant power inputs. LED's are provided to display the link status and activity of each port.

 $D-1$ 

#### **ESPECIFICACIONES TÉCNICAS DEL105TX INDUSTRIAL ETHERNET SWITCH**

 $D-2$ 

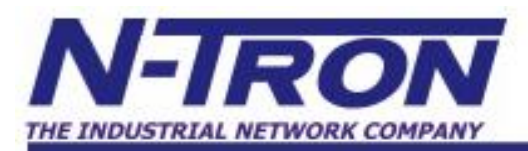

#### **105TX SPECIFICATIONS**

#### **Case Dimensions** Height:  $2.9"$  $(7.3cm)$ Width:  $1.5"$  $(3.8 \text{ cm})$ Depth:  $3.6"$  $(9 \text{ cm})$ Weight:  $0.6$  lbs.  $(0.28 \text{ kg})$ **DIN-Rail:**  $35<sub>mm</sub>$ Electrical 10-30 VDC Input Voltage: Steady Input Current: 215mA@24V Inrush: 7.8Amp/0.7ms@24V **Environmental** Operating Temperature: -40°C to 80°C Storage Temperature: -40°C to 85°C **Operating Humidity:** 10% to 95% (Non Condensing) 0 to 10,000 ft. **Operating Altitude: Shock and Vibration (bulkhead mounted)** Shock: 200g @ 10ms Vibration/Seismic: 50g, 5-200Hz, Triaxial **Reliablity** MTBF: >2 Million Hours **Network Media** 10BaseT: >Cat3 Cable 100BaseTX: >Cat5 Cable **Connectors** 10/100BaseTX: Five (5) RJ-45 TX **Copper Ports Recommended Wiring Clearance Front:**  $2^{\circ}$  (5.08 cm)

Top:  $1" (2.54 cm)$  **OUALITY MANAGEMENT SYSTEM CERTIFIED BY DNV** 

 $=$  ISO 9001:2008  $=$ 

#### **BENEFITS**

#### **Industrial Network Switch**

- Compact Size / Small Footprint
- **\* Extended Environmental Specifications**
- · Hardened Metal DIN-Rail Enclosure
- · High Performance
- High MTBF >2M Hours
- · ESD Protection Diodes on RJ-45 Ports
- · Surge Protection Diodes on Power Inputs

#### **Ease of Use**

- · Plug & Play Operation
- Auto Sensing 10/100BaseTX
- · Auto Negotiation Full/Half Duplex
- · MDIX Auto Cable Sensing
- Unmanaged Operation

#### **Increased Performance**

- Full Wire Speed Capable
- · Full Duplex Capable
- · Eliminates Network Collisions
- · Increases Network Determinism

#### **Regulatory Approvals**

FCC Title 47 Part 15 Class A: ICES-003- Class A CE: EN61000-6-2,4; EN61000-4-2,3,4,5,6; EN55011 UL Listed (US and Canada) per ANSWSA-12.12.01-2007,<br>Class I, Div 2, Groups A,B,C,D,T4A **GOST-R Certified** ABS Type Approval for Shipboard Applications DNV Type Approval Certification EN50155 for Railway Applications **RoHS** Compliant

Designed to comply with: IEEE 1613 for Electric Utility Substations NEMA TS1/TS2 for Traffic Control Equipment

N-TRON USA & Corporate Headquarters 3101 International Blvd. Building 6 Mobile, AL 36606 · USA Phone +1-251-342-2164 Fax +1-251-342-6353 www.n-tron.com

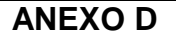

#### **ESPECIFICACIONES TÉCNICAS DEL105TX INDUSTRIAL ETHERNET SWITCH**

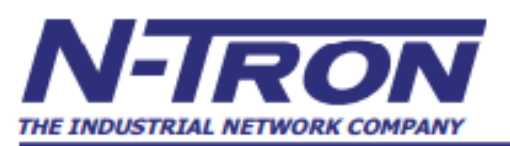

#### **OUALITY MANAGEMENT SYSTEM CERTIFIED BY DNV**  $=$  ISO 9001:2008

#### **Ordering Information**

**105TX** Five 10/100BaseTX Ports

105TX-MDR Five 10/100BaseTX Ports with Metal DIN Rail mount (MDR) option\*

NTPS-24-1.3 DIN-Rail Power Supply 24V@1.3 Amp

1000-PM Panel Mount Option\*\*

\* MDR option must be specified with switch order - not field upgradable \*\*1000-PM Panel mount kit requires the MDR Metal DIN Rail option.

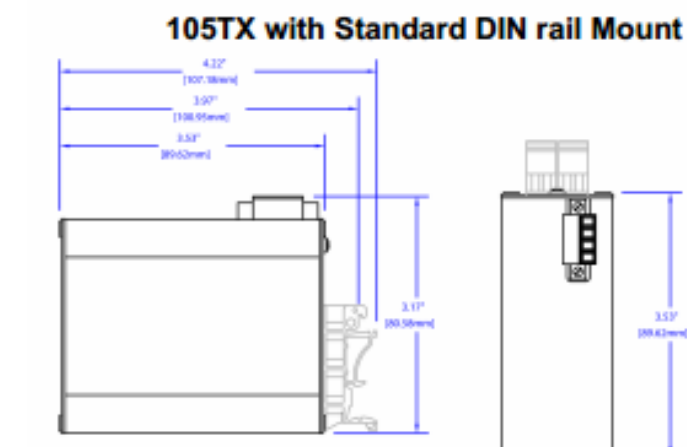

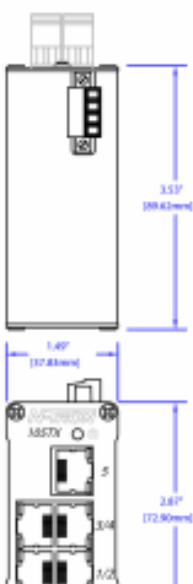

#### **Optional MDR Metal DIN Rail Mount**

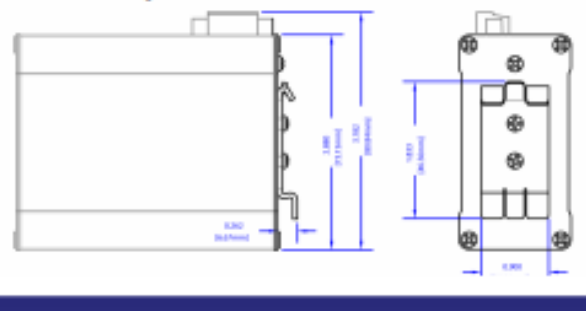

## **ANEXO E:** ESPECIFICACIONES TÉCNICAS DE LA FUENTE LOGO!POWER 24 V ESTABILIZADA 6EP1332-1SH43
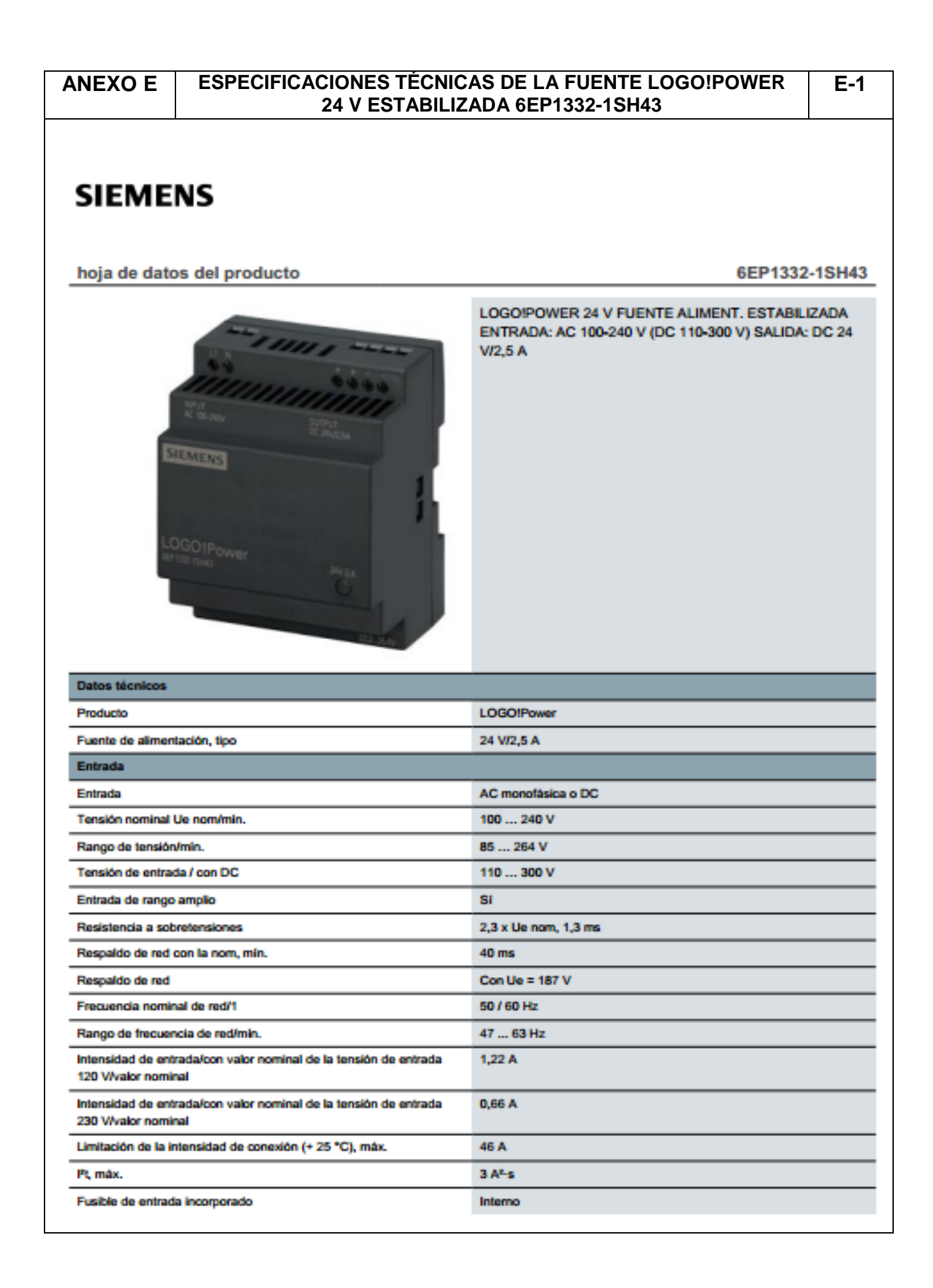

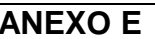

#### **ESPECIFICACIONES TÉCNICAS DE LA FUENTE LOGO!POWER** 24 V ESTABILIZADA 6EP1332-1SH43

 $E-2$ 

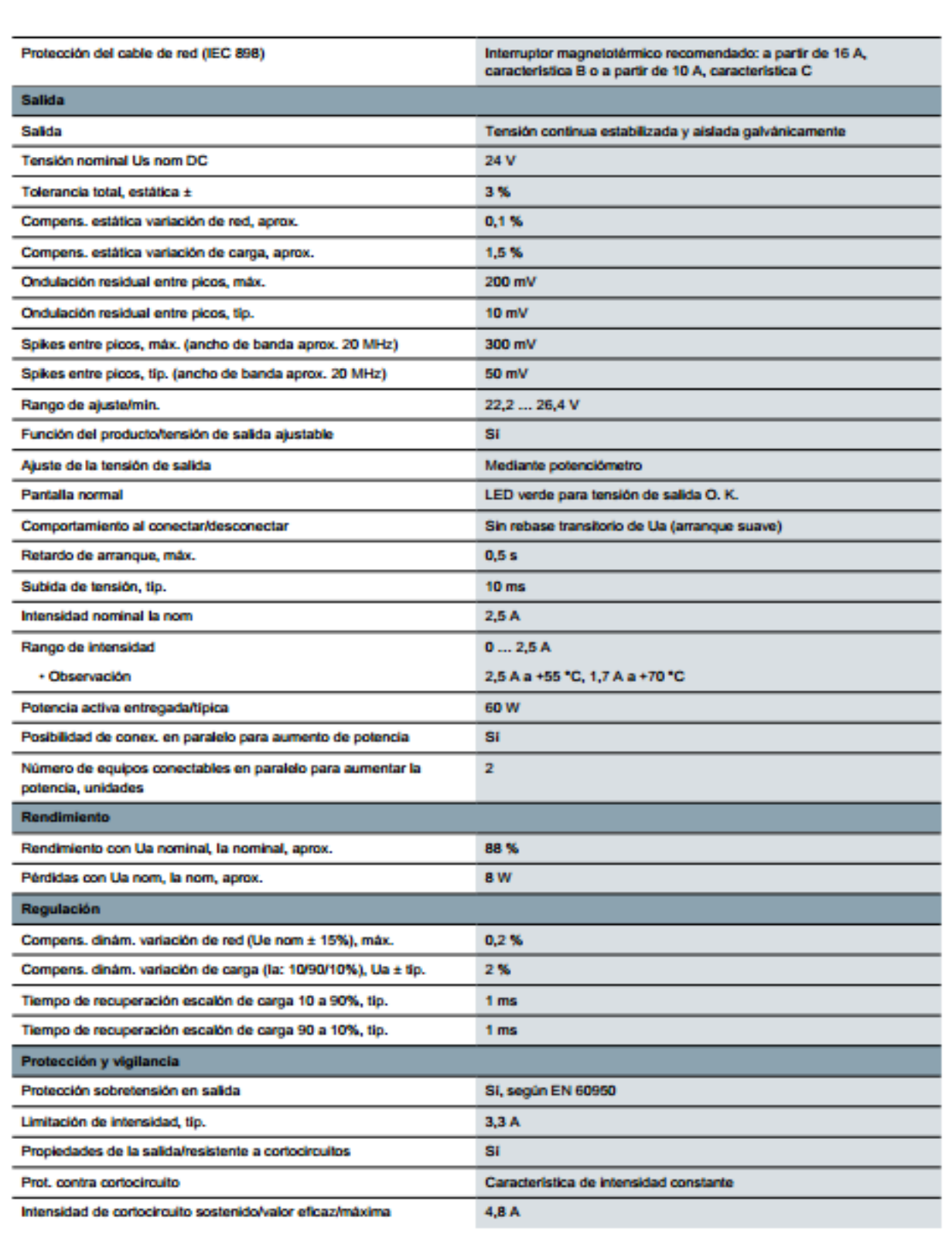

#### **ESPECIFICACIONES TÉCNICAS DE LA FUENTE LOGO!POWER** 24 V ESTABILIZADA 6EP1332-1SH43

 $E-3$ 

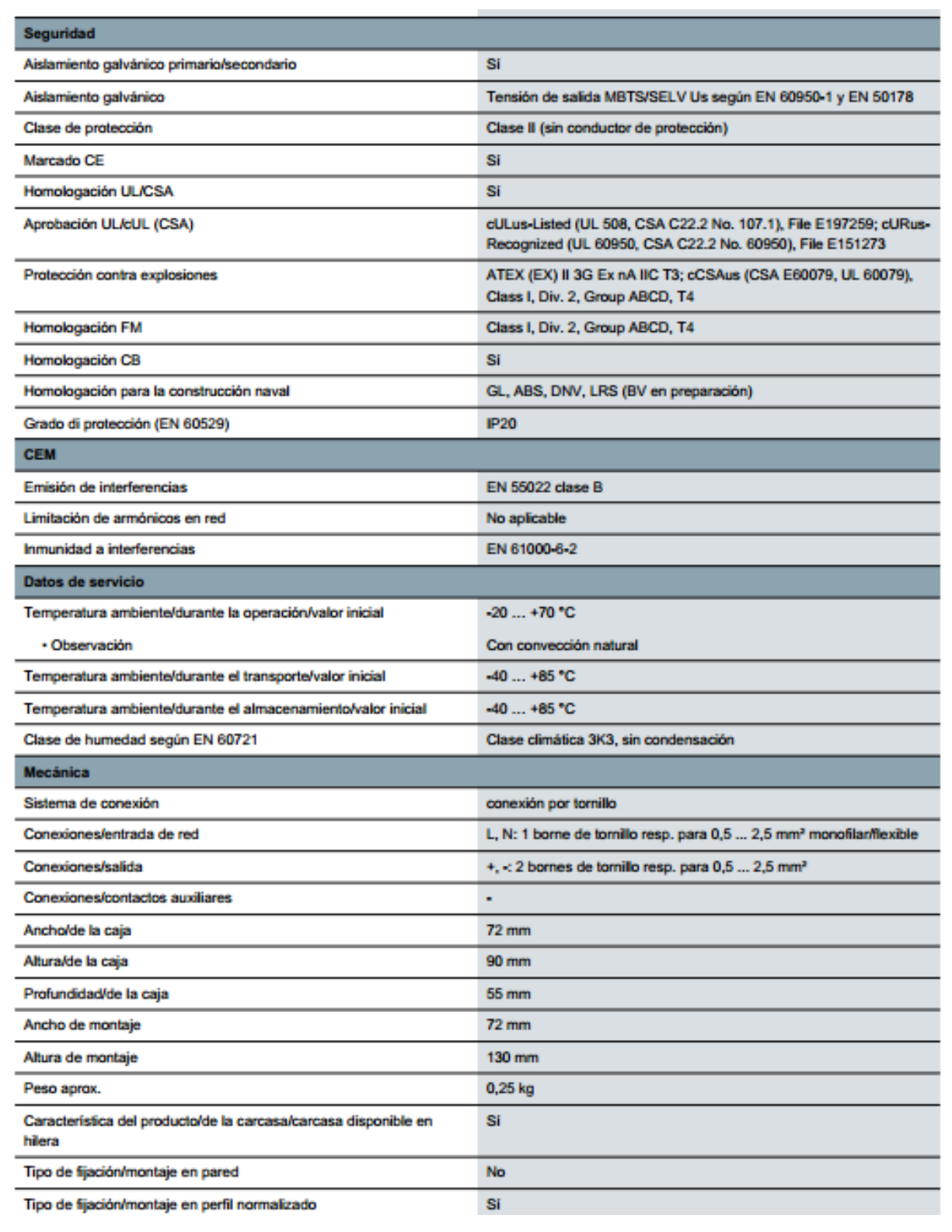

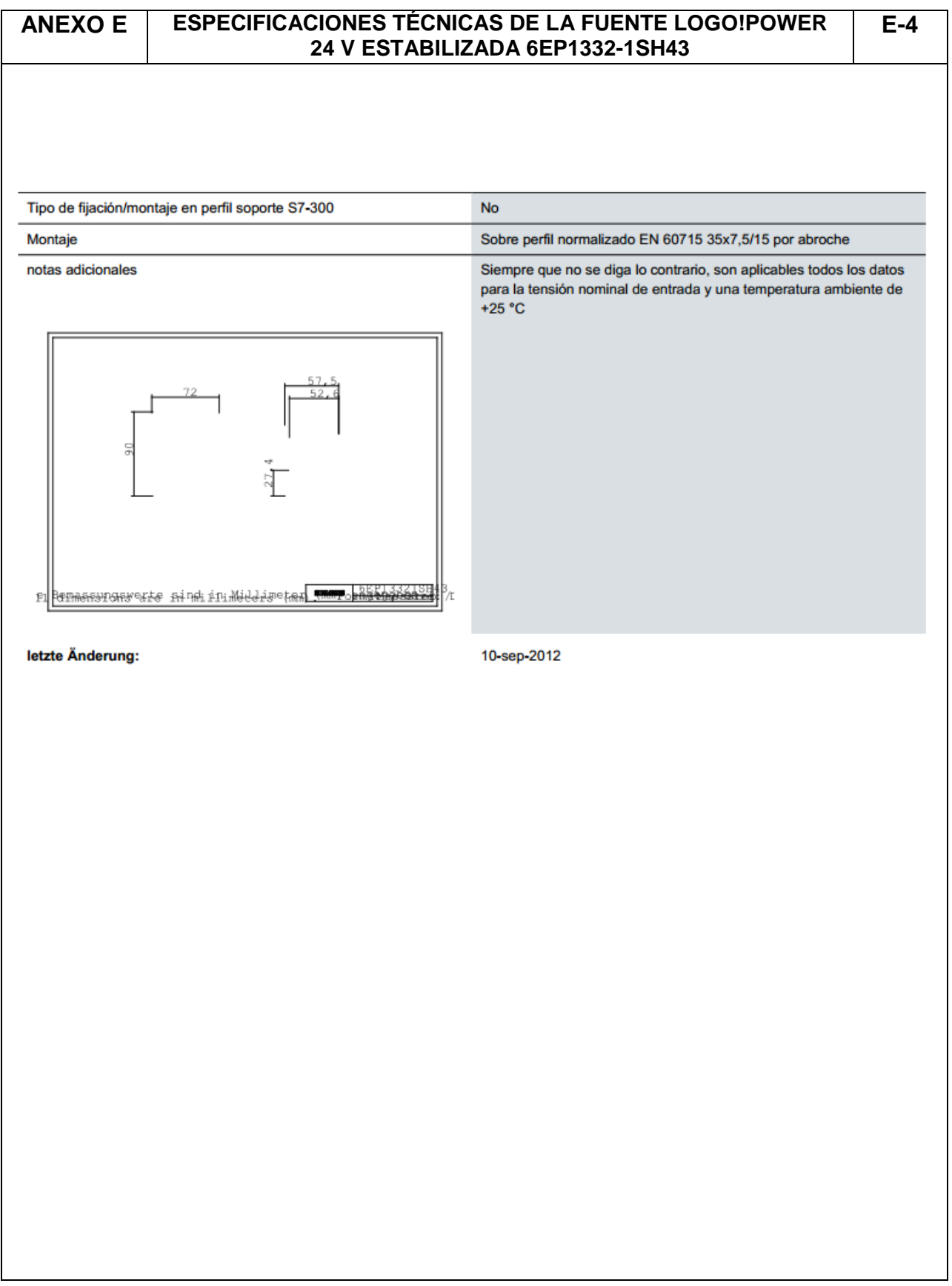

## **ANEXO F**: ESCALAMIENTO DE VARIABLES (PROCESS VALUE, CONTROL VALUE, SET-POINT).

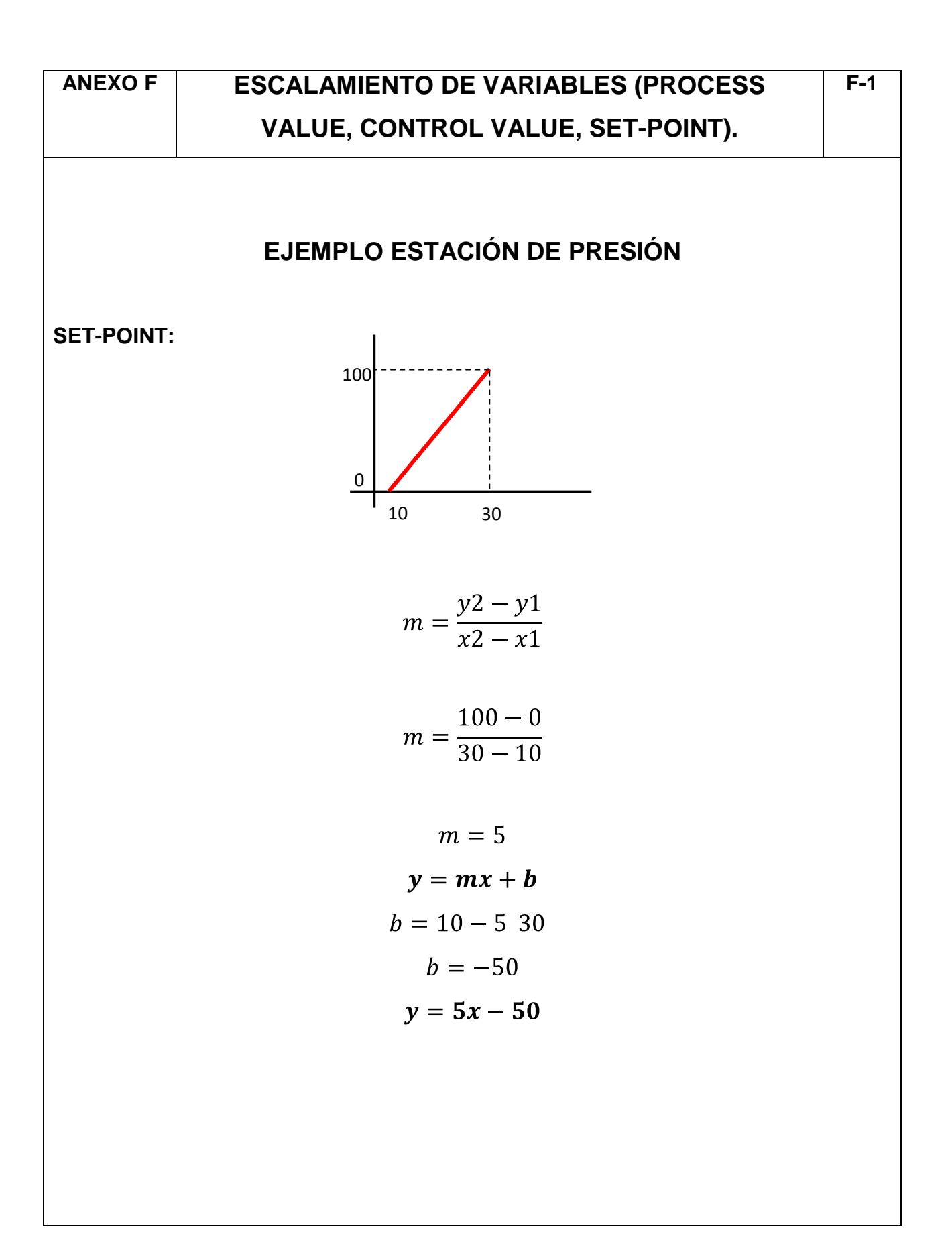

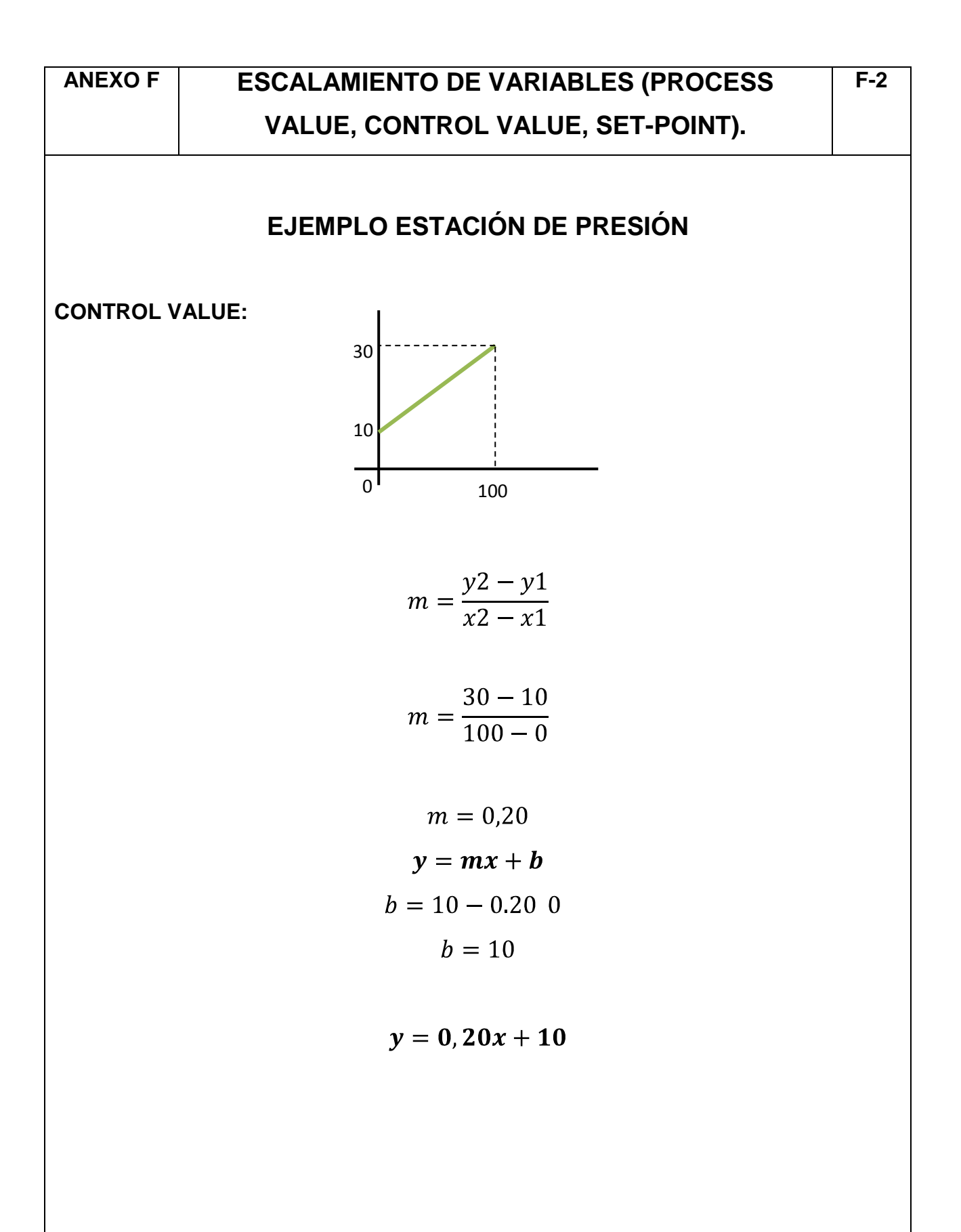

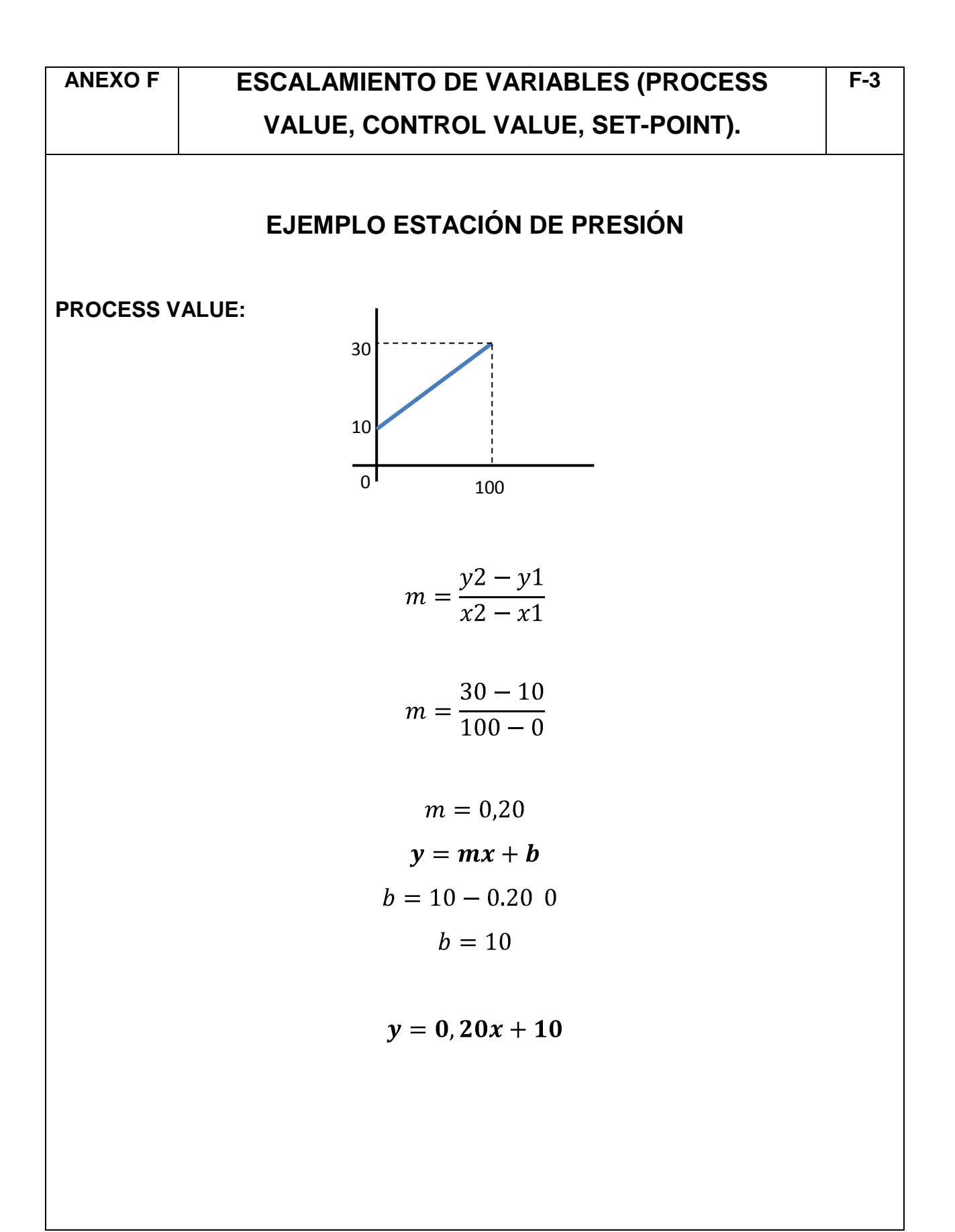

### **ANEXO G**:

# CONFIGURACIÓN DE LOS TAGS PRODUCIDOS Y CONSUMIDOS PARA LA RED ETHERNET INDUSTRIAL EN EL COMPACTLOGIX L32E (SERVIDOR).

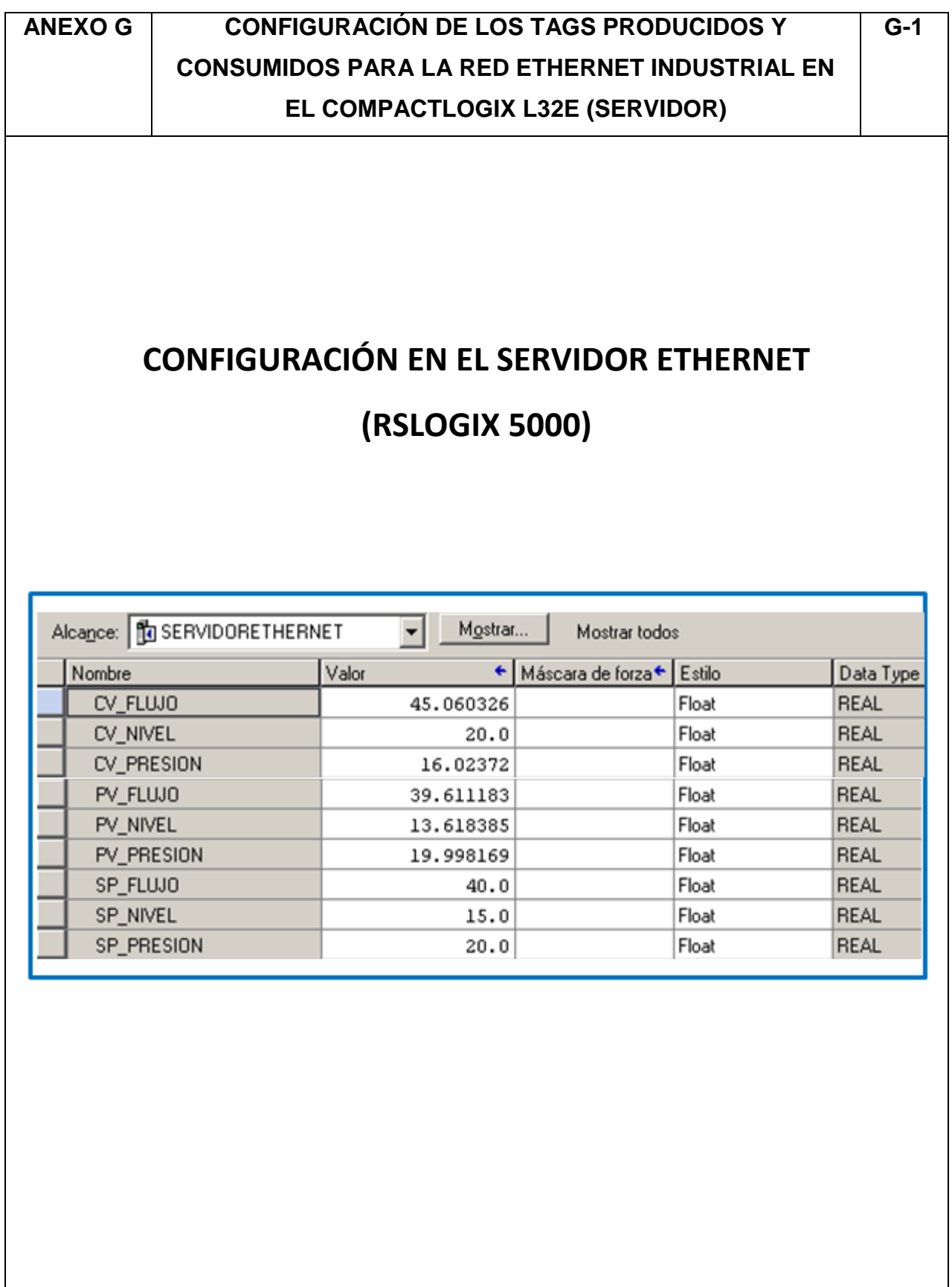

### **ANEXOH:**

PROGRAMACIÓN DEL COMPACTLOGIX L32E (ESTACIÓN DE PRESIÓN).

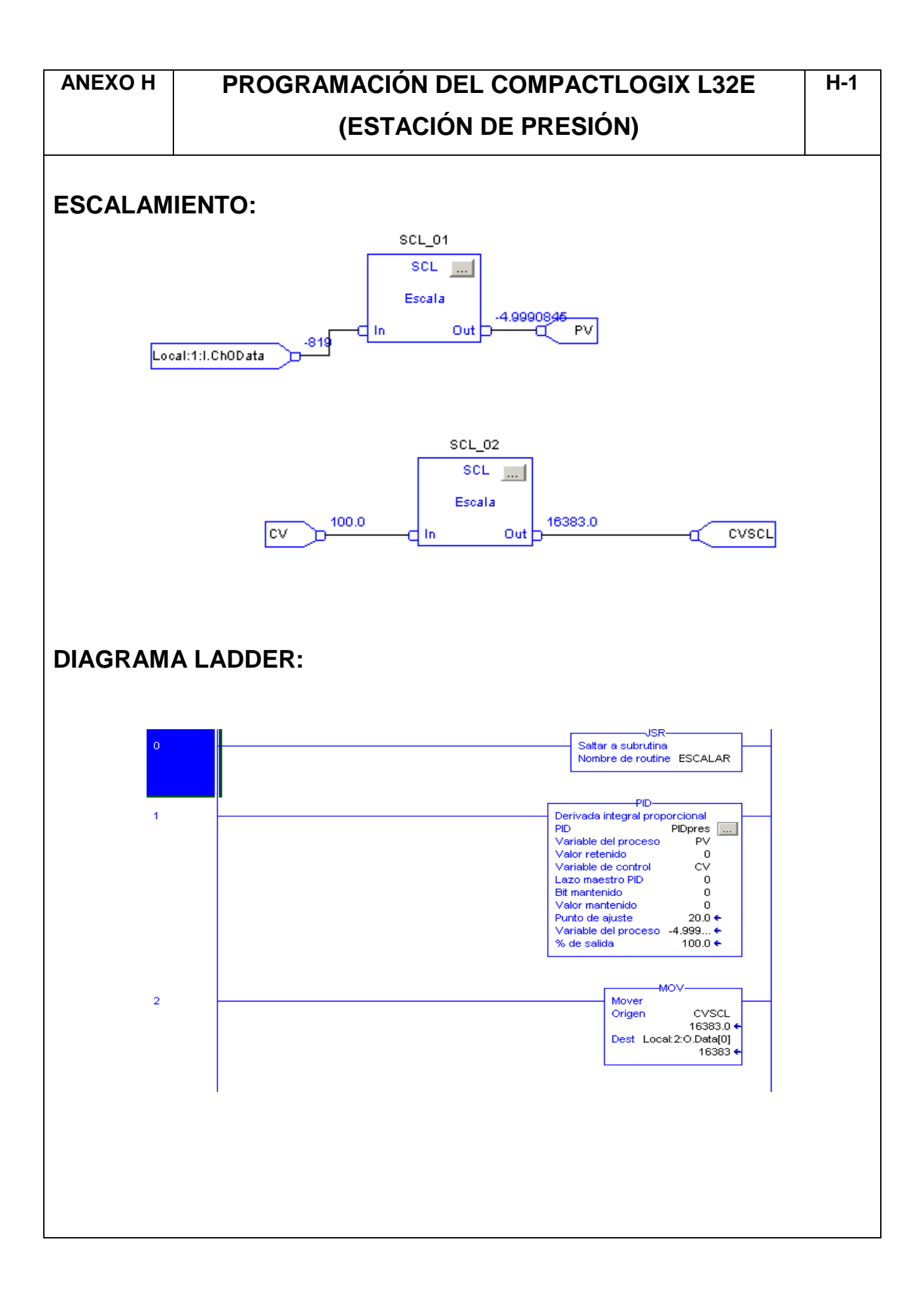

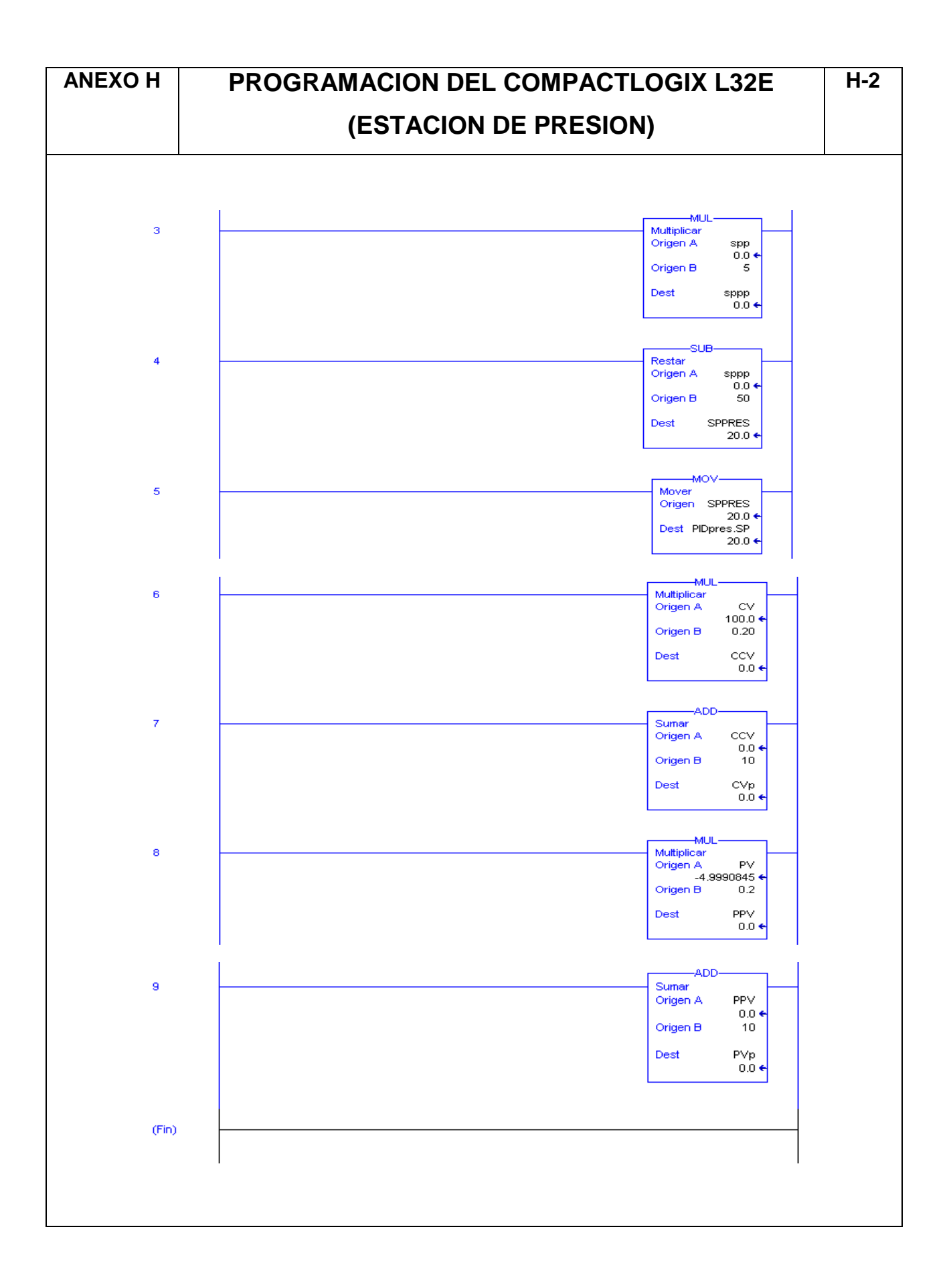

## **ANEXO I:** PROGRAMACIÓN DEL COMPACTLOGIX L32E (ESTACIÓN DE FLUJO).

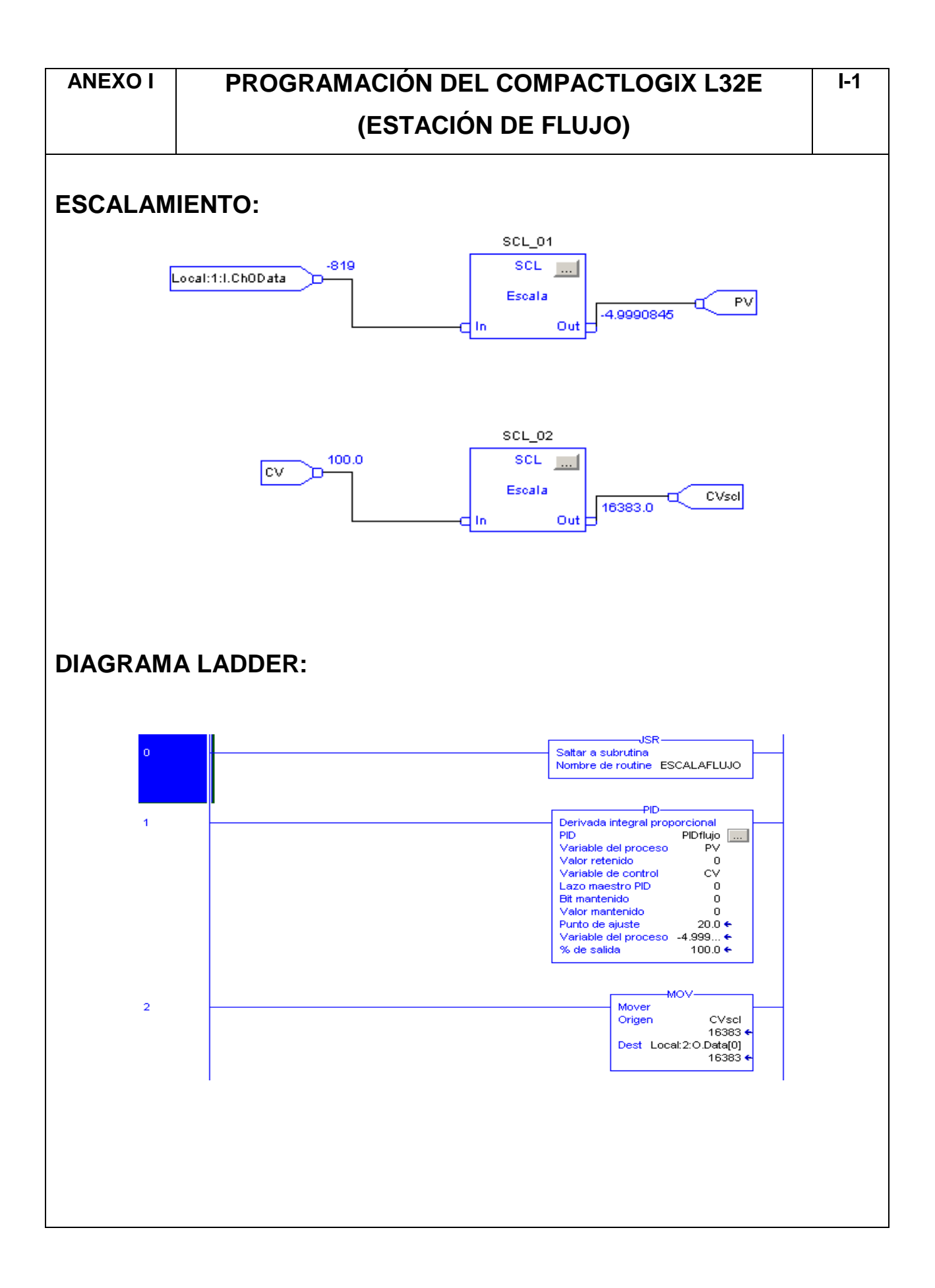

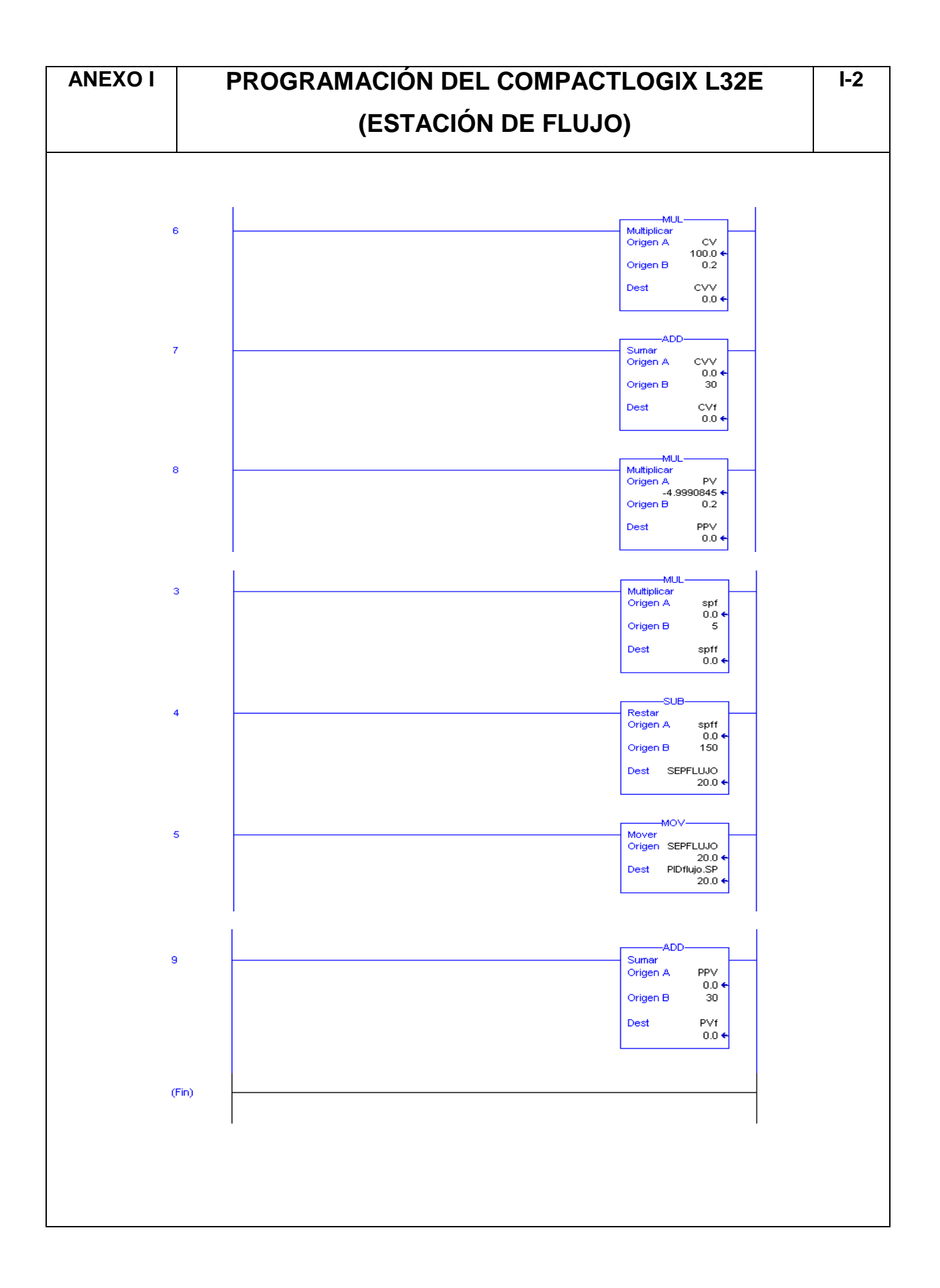

## **ANEXO J:** PROGRAMACIÓN DEL COMPACTLOGIX L32E (ESTACIÓN DE NIVEL).

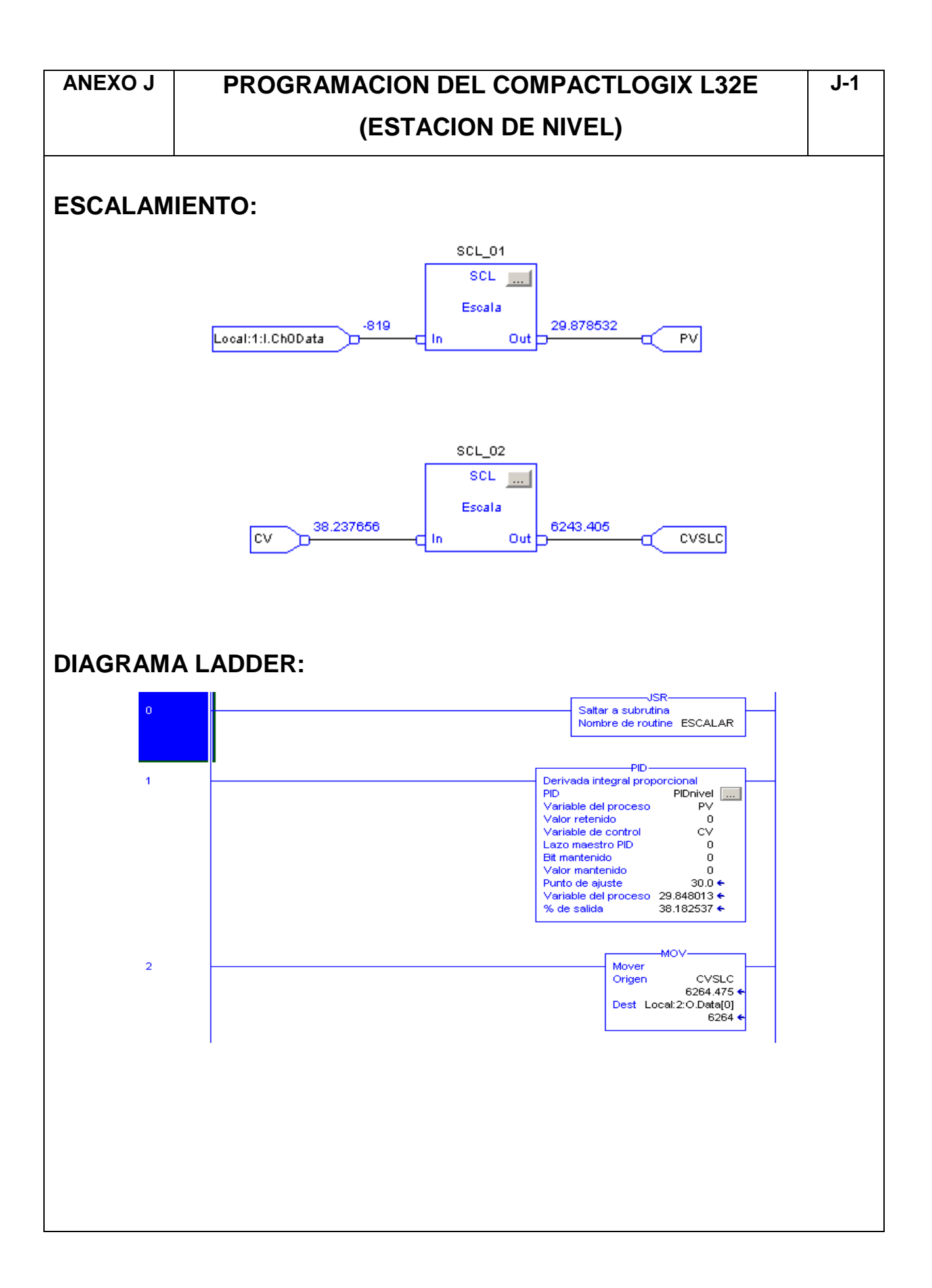

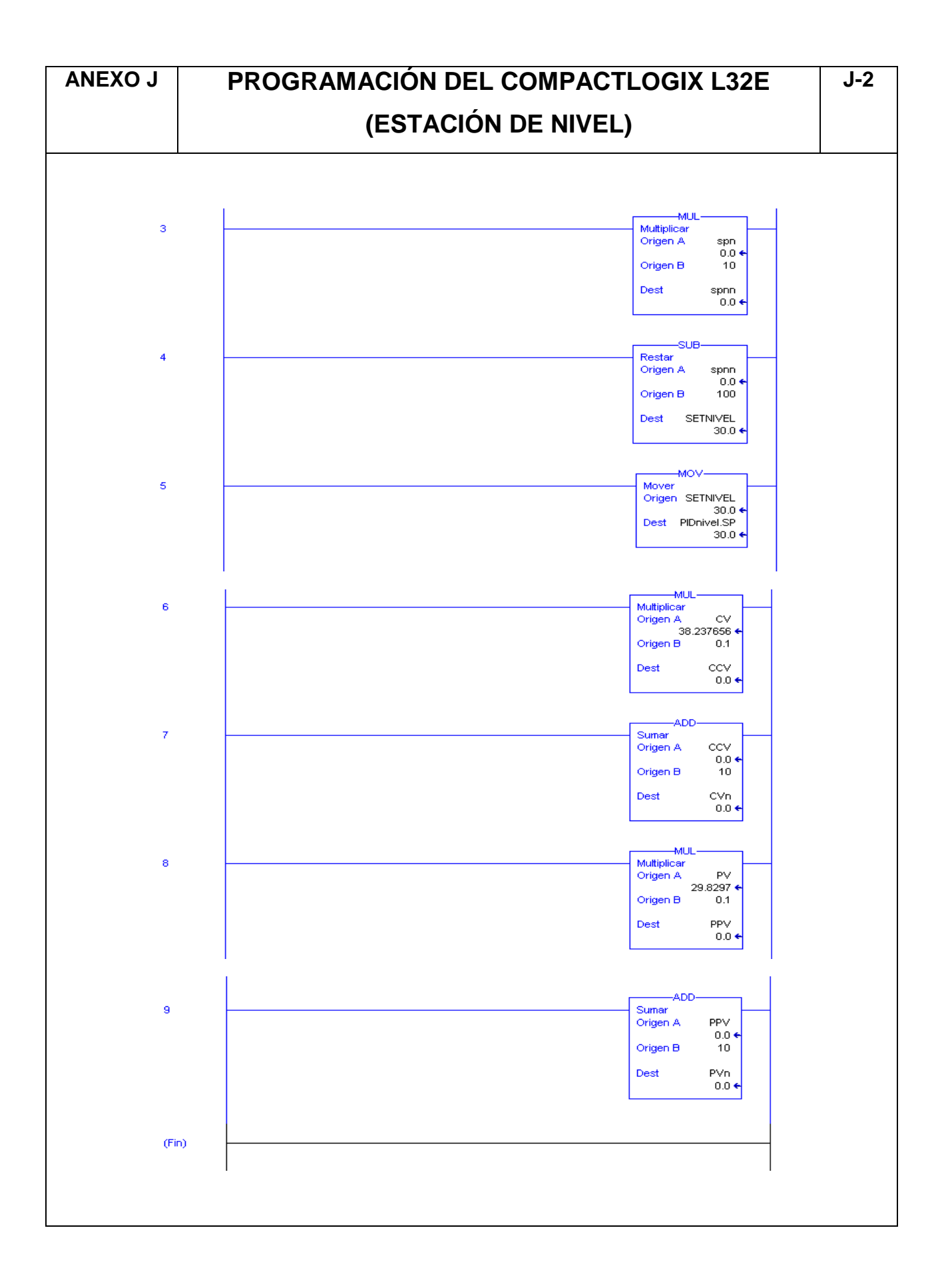

Latacunga, Febrero del 2014

### **AUTORÍA**

### **ELABORADO POR:**

Iván Darío Ganchala Chusín Javier Israel Pullupaxi Galora C.I. 0503352155 C.I. 1804613634

**APROBADO POR:**

Ing. José Bucheli

**DIRECTOR DE LA CARRERA DE INGENIERÍA ELECTRÓNICA E INSTRUMENTACIÓN**

**CERTIFICADO POR:**

Dr. Rodrigo Vaca

**SECRETARIO ACADÉMICO UNIDAD DE ADMISIÓN Y REGISTRO**